## Manual de V-Ray 2.0

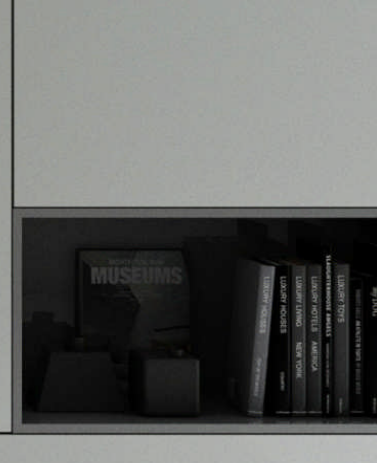

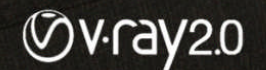

Tutoriales3D.es

**ACTUALIDAD3D** 

**CHADBEROUP** 

Imagen cortesia de Antonio Perpiñan (FotografiaVirtual)

**BDValue** 

## **Manual de V-Ray 2.0**

## **Autor: Jose Vicente Sanz March**

**INDICE**

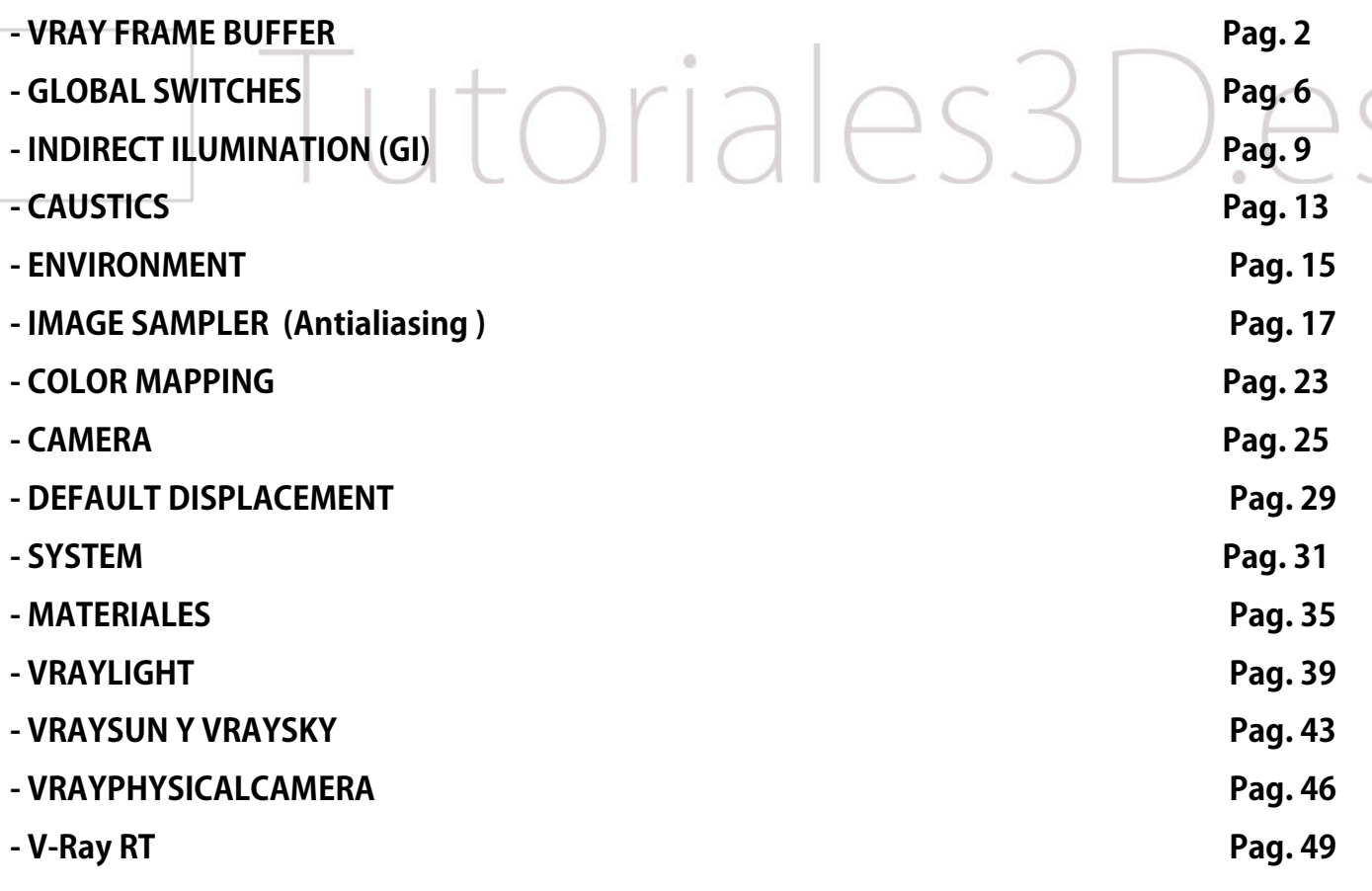

**VRAY FRAME BUFFER**

## **General:**

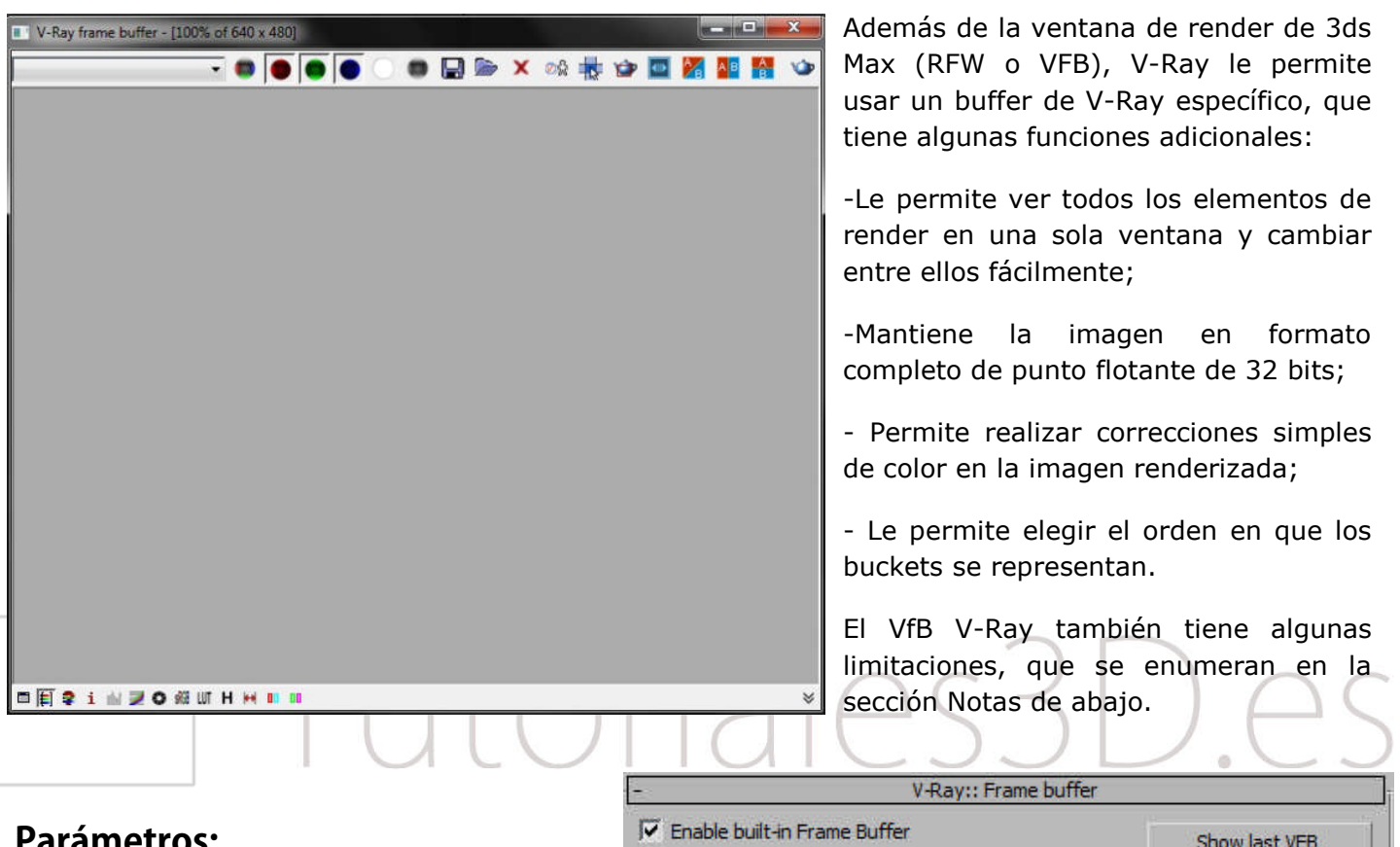

## **Parámetros:**

**Show last VFB** - Si usted ha renderizado desde la V-Ray VfB, pero lo han cerrado, este botón le permite volver a abrirla.

**Enable built-in frame buffer** - Permite el uso del Vray frame buffer. Debido a razones técnicas, el original 3ds Max frame buffer todavía existe pero no se utilizará cuando el de Vray este activado con el fin de preservar el consumo de memoria.

**Render to memory frame buffer** - esto abrirá un frame buffer V- Ray y lo usará para almacenar los datos de color que se

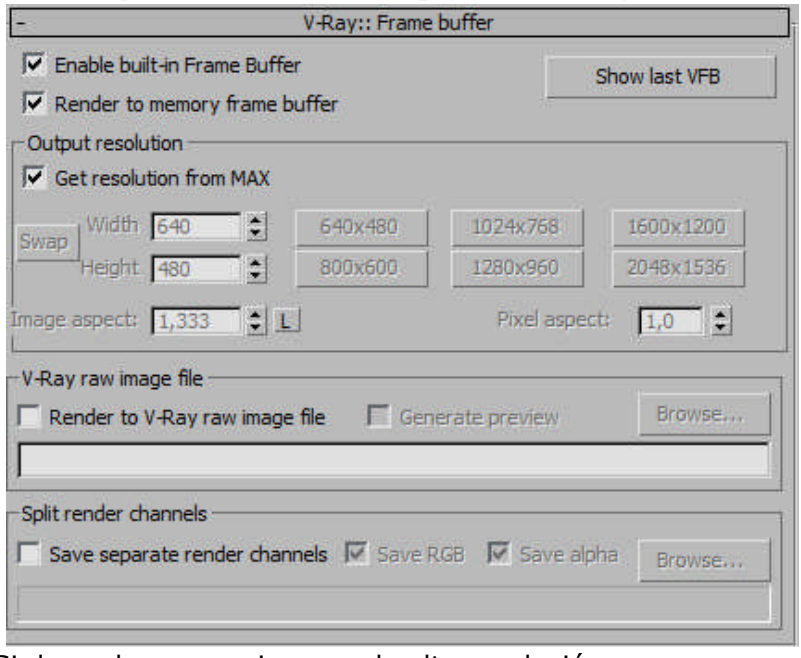

pueden observar mientras se hace el render. Si desea hacer una imagen de alta resolución que realmente no cabría en la memoria o que puede consumir una gran cantidad de memoria RAM usted puede desactivar esta función y activar **Render to V-Ray raw image file**.

**Get resolution from 3ds Max** - esto hará que el V-Ray VfB tome su resolución del 3ds Max, de la pestaña common, del output size.

**Output resolution** - esto es la resolución que desea utilizar con el V-Ray frame buffer. Se activa cuando desactivamos el botón **Get resolution from 3ds Max**

**Pixel aspect** - especifica la relación de aspecto de los píxeles de la imagen.

**Render to V-Ray raw image file** - cuando se activa esta opción, V-Ray escribe directamente en el disco los datos de imagen RAW, de la vista que se está representando. No almacena los datos en la RAM, por lo que esta característica es muy útil cuando la resolución es enorme y ayuda a preservar la memoria. Si desea ver lo que se está representando, puede activar la opción de **Generate preview**. Puede especificar un archivo de salida Vrimg o Exr:

Si se especifica un archivo de extensión .Vrimg, el archivo resultante puede ser visto a través del Archivo> Ver imagen... del menú de 3ds Max, o convertirse en un archivo OpenEXR con la ayuda de la herramienta vrimg2exr .

Si se especifica una extensión exr., V-Ray escribirá un archivo OpenEXR que se puede utilizar directamente en 3ds Max o en otras aplicaciones de composición. El archivo contiene todos los elementos para crear la imagen. Al hacer clic en el botón Examinar, puede especificar el nombre de archivo si desea guardar la imagen en 16 bits o 32 bits en un archivo .Exr.

**Generate preview** - esto creará un pequeño previo de lo que se está representando. Si no está utilizando **V-Ray memory frame buffer** para así conservar el uso de la memoria (es decir, si **Render to memory frame buffer** está apagado), puede utilizar esta función para ver una pequeña imagen de lo que se está renderizando y detener el proceso, si hay algo que se ve mal.

**Save separate render channels** - esta opción le permite guardar los canales del VfB en archivos separados. Utilice el botón **Browse ...** para especificar la ruta del archivo. Esta opción sólo está disponible cuando se representa a un frame buffer de memoria. Si la representación se realiza sólo en un archivo de imagen en bruto, los canales de render se pueden extraer de ese archivo después de finalizado el procesamiento.

**Save RGB** y **Save Alpha** - estas opciones le permiten desactivar los canales RGB y alfa respectivamente. Esto puede ser útil si sólo desea generar otros canales de representación por ejemplo el z-buffer u otra cosa. Tenga en cuenta que V-Ray seguirá generando el RGB y canales alfa, sin embargo, no se guardará.

## **VfB barra de herramientas:**

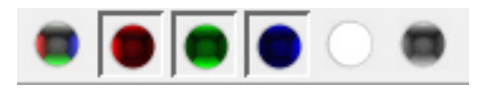

Esta parte de la barra de herramientas establece el canal seleccionado, así como el modo de vista previa. Elija los canales RGB que desea ver con la ayuda de los botones. También puede ver

la imagen renderizada en modo monocromático.

**Manual de Vray 2.0 3**

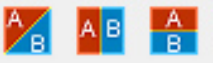

Cuando se comparan dos imágenes A / B característica del Historial VFB estos botones le permiten elegir la dirección de la línea de separación.

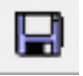

Esto guardará la imagen del render actual a un archivo, puede usar esta función mientras se hace el render.

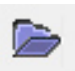

Abre un archivo .Vrimg para visualizarlo en el VfB V-Ray.

Borra el contenido del frame buffer. Es útil cuando se inicia un render nuevo para evitar confusión con la imagen anterior.

Øŵ

Esto creará una copia virtual en el frame buffer de 3ds Max del actual de V-Ray, puede habilitar esta función sobre la marcha, mientras se hace el render.

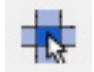

Esto obligará a V-Ray a comenzar a renderizar desde el bucket que se encuentra más cercano al puntero del ratón. Arrastre el ratón sobre el frame buffer de V-Ray, mientras que se hace el render para ver qué Buckers se representan primero. Puede habilitar esta función mientras se

hace el render.

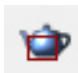

Región de Render: Esta opción le permite hacer un render de una region en el VfB V-Ray.

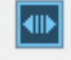

Enlaza la imagen del VfB V-Ray a Pdplayer.

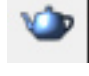

Render: Inicia la representación.

Esto abrirá el cuadro de diálogo de las correcciones de color que le permitirá definir las correcciones de color de los distintos canales de color. También mostrará el histograma y las curvas para modificar la imagen.

Fuerza el color clamping en el VfB V-Ray. Muestra mediante colores ficticios las zonas sobre-E

expuestas. Por defecto esta desactivado y muestra el render original.

÷ Muestra el color clamping en el VfB V-Ray. Muestra en blanco sobre gris las zonas sobreexpuestas.

Abrirá de manera permanente el cuadro de diálogo que le dará información sobre el píxel en el i que haga clic con el puntero del ratón (botón derecho del ratón).

Permite a las correcciones de color con niveles. Si no activa este botón no se mostraran.

- Permite las correcciones con curva de color, Si no activa este botón no se mostraran.
- Activa la corrección de exposición.
- Muestra la imagen en el espacio de color sRGB.
- Activa la corrección LUT.LUT

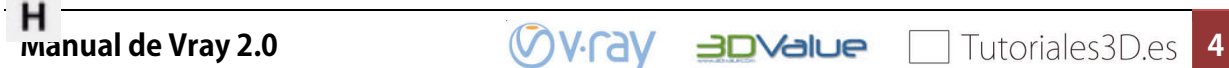

Muestra el historial de V-Ray VfB.

- Permite Conmutar la relación de pixel a 1, si no estuviera renderizado en ese valor.
	- Activa la visión estereoscópica en rojo / cyan .
	- Activa la visión estereoscópica en verde / magenta.

## **VfB Historia:**

En V-Ray 2.0, el VfB V-Ray permite al usuario mantener un historial de imágenes previamente renderizados. Las imágenes se almacenan como archivos. Vrimg en un lugar especificado por el usuario. Además de mantener la historia de esta función permite al usuario establecer una imagen A y B y compararlas en el visor del VfB.

**Enable VFB history** – Activa el Historial de Vray.

**Options** – Abre las opciones que permiten al usuario especificar la ubicación donde se guarda la historia y la cantidad de espacio disponible en disco.

- **Save** Guarda la imagen actual del VfB en el historial.
- **Load** Carga la imagen seleccionada en el historial.
- **Remover** Elimina la imagen seleccionada del historial.
- **Clear** Borra el historial por completo.
- **Set A** Establece la imagen seleccionada actualmente como la imagen de A/ B en el VfB.
- **Set B** Establece la imagen seleccionada actualmente como B en la comparación B / A.

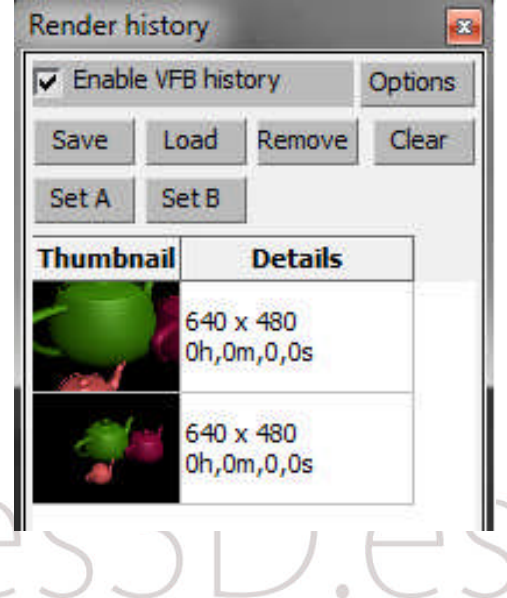

## **GLOBAL SWITCHES**

## **General**

Los **Global Switches** le permiten controlar varios aspectos del render de la escena de forma global.

## **Parámetros**

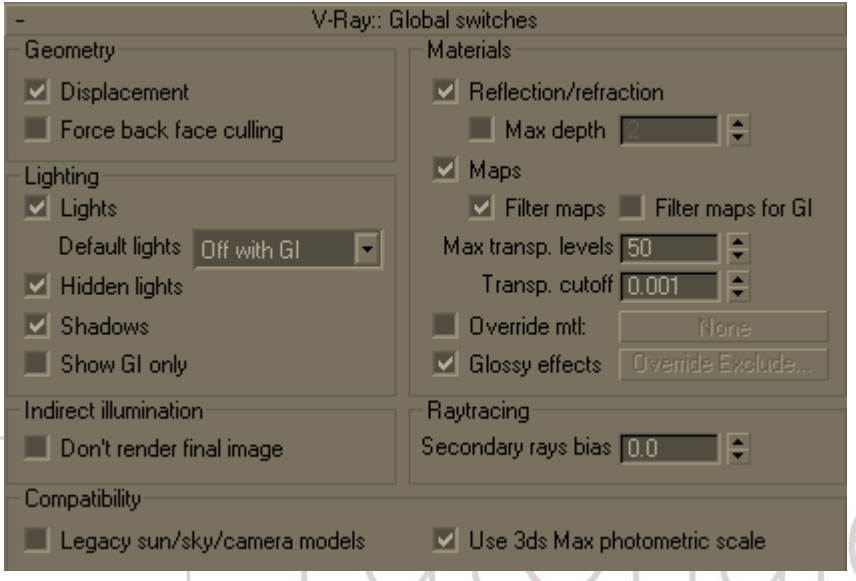

#### **Geometry**

**Displacement** - ativado (por defecto) o desactivar el mapeo de desplazamiento propio de V-Ray. Tenga en cuenta que esto no tiene ningún efecto sobre la asignación de desplazamiento estándar de Max, que puede ser controlado a través del parámetro correspondiente en el cuadro de diálogo Renderizar escena.

**Force back face culling** - activa o desactiva (por defecto) la cara posterior de los polígonos en el render desde la cámara y para las sombras raytrace. Cuando esta opción está activada, las superficies de los objetos

con las normales dando la espalda a la cámara (o la fuente de luz, las sombras raytrace) aparecerán totalmente transparentes. Esto permite observar el interior de objetos cerrados cuando la cámara está fuera.

## **Lighting**

**Lights** - activa o desactiva las luces de toda la escena. Tenga en cuenta que si se desactiva esta, V-Ray utilizará las luces por defecto. Si usted no desea la iluminación directa de la escena, se debe desmarcar tanto esto como los parámetros por defecto las luces.

**Default lights** - le permite controlar las luces por defecto en la escena.

- -**Off** las luces por defecto en la escena estarán siempre desconectadas
	- **On** las luces por defecto estarán siempre encendidas cuando no hay luces en la escena o cuando se ha desactivado la iluminación global (ver el parámetro de luz).
	- **Off con GI** las luces por defecto se apagan sólo cuando la iluminación global está habilitada o si hay luces en la escena.

**Hidden lights** - activa o desactiva el uso de luces ocultas. Cuando esta opción está activada, las luces se renderizan independientemente de si están ocultas o no. Cuando esta opción está apagada, las luces que están ocultas por cualquier motivo (ya sea a propósito o no) no se incluirá en el render.

**Shadows** - activa o desactiva las sombras a nivel global.

**Show GI only** - cuando esta opción está activada, la iluminación directa no se incluirá en el renderizado final. Tenga en cuenta que las luces todavía se tendrán en cuenta para el cálculo de GI, sin embargo al final, sólo se mostrará la iluminación indirecta.

#### **Materials**

**Reflection/refraction** desactiva las reflexiones y las refracciones de todos los materiales de la escena.

**Max depth** - permite al usuario limitar globalmente la profundidad en la reflexión / refracción. Cuando está desmarcada, la profundidad es controlada a nivel local por los materiales / mapas. Cuando se activa esta opción, todos los materiales y mapas usan la profundidad especificada aquí.

**Maps** - activa o desactiva los mapas de textura.

**Filter maps** - activa o desactiva el filtrado de los mapas de textura. Cuando se activa, la profundidad es controlada a nivel local por la configuración de los mapas de textura. Cuando está desactivado, no se realiza el filtrado.

**Filter maps for GI** - activar o desactivar el filtrado de texturas en los cálculos de GI y reflexiones brillantes / refracciones. Cuando está apagado (por defecto), los mapas de texturas no son filtrados por GI y reflexiones brillantes / refracciones con el fin de acelerar los cálculos. Si esta opción está activada, las texturas serán filtradas en estos casos.

**Max. trans levels** - Controla a qué profundidad los objetos transparentes se renderizan.

**Transp. cutoff** - Controla hasta que umbral el seguimiento de los objetos transparentes se detendrá. Si la transparencia acumulada de un rayo se encuentra por debajo de este umbral, dejará de seguirse este rayo.

**Override mtl** - esta opción permite al usuario reemplazar todos los materiales de la escena en el momento de renderizarla. Todos los objetos se representan con el material elegido, si se selecciona una, o con sus materiales con vista de alambre, si no se especifica el material.

**Override Exclude** -al hacer clic en este botón aparece el cuadro de dialogo de 3ds Max inclusión / exclusión que le permite seleccionar exactamente los objetos en los que se les remplazará los materiales.

**Glossy effects** - esta opción permite al usuario reemplazar todas las reflexiones brillantes en la escena por efectos no-brillantes, útil para versiones de prueba.

### **Indirect ilumination**

**Don't render final image** - cuando esta opción está activada, V-Ray sólo calcula los mapas pertinentes de iluminación global (mapas de fotones, light cache, los mapas de irradiación). Esta es una opción útil si se está calculando los mapas para una animación ya que solo hará los cálculos guardándolos y no nos renderizará los fotogramas.

### **Raytracing**

**Secondary rays bias** - un pequeño desplazamiento positivo que se aplicarán a todos los rayos secundarios del cálculo de iluminación, lo que puede ser utilizado si se superponen las caras en la escena para evitar las manchas negras que pueden aparecer. Este parámetro también es útil cuando se utiliza el **3ds Max render to texture** para evitar manchas.

#### **Compatibility**

**Legacy sun / sky / camera models** - las versiones anteriores de V-Ray utiliza modelos de cálculo un poco diferentes parala [VRaySun](http://translate.googleusercontent.com/translate_c?hl=es&ie=UTF8&prev=_t&rurl=translate.google.es&sl=en&tl=es&u=http://www.spot3d.com/vray/help/200R1/vraysun_sky_param.htm&usg=ALkJrhj9vyYgmM-DsksvGLkQXH51BYq0BA) , [VRaySky](http://translate.googleusercontent.com/translate_c?hl=es&ie=UTF8&prev=_t&rurl=translate.google.es&sl=en&tl=es&u=http://www.spot3d.com/vray/help/200R1/vraysun_sky_param.htm&usg=ALkJrhj9vyYgmM-DsksvGLkQXH51BYq0BA)y [VRayPhysicalCamera](http://translate.googleusercontent.com/translate_c?hl=es&ie=UTF8&prev=_t&rurl=translate.google.es&sl=en&tl=es&u=http://www.spot3d.com/vray/help/200R1/vrayphysicalcamera_params.htm&usg=ALkJrhj1QWBwshGzeBK2L81WNf3uX550lw) que no tenían tanta precisión física. Cuando esta opción está desactivada (opción predeterminada), V-Ray utiliza modelos mejorados y más precisos. Cuando está activado, V-Ray cambiará a los viejos modelos para ser compatible con escenas antiguas. Cuando una vieja escena se abre, V-Ray le mostrará automáticamente un cuadro de diálogo y le preguntará si desea cambiar esta configuración.

**Use 3ds Max photometric scale**- cuando está activado (por defecto), esta opción adapta el [VRayLight](http://translate.googleusercontent.com/translate_c?hl=es&ie=UTF8&prev=_t&rurl=translate.google.es&sl=en&tl=es&u=http://www.spot3d.com/vray/help/200R1/light_params.htm&usg=ALkJrhgQqVcZR6nGrKp2T_ENjELFQ_5M_w), [VRaySun](http://translate.googleusercontent.com/translate_c?hl=es&ie=UTF8&prev=_t&rurl=translate.google.es&sl=en&tl=es&u=http://www.spot3d.com/vray/help/200R1/vraysun_sky_param.htm&usg=ALkJrhj9vyYgmM-DsksvGLkQXH51BYq0BA) , [VRaySky](http://translate.googleusercontent.com/translate_c?hl=es&ie=UTF8&prev=_t&rurl=translate.google.es&sl=en&tl=es&u=http://www.spot3d.com/vray/help/200R1/vraysun_sky_param.htm&usg=ALkJrhj9vyYgmM-DsksvGLkQXH51BYq0BA)y [VRayPhysicalCamera](http://translate.googleusercontent.com/translate_c?hl=es&ie=UTF8&prev=_t&rurl=translate.google.es&sl=en&tl=es&u=http://www.spot3d.com/vray/help/200R1/vrayphysicalcamera_params.htm&usg=ALkJrhj1QWBwshGzeBK2L81WNf3uX550lw) a las unidades fotométricas utilizadas por 3ds Max y sus luces fotométricas. Cuando está desactivado, estos plugins funcionan dentro de los valores que usa V-Ray en sus luces fotométricas, al igual que en versiones anteriores de V-Ray. Mantener esta opción asegura que un VRayLight con una potencia dada coincidirá con una luz fotométrica 3ds Max con la misma potencia.

# Tutoriales3D.es

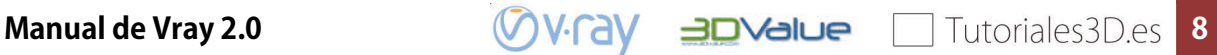

**INDIRECT ILUMINATION (GI)**

## **General**

### **Aproximaciones para la iluminación indirecta**

V-Ray implementa varios métodos para el cálculo de la iluminación indirecta con diferentes soluciones con una excelente relación entre la calidad y la velocidad:

 **Brute force**- es el método más simple, la iluminación indirecta se calcula de forma independiente para cada punto y se calcula lanzando una serie de rayos en diferentes direcciones desde una semiesfera por encima de ese punto.

Ventajas:

- o este método, se conservan todos los detalles (por ejemplo, sombras pequeñas y afiladas) en la iluminación indirecta;
- o está libre de defectos, como el parpadeo en las animaciones;
- o no requiere memoria adicional;
- o iluminación indirecta en el caso de motion blur de objetos en movimiento se calcula correctamente.

#### Desventajas:

- o el cálculo es muy lento para imágenes complejas (por ejemplo, la iluminación de interiores);
- o tiende a producir ruido en las imágenes, que sólo puede evitarse aumentando el número de rayos lanzados, por lo que podría ralentizar aún más el render.
- **Irradiance map** este método se basa en el almacenamiento en archivos de la irradiación, la idea básica consiste en calcular la iluminación indirecta sólo en algunos puntos de la escena, e interpolar para el resto de los puntos.

Ventajas:

- o el irradiance map es muy rápido en comparación con el cálculo directo, especialmente para las escenas con grandes áreas planas;
- o el ruido inherente al cálculo directo es muy reducido;
- o el mapa de irradiación se puede guardar y re-utilizado para acelerar los cálculos desde puntos de vista diferentes para la misma escena y también en animaciones de cámara;
- o el mapa de irradiación también se puede utilizar para acelerar la iluminación directa desde fuentes de luz en la escena, reduciendo considerablemente los tiempos de render.

#### Desventajas:

- o algunos detalles en la iluminación indirecta se puede perder o volverse borrosos debido a la interpolación;
- o si la configuración utilizada es de baja calidad, puede aparecer parpadeo al procesar las animaciones;
- o el irradiance map requiere de memoria adicional;
- o la iluminación indirecta con motion blur de objetos en movimiento no es del todo correcta y puede generar ruido (aunque en la mayoría de los casos esto no se nota).

 **Photon map** - este metodo se basa en el rastreo de partículas emitidas des de las fuentes de luz y rebotando por el escenario. Esto es útil para las escenas de interiores o semi-interiores con un montón de luces o ventanas pequeñas. El mapa de fotones por lo general no produce tan buenos resultados como para ser utilizados directamente, sin embargo, puede ser utilizado como una aproximación a la iluminación de la escena para acelerar el cálculo de GI a través de un cálculo directo o un irradiance map.

Ventajas:

- o el mapa de fotones puede producir una aproximación a la iluminación de la escena con gran rapidez;
- o el mapa de fotones se pueden guardar y ser re-utilizado para acelerar el cálculo desde otros puntos de vista diferentes para la misma escena y también en animaciones de cámara;
- o el mapa de fotones es independiente de la vista.

#### Desventajas:

- o el mapa de fotones por lo general no es adecuado para la visualización directa;
- o requiere de memoria adicional;
- o en la aplicación de V-Ray, la iluminación participación borrosa de movimiento de objetos en movimiento no es del todo correcto (aunque esto no es un problema en la mayoría de los casos).
- o el mapa de fotones necesidades reales de las luces para poder trabajar, no puede ser utilizada para producir la iluminación indirecta causada por las luces de medio ambiente (claro).
- o Light cache - es una técnica de aproximación de la iluminación global de una escena. Es muy similar a los mapas de fotones, pero sin muchas de sus limitaciones. El light cache se construye lanzando muchos fotones desde la cámara. Cada fotón rebota en los objetos de la escena en una estructura en 3D, muy similar al mapa de fotones. El light cache es una solución universal GI que se puede utilizar tanto para interiores o escenas exteriores, ya sea directamente o como una aproximación en el rebote secundario cuando se utiliza junto con el irradiance map o el método de brute force GI.

#### Ventajas:

- o El light cache es fácil de configurar.
- o el decaimiento funciona de manera eficiente con las luces incluyendo claro, luz propia los objetos, las luces no-físico, las luces fotométricas, etc Por el contrario, el mapa de fotones está limitado en los efectos de iluminación que puede reproducir - por ejemplo, el mapa de fotones no puede reproducir la iluminación de claraboya o de luces omni estándar sin la atenuación inversa al cuadrado.
- o El light cache produce resultados correctos en las esquinas y alrededor de objetos pequeños. El mapa de fotones, por el contrario, se basa en sistemas de difícil estimación de densidad, que a menudo producen resultados erróneos en estos casos, ya sea oscureciendo o aclarando esas áreas.
- o en muchos casos, el light cache puede ser visualizado directamente para las vistas previas muy rápido y de forma suave dándonos una idea de la iluminación de la escena.

#### Desventajas:

- o como el irradiance map, el light cache es dependiente de la vista y se genera para una determinada posición de la cámara. Sin embargo, genera una aproximación de las partes visibles directamente de la escena y también - por ejemplo, una caché de luz se puede aproximar por completo el GI en un cuarto cerrado;
- o Actualmente, el light cache sólo funciona con materiales V-Ray;
- o como el mapa de fotones, el light cache no es adaptativo. La irradiación se calcula en una resolución fija, la cual es determinada por el usuario;
- o el light cache no funciona muy bien con los mapas de relieve, debe combinarlo con el uso del irradiance map en la GI o brute force si quieres conseguir mejores resultados con los mapas de relieve.
- o La iluminación de la participación borrosa de movimiento de objetos en movimiento no es del todo correcto, pero es muy suave ya que el caché de la luz difumina GI en el tiempo y (en comparación con el mapa de irradiación, donde se calcula cada muestra en un momento determinado de tiempo).

¿Qué método utilizar? Eso depende de la tarea en cuestión.

#### **Rebotes primarios y secundarios**

Los controles de iluminación indirecta en V-Ray se dividen en dos grandes apartados: los controles relativos a rebotes primarios de la difusa y los controles de los rebotes secundarios de la difusa. Un rebote primario es el primero de los rebotes que efectúa la luz que sale de las fuentes de luz de nuestra escena. Los secundarios son el resto de rebotes, hasta 3, que realiza la luz en los objetos de nuestra escena.

## **Parámetros**

**On** *-* Activa la iluminación indirecta.

#### **GI caustics**

Cáusticas GI representan la luz que ha pasado por un material difuso y una o varias reflexiones especulares (o refracciones). Cáusticas GI puede ser generada por VraySky, o fuentes de luz como una luz spot. Sin embargo, las causticas causadas por las luces directas, no se puede simular de esta manera. Debe utilizar la sección de causticas para la luz directa. Tenga en cuenta que cáusticas GI suelen ser difíciles de

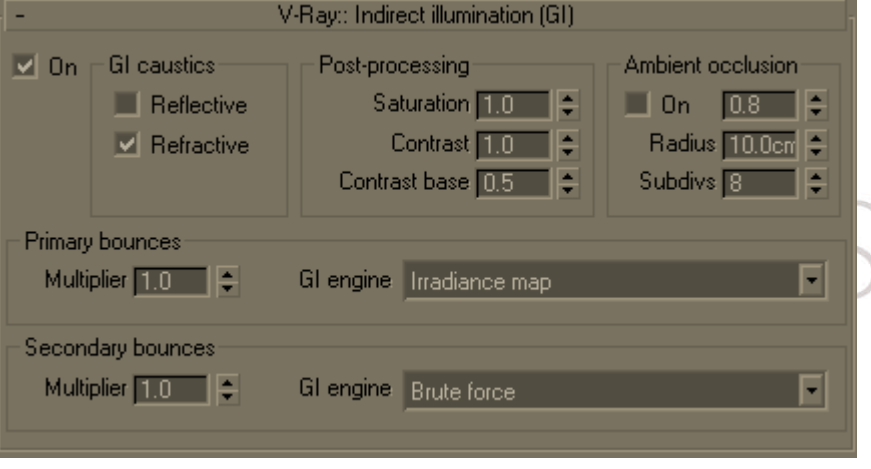

muestrear y puede introducir ruido en la solución de GI.

**GI caustics Refractive** - esto permite que la iluminación indirecta pueda pasar a través de objetos transparentes (vidrio, etc) . Tenga en cuenta que esto no es lo mismo que las cáusticas, que representan la luz directa pasando por los objetos transparentes.

**GI caustics Reflective**- esto permite que la luz indirecta se refleje en los objetos especulares (espejos, etc). Tenga en cuenta que esto no es lo mismo que las cáusticas, que representan la luz directa reflejándose en superficies especulares. Esta opción **está** desactivada por defecto, ya que suelen contribuir muy poco a la iluminación final, mientras que a menudo producen ruido no deseado.

#### **Post-procesamiento**

Estos controles permiten la modificación adicional de la iluminación indirecta, antes de que se agregue a la representación final. Los valores por defecto aseguran un resultado físicamente correcto, sin embargo si el usuario lo desea, puede modificar el aspecto de la GI con fines artísticos.

**Saturation** - Control de la saturación de la GI, un valor de 0,0 significa que todos los colores se eliminan de la solución GI y tendrá tonos de gris solamente. El valor predeterminado de 1,0 significa que la solución de GI no se habá modificado. Valores por encima de 1,0 realzan los colores en la solución de GI.

**Contrast** - Este parámetro trabaja en conjunto con la base de contraste para aumentar el contraste de la solución de GI. Cuando el contraste es de 0.0, la solución de GI se vuelve completamente uniforme con el valor definido por la base de contraste. Un valor de 1.0 significa que la solución no se ha modificado. Los valores superiores a 1,0 aumentar el contraste.

**Contrast base** - Este parámetro determina la base para el aumento del contraste. En él se definen los valores de GI que se mantendran durante los cálculos de contraste.

#### **Ambient occlusion**

Estos controles le permiten añadir un canal de oclusión ambiental a la solución de iluminación global. **On** - activar o desactivar la oclusión ambiental.

**Cantidad** - la cantidad de oclusión ambiental. Un valor de 0.0 no producirá ninguna oclusión ambiental.

**Radius** - Radio de la oclusión ambiental.

**Subdivs** - determina el número de muestras utilizadas para el cálculo de oclusión ambiental. Los valores más bajos se calculan más rápido, pero podrían producir ruido.

#### **Primary bounces**

**Multiplier** *-* este valor determina la potencia de los rebotes primarios y cuanto contribuyen a la iluminación de la imagen final. Tenga en cuenta que el valor predeterminado de 1,0 produce una imagen físicamente correcta. Otros valores son posibles, pero no son plausibles físicamente.

**GI engine** – lista que especifica el método que se utilizará para calcular los rebotes primarios.

**Irradiance map** - esto hará que V-Ray use un mapa de radiación en los rebotes primarios. Ver irradiance map para obtener más información.

**Photon map** - si selecciona esta opción, V-Ray usará un mapa de fotones para calcular los rebotes primarios. Por lo general, no produce buenos resultados insuficientes para un render a calidad final cuando se utiliza como motor principal de GI. Ver photon map para obtener más información.

**Brute force** - la selección de este método hará que V-Ray use el cálculo directo de los rebotes primarios. Ver brute force para más información.

**Light cache** - esto selecciona el light cache como el principal motor de GI. Ver light cache para obtener más información.

#### **Secondary bounces**

**Multiplier** – este valor determina la potencia de los rebotes secundarios en la iluminación de la escena. Los valores cercanos a 1.0 pueden tender a lavar la escena, mientras que los valores alrededor de 0.0 pueden producir una imagen oscura. Tenga en cuenta que el valor predeterminado de 1,0 produce resultados físicamente correctos. Mientras que otros valores son posibles, no son físicamente posibles.

**GI engine** - Este parámetro determina la forma en que V-Ray calculará los rebotes secundarios.

**None** - no se calcularán rebotes secundarios. Utilice esta opción para producir imágenes de luz natural, sin alteración del color por las luces indirectas.

**Photon map** - selecciona esta opción, V-Ray usará un mapa de fotones para calcular los rebotes secundarios. Por lo general, no produce buenos resultados dando poca calidad cuando se utiliza como principal motor de GI. Ver photon map para obtener más información.

**Brute force** - seleccionando este método hará que V-Ray use el cálculo directo en los rebotes secundarios. Ver brute forcé para más información.

Light cache - selecciona el light cache como principal motor de GI. Ver light cache para obtener más información.

#### **Notas**

 Usted calculará la iluminación con precisión física si establece tanto en los multiplicadores de GI primaria y secundaria un valor predeterminado de 1,0. Mientras que otros valores son posibles, no producen un resultado preciso y real.

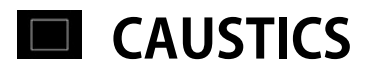

## **General**

V-Ray es compatible con la representación de los efectos cáusticos de la luz. Con el fin de producir este efecto debe tener generadores y receptores de las cáusticas en la escena (para información sobre cómo hacer que un objeto sea un generador/ receptor de cáusticas lee la **configuración de objetos** y secciones **ajustes Luces** en los parámetros de Render> Sistema> [Configuración del objeto / luz](http://translate.googleusercontent.com/translate_c?hl=es&rurl=translate.google.es&sl=en&tl=es&u=http://www.spot3d.com/vray/help/150SP1/global_settings.htm&usg=ALkJrhggyLRSo4BxKBQu5kmUnfUatitbuQ#lightSettings) . La configuración de esta sección controlan los parámetros de la generación del mapa de fotones. Para el cálculo de los efectos cáusticos, V-Ray utiliza una técnica conocida como mapeo de fotones. Es una técnica de dos pasos. El primer paso consiste en disparar partículas (fotones) a partir de las fuentes de luz en la escena, su rastreo a medida que rebotan dentro de la escena, y el registro de los lugares donde los fotones chocan con las superficies de los objetos. El segundo paso es la presentación final, cuando las cáusticas se calculan mediante el uso de técnicas de estimación de densidad en los fotones almacenados durante el primer paso.

## **Parámetros**

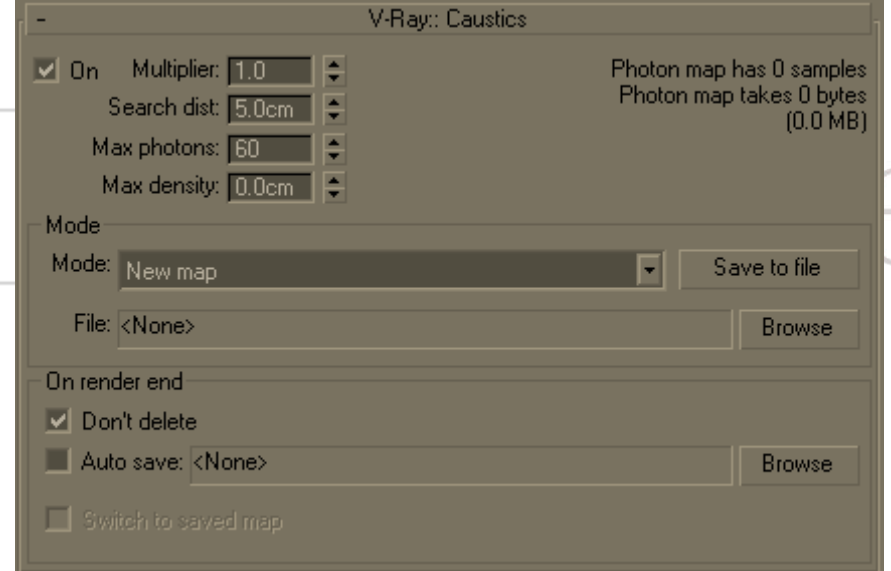

**On** – activa la representación de cáusticas.

**Multiplier** *-* este multiplicador controla la fuerza de las cáusticas. Es global y se aplica a todas las fuentes de luz que generan cáusticas. Si desea multiplicadores diferentes para las fuentes de luz diferentes se debe usar la configuración de luz local. **Nota:** este multiplicador es acumulativo con los multiplicadores en los ajustes de luz local.

**Search dist**. - cuando V-Ray tiene que hacer el efecto cáustico en un punto de la superficie determinada, la búsqueda de un número de

fotones en esa superficie en los alrededores del punto de sombra (área de búsqueda). El área de búsqueda, de hecho, es un círculo con centro en el fotón original y su radio es igual al valor de la distancia de búsqueda. Los valores más bajos producen más nítidez, pero tal vez más ruido en las cáusticas, los valores más grandes producen un efecto suave, pero cáusticas borrosas.

**Max photons** - Este es el número máximo de fotones que se tendrán en cuenta cuando se representa el efecto cáustico sobre una superficie. Los valores más bajos producen menos fotones que se utilizarán y la caustica será más nítida, pero tal vez con más ruido. Los valores más grandes producen más suavidad, pero cáusticas borrosas. El valor especial de 0 significa que V-Ray utilizará todos los fotones que se encuentre dentro del área de búsqueda.

**Max density**- este parámetro le permite limitar la resolución (y por lo tanto la memoria) del mapa de fotones cáusticos. Cada vez que V-Ray necesita almacenar un nuevo fotón en el mapa de fotones cáusticos, por primera vez se verá si hay otros fotones a una distancia determinada por la densidad máxima. Si ya existe un fotón adecuado en el mapa, V-Ray acaba de añadir la energía del fotón nueva a la que en el mapa. De lo contrario, V-Ray va a almacenar el nuevo fotón en el mapa de fotones. Usando esta opción le permite disparar fotones (y por lo tanto obtener resultados más suaves), manteniendo el tamaño del mapa de fotones cáusticos manejable.

**Mode** - controla el modo de cálculo del mapa de fotones:

**New map** - cuando se selecciona esta opción un nuevo mapa de fotones se generan. Que se sobreponen a cualquier mapa de fotones previos sobrantes de la representación anterior.

**Save to file** - Active este botón si desea guardar un mapa ya generado de fotones en un archivo.

**From file** - cuando se habilita esta opción V-Ray no calculará el mapa de fotones, sino que lo cargará desde un archivo. Pulse el botón **browse** a la derecha para especificar el nombre del archivo.

**File** - el nombre del archivo con el mapa de fotones cáusticos que se carga cuando el modo se ajusta a "from file".

**Don't delete**- cuando está activado, V-Ray mantendrá el mapa de fotones en la memoria después de que haya terminado la representación de la escena. De lo contrario el mapa será eliminado de la memoria. Esta opción puede ser especialmente útil si se desea calcular el mapa de fotones para una escena en particular sólo una vez y volver a utilizarla para el resto de renders.

**Auto save** - cuando está activada, V-Ray guarda automáticamente el mapa de fotones cáusticos para el archivo asignado cuando finaliza el render.

**Switch to saved map** - esta opción sólo está disponible si está en modo "auto save". Hará que V-Ray se ajuste automáticamente al modo "from file" con el nombre del archivo del mapa que acaba de guardar.

#### **Notas**

Las causticas también dependen de la configuración de la fuente de luz individual.

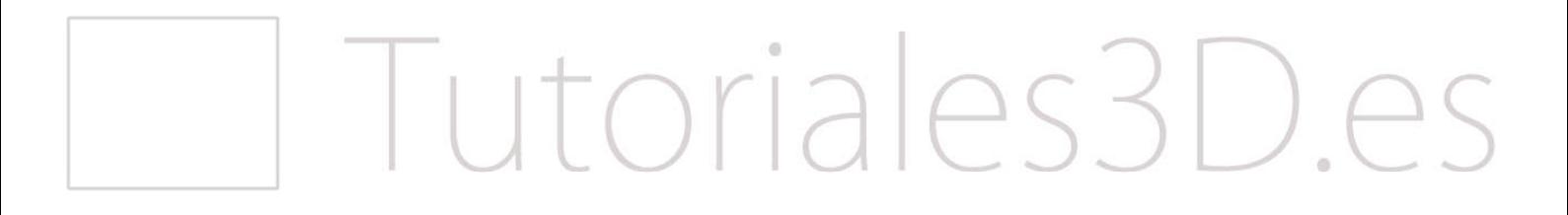

## **ENVIRONMENT**

## **General**

La sección de Environment en V-Ray ofrece opciones para especificar un color o un mapa de textura para ser utilizado durante el cálculo de la GI y los cálculos de reflexión / refracción. Si no se especifica un color / mapa entonces es usado el color de fondo y el mapa que se especifica en el cuadro de diálogo de environment que 3ds Max utiliza por defecto.

Si en esta sección no modificamos nada se utilizaran los parámetros que están establecidos en el environment de MAX, para conseguir acabados foto-realistas no es recomendable activar esta parte, lo aconsejable es utilizar las opciones del environment de MAX.

## **Parámetros**

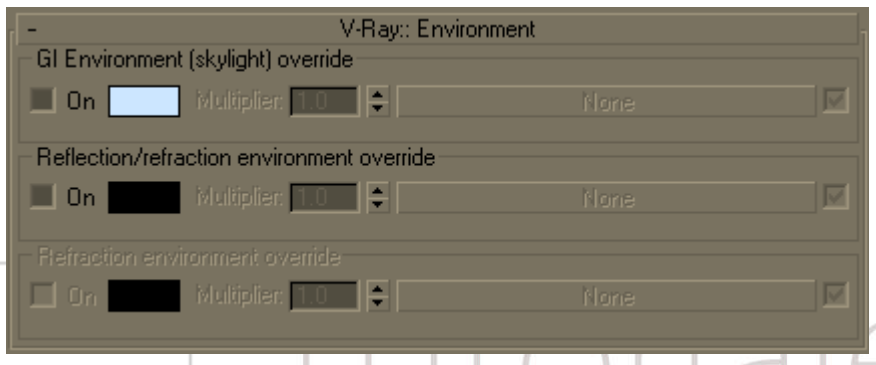

## **GI Environment (skylight)**

Este botón le permite reemplazar la configuración de 3ds Max para el environment para el cálculo de la iluminación indirecta. El efecto de cambiar el entorno de la GI es similar a utilizar un VraySkylight.

## **On** - enciende y apaga el **GI Environment override**.

**Color** - permite especificar un color en el environment. Tenga en cuenta que esto se ignora si hay una textura aplicada.

**Multiplier** - un multiplicador para el valor del color. Tenga en cuenta que el multiplicador no afecta a la textura del environment (si existe). Utilice un **Output map** para controlar el brillo si el mapa en sí no tiene controles de brillo.

**Textura** - le permite elegir un mapa para aplicarlo como entorno. Tenga en cuenta que si está presente, la textura reemplaza el color especificado.

### **Reflection / refraction environment override**

Este grupo le permite reemplazar la configuración de 3ds Max para los cálculos de las reflexiones y refracciones del entorno. Tenga en cuenta que también puede cambiar la reflexión / refracción del entorno sobre el propio material o también en el mapa. Si no habilita **Refraction environment override**, este grupo de control afecta tanto a las reflexiones como a las refracciones. Si se habilita la **Refraction environment override**, entonces este grupo sólo afecta a los reflejos.

**On** - con esta opción activada V-Ray utiliza el color especificado y textura durante los cálculos de reflexión / refracción.

**Color** - le permite especificar el color del environment para las reflexiones / refracciones. Esto es ignorado, si hay una textura aplicada.

**Multiplier** - un multiplicador para el valor del color. Tenga en cuenta que el multiplicador no afecta a la textura del environment (si existe). Utilice un **Output map** para controlar el brillo si el mapa en sí no tiene controles de brillo.

**Textura** - le permite elegir una textura para el environment. Tenga en cuenta que si se especifica, este anula la textura de color.

**Manual de Vray 2.0 15**

#### **Refraction environment override**

Este grupo permite anular el environment para los rayos de refracción solamente. Cuando esta anulación se desactiva, V-Ray utiliza el entorno especificado en el grupo de reflexión / refracción en el cálculo de las refracciones.

#### **On** – Activa el **Refraction environment override**.

**Color** - especifica el color del **Refraction environment override**. Este color se ignora si hay una textura aplicada.

**Multiplier** – es un multiplicador para el valor del color. Tenga en cuenta que el multiplicador no afecta a la textura del environment (si existe). Utilice un **Output map** para controlar el brillo si el mapa en sí no tiene controles de brillo.

**Textura** - especifica la textura para el **Refraction environment override**. Tenga en cuenta que si está presente, esta textura reemplaza el color especificado.

## Tutoriales3D.es

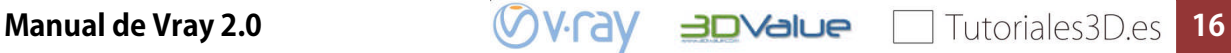

## **IMAGE SAMPLER (Antialiasing )**

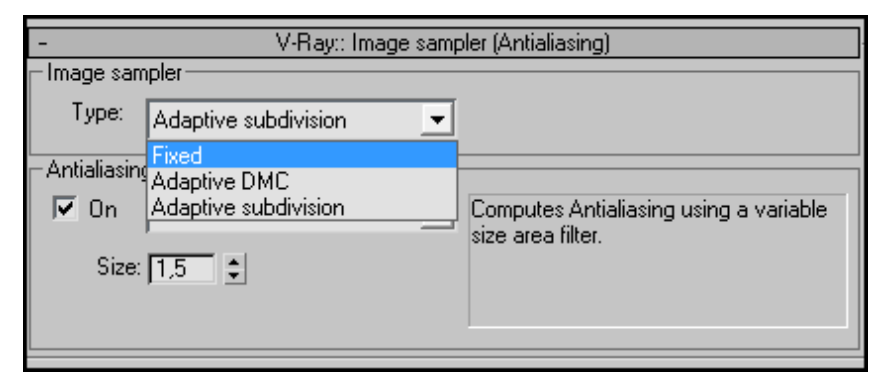

El aliasing es el artefacto gráfico característico que hace que en una pantalla ciertas curvas y líneas inclinadas presenten un efecto visual tipo "sierra" o "escalón". El aliasing ocurre cuando se intenta representar una [imagen](http://es.wikipedia.org/wiki/Imagen) con curvas y líneas inclinadas en una [pantalla,](http://es.wikipedia.org/wiki/Pantalla) [framebuffer](http://es.wikipedia.org/wiki/Framebuffer)o [imagen](http://es.wikipedia.org/wiki/Imagen), pero que debido a la [resolución](http://es.wikipedia.org/wiki/Resoluci%C3%B3n) finita del

sustrato resulta que éste sea incapaz de representar la curva como tal, y por tanto dichas curvas se muestran en pantalla dentadas al estar compuestas por pequeños cuadrados (los [píxeles](http://es.wikipedia.org/wiki/P%C3%ADxel)).

El antialiasing esun [algoritmo](http://es.wikipedia.org/wiki/Algoritmo) que permite evitar estos [artefactos](http://es.wikipedia.org/wiki/Artefacto) asociados al aliasing gráfico, como por ejemplolos [patrones de Moiré.](http://es.wikipedia.org/wiki/Patr%C3%B3n_de_moir%C3%A9) V-Ray implementa tres algoritmos para el muestreo de una imagen, podemos verlos en la imagen de arriba.

El siguiente ejemplo muestra la diferencia básica entre una imagen sin antialiasing, y otra con él:

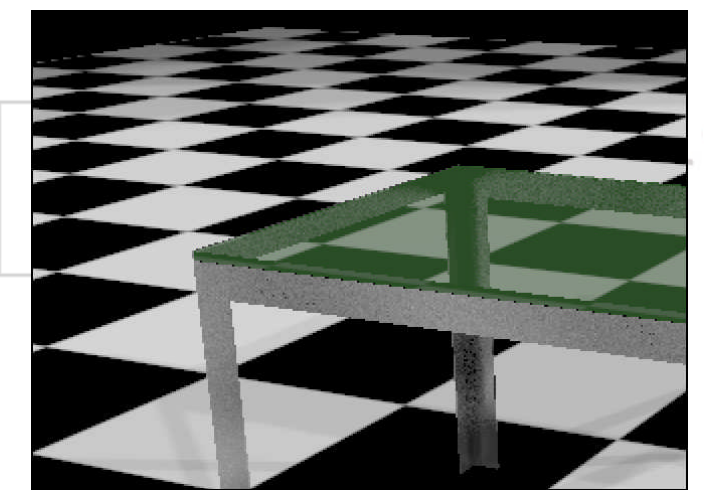

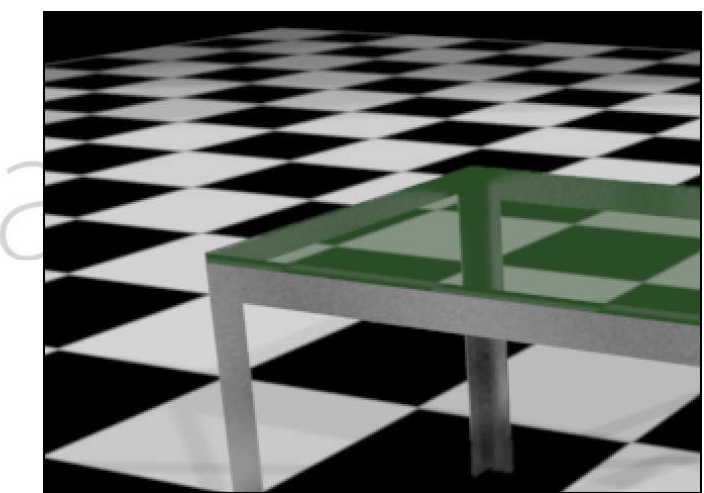

**Antialiasing Fixed a 1 Antialiasing Adaptative subdivision a -1,2**

## **Tipos:**

## **IMAGE SAMPLER FIXED:**

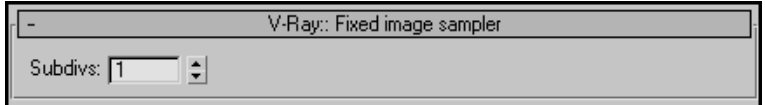

Es la muestra de imagen más simple, toma un número fijo de muestras por pixel que le indicamos en la única ventana que tiene llamada *Subdivs.* Cuando está establecido en

1, se toma una muestra en el centro de cada píxel. Si esta es superior a 1, las muestras se distribuyen dentro del píxel. El número real de píxeles es el cuadrado de este parámetro (por ejemplo, *4* subdivisiones producen *16* muestras por píxel).

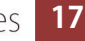

Esta solución no es la más rápida ya que no utiliza ningún tipo de optimización en los cálculos, aunque por eso también es la más exacta si los valores de subdivisión son suficientemente altos. Es la menos utilizada.

## **IMAGE SAMPLER ADAPTIVE DMC:**

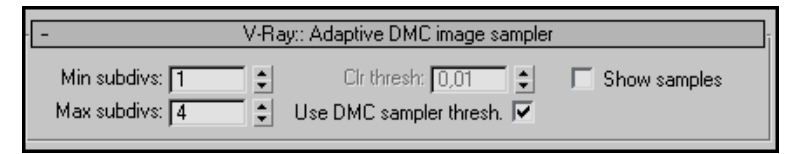

Es la muestra de imagen de dos niveles, toma un número variable de muestras por píxel en función de la diferencia en la intensidad de los píxeles.

Este es el preferido de toma de muestras para las imágenes con un montón de pequeños detalles (como [VRayFur,](http://66.102.9.104/translate_c?hl=es&sl=en&tl=es&u=http://www.spot3d.com/vray/help/150R1/vrayfur_params.htm) por ejemplo) y / o efectos de desenfoque (DOF, el desenfoque de movimiento, reflexiones glossy, etc.) También consume menos memoria que la toma de muestras de *adaptive subdivision.*

**Min subdivs** - determina la cantidad inicial (como mínimo) de muestras tomadas para cada píxel. Rara vez es necesario aumentar a más de 1, excepto si necesitas renderizar líneas u objetos muy delgados, u objetos en movimiento si se utiliza el desenfoque de movimiento. El número real de píxeles es el cuadrado de este número (por ejemplo, *4* subdivs producen *16* muestras por píxel).

**Max subdivs** - determina el número máximo de muestras para cada pixel. El número máximo real de toma de muestras es el cuadrado de este número (por ejemplo, *4* subdivs produce un máximo de *16* muestras). Tenga en cuenta que V-Ray puede tomar menos que el máximo número de muestras, si la diferencia en la intensidad de los píxeles vecinos es lo suficientemente pequeña.

**Use DMC sampler thresh** - cuando este se encuentra activado (por defecto), V-Ray va a utilizar el umbral indicado enla [DMC de toma de muestras](http://66.102.9.104/translate_c?hl=es&sl=en&tl=es&u=http://www.spot3d.com/vray/help/150R1/render_params_dmc.htm) para determinar si las muestras son más necesarios para un pixel. Cuando está desactivado, el parámetro **Clr thresh** se utilizará en su lugar.

**Clr thresh** - el umbral que se utilizará para determinar si un pixel necesita un mayor número de muestras. Esto se ignora si el **Use DMC sampler thresh** está activado.

**Show samples** - si este está activado, V-Ray mostrará una imagen donde el brillo de los píxeles es directamente proporcional al número de muestras tomadas en este píxel. Esto es útil para afinar el antialiasing de la imagen.

## **DMC SAMPLER:**

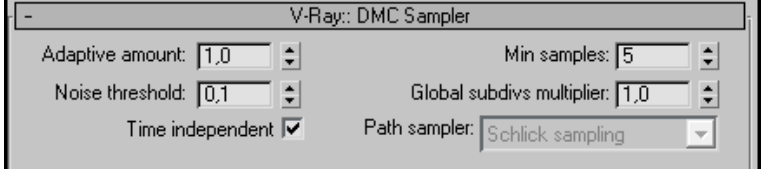

V-Ray utiliza una variante del algoritmo de muestreo Monte Carlo llamado **Deterministic Monte Carlo** (DMC).

**Adaptive amount** - Controla el grado en que el número de muestras depende de la cantidad de *glossy* del material que se renderiza. También controla el número mínimo de muestras que se tomarán. Digamos que se adapta a los requerimientos de la zona que está renderizando.

Un valor de 1,0 significa la plena adaptación; un valor de 0,0 significa que no hay adaptación, no es recomendable bajar de 0,5 ya que los tiempos de render se eternizan.

**Min samples** - Determina el número mínimo de muestras que deben tomarse antes de la terminación anticipada en la que se utiliza el algoritmo. Los valores más altos harán los cálculos del algoritmo más fiable.

**Noise threshold** – Es el umbral que utiliza Vray para determinar cuando un valor es "suficientemente bueno" para ser utilizado. Esto se traduce directamente a ruido en el render final. Los pequeños valores significa menos ruido, más muestras y de mayor calidad. Un valor de 0,0 significa que la adaptación no se van a realizar, en este caso Vray no admite nada de ruido.

**Global subdivs multiplier -** este valor multiplica todos los valores en todas partes durante el render; se utiliza para rápidamente aumentar o disminuir la toma de muestras de calidad en toda la escena. Esto afecta a todo, excepto para el lightmap, mapa de fotones y cáusticas. Todo lo demás (DOF, motion blur, irradiance map, brute force GI, zona de luces, zona de sombra, brillo reflexiones y refracciones) se ve afectada por este parámetro.

**Time independent** - Cuando esta opción está *activada*, el patrón de muestreo utilizará el mismo marco para encuadrar toda una animación. Dado que esto puede ser indeseable en algunos casos, puede *desactivar* esta opción para que cambie el patrón con el tiempo.

## **DMC SAMPLER, CALIDAD CONTRA VELOCIDAD:**

Puede utilizar el DMC SAMPLER para el control de la calidad del render, por ejemplo: Para la más baja calidad:

- aumentar el **Adaptive amount**
- aumentar el **Noise threshold**
- reducir **Min samples**

Para mayor calidad:

- disminuir el **Adaptive amount**
- disminuir el **Noise threshold**
- aumentar **Min samples**

Ejemplos, comenzamos con mayor calidad y mas tiempo de render y bajamos a menos:

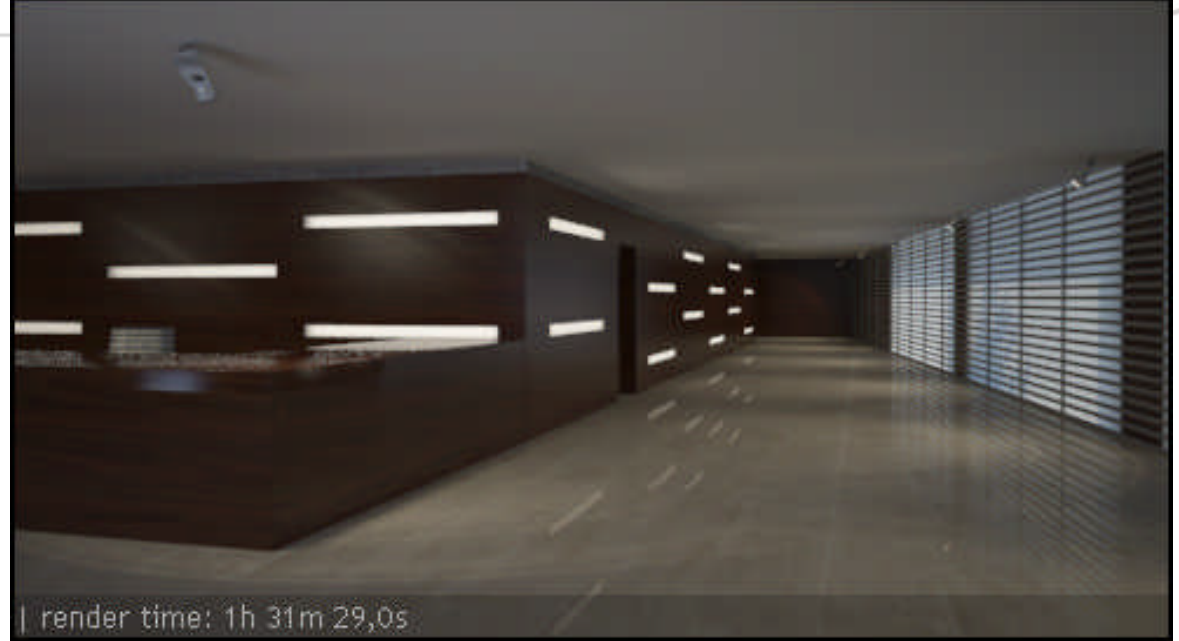

Adaptive amount: 0.7 Noise threshold: 0.001 Min samples: 40

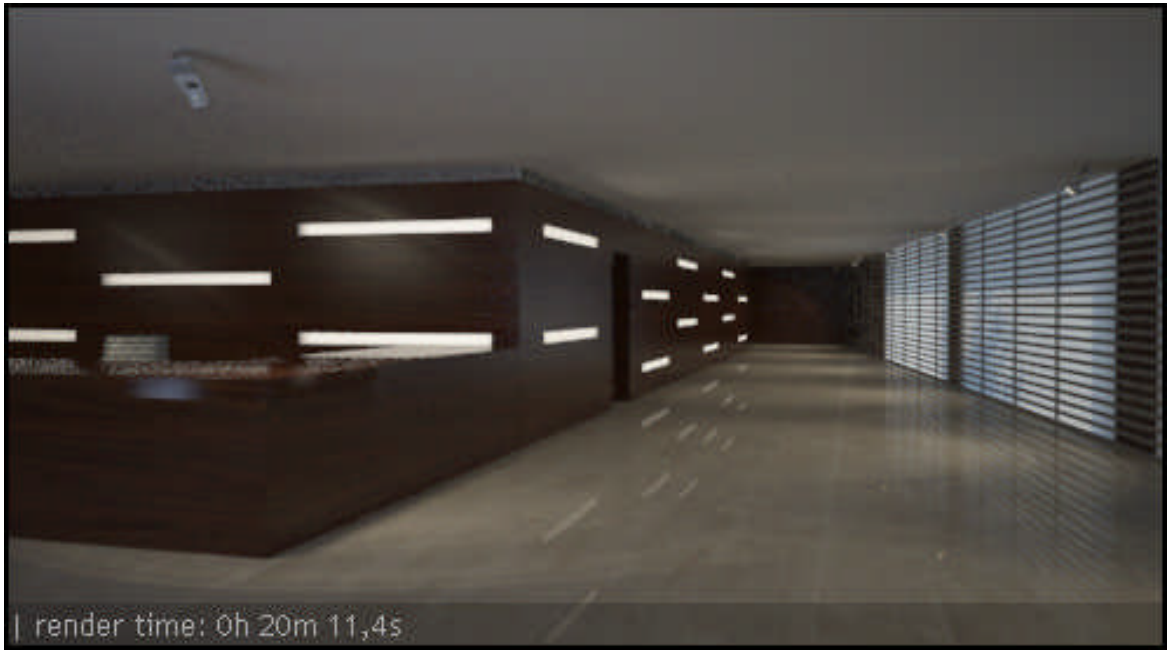

Adaptive amount: 0.8 Noise threshold: 0.01 Min samples: 30

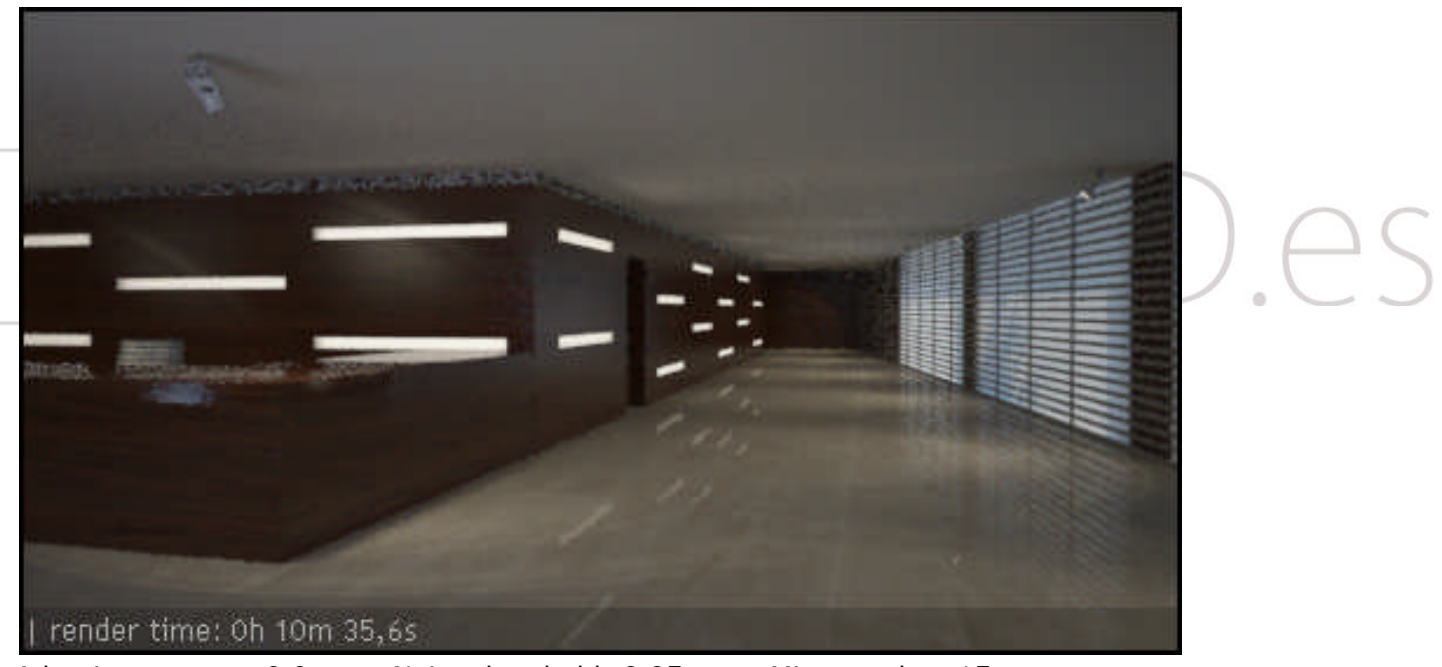

Adaptive amount: 0.9 Noise threshold: 0.05 Min samples: 15

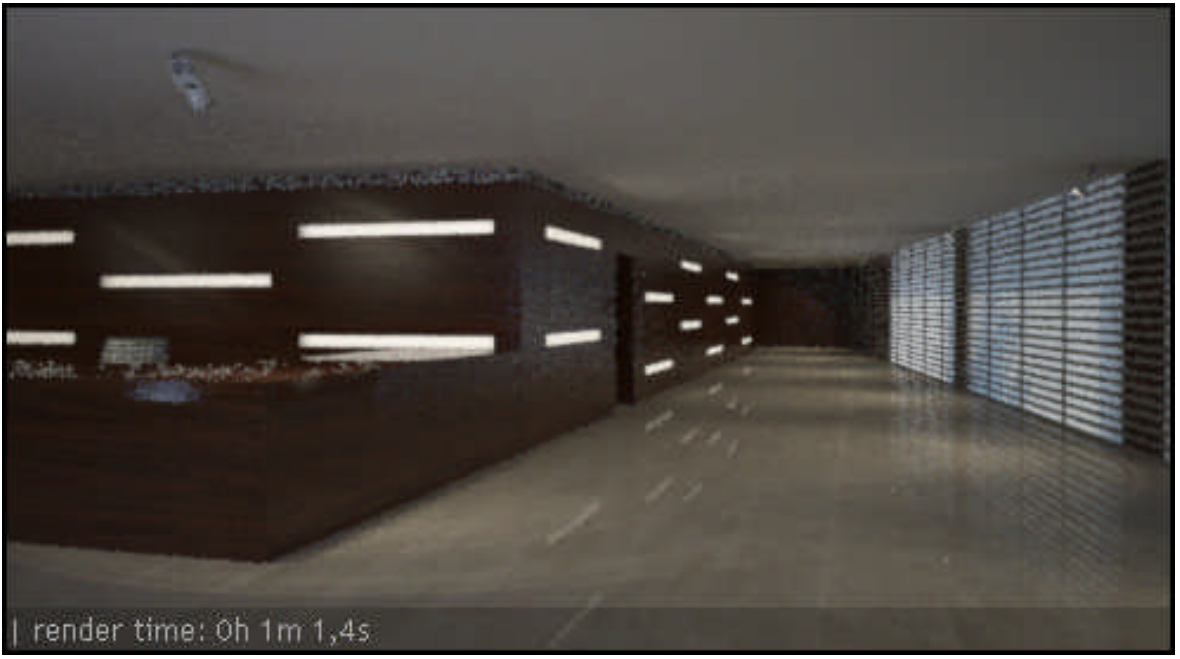

Adaptive amount: 1 Noise threshold: 0.1 Min samples: 5

## **ADAPTIVE SUBDIVISION:**

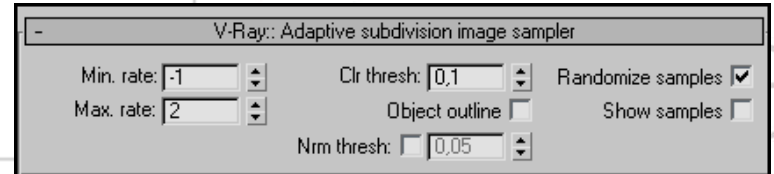

Esta es una toma de muestras avanzada de imagen capaz de undersampling (tomando menos de una muestra por cada pixel). En ausencia de efectos borrosos (GI directa,  $\Box$  DOF, brillante reflexión / refraction etc), este

es el mejor image sampler en V-Ray. En promedio se necesita un menor número de muestras (y, por tanto, menos tiempo) para lograr la misma calidad de imagen que con otros image samplers. Sin embargo, con texturas detalladas y / o efectos borrosos, puede ser más lenta y produce peores resultados que los otros dos métodos. Este método consume más memoria que los otros dos *muestreadores*.

**Min. rate** - Controla el número mínimo de muestras por píxel. Un valor de **cero** significa una muestra por cada pixel; **-1** significa una muestra cada dos píxeles; **-2** significa una muestra cada cuatro pixeles, etc

**Max. rate** - Controla el número máximo de muestras por píxel; **cero** significa una muestra por cada píxel, **1** significa cuatro muestras, **2** significa ocho muestras, etc

**Clr thresh** - Determina la sensibilidad del sistema de muestreo a los cambios en la intensidad de luz y color de los píxeles. Valores más bajos producen mejores resultados, mientras que los valores más altos aumentaran la velocidad.

**Randomize samples** - Desplaza las muestras de forma aleatoria para mejorar el antialiasing de zonas horizontales o verticales.

**Object outline** – Adapta la toma de muestras con *supersamples* en los bordes de los objetos(con independencia de que realmente necesitan ser *supersampleados*). Esta opción no tiene efecto si DOF o *motion blur* está habilitado.

**Nrm thresh** - Esto supersamplea zonas marcadamente diferentes por las normales. Esta opción no tiene efecto si DOF o *motion blur* está habilitado.

**Show samples** - Si está activado, V-Ray mostrará una imagen donde el brillo de los píxeles es directamente proporcional al número de muestras tomadas en este píxel. Esto es útil para ajustar el antialiasing de la imagen.

## **Antialiasing filter:**

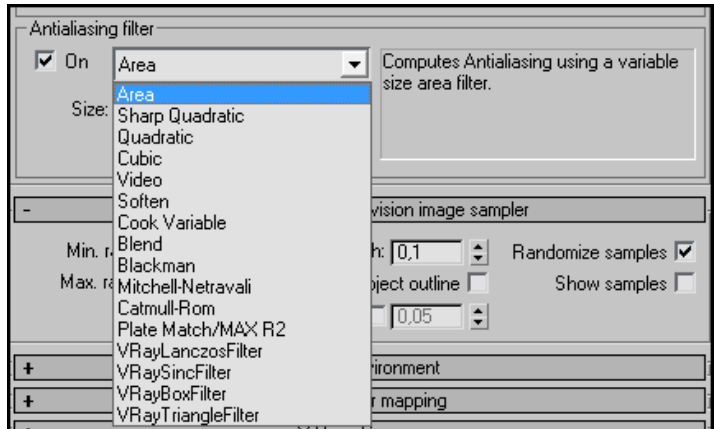

Los filtros se aplican a nivel de sub-pixel, a lo largo de los distintos sub-pixel de muestras. Por lo tanto, aplicando el filtro en el render el resultado es más preciso que si lo aplicamos como un efecto posterior. V-Ray puede utilizar todos los filtros estándares de 3ds Max (con la excepción de *Plate match filter*) y produce resultados similares a los del render scanline.

Hay dos tipos, los que sirven para prevenir y solucionar efectos indeseables de moiré y los que aumentan la nitidez de la imagen.

En el primer grupo cabe destacar el filtro de Area, el recomendado para animaciones, ya que es rápido y soluciona en la mayoria de casos el efecto moiré. Del segundo grupo destacaré los clásicos Mitchel-Netravali y Catmull-Rom que acentúan notablemente la nitidez de las imágenes, son filtros que no son recomendados para animación ya que nos obligarían a aumentar la calidad del *image sampler* que estemos utilizando y los tiempos podrían aumentar considerablemente. Otro filtro desarrollado por Vray es el LanczosFilter, más rápido que los anteriores y que también aumenta la nitidez del render.

## Tutoriales3D.

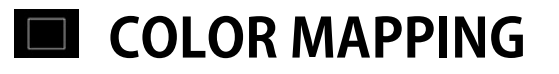

## **General**

**Color mapping** (también llamado **tone mapping**) se puede utilizar para aplicar transformaciones de color en los tonos de la imagen final. A veces una imagen puede contener un rango más alto de colores de los que se pueden visualizar en una pantalla de ordenador. **Color mapping** tiene la tarea de reasignar los valores de la imagen para que se visualice correctamente.

## **Parámetros**

**Type** - Este es el tipo de transformación utilizado. Estos son los tipos posibles:

**Linear multiply** – con este modo, simplemente se multiplican los colores de la imagen final en base a su brillo de forma lineal. Componentes de color que son

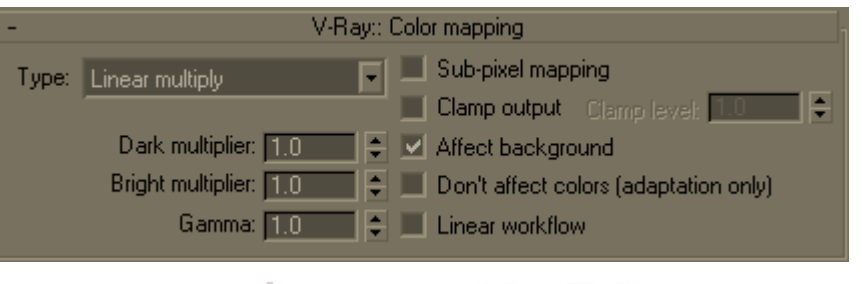

demasiado brillantes (por encima de 1,0 o 255) se recortarán y no se mostraran. Esto puede dar lugar a manchas de quemado cerca de fuentes de luz brillante, se utiliza principalmente en exteriores.

**Exponential** - este modo, se saturan los colores en función de su brillo. Esto puede ser útil para prevenir que se queme la imagen en las zonas muy brillantes (por ejemplo alrededor de fuentes de luz, etc). Este modo no limita los colores brillantes, sino que se los satura. Indicado para interiores.

**Exponential VHS** - este modo es muy similar al modo exponencial, pero conservará el tono del color y la saturación, en vez de lavar el color hacia el blanco.

**Intensity exponential** - Este modo es similar al exponencial, pero hace que se conserve la relación de los componentes de color RGB y sólo afectará a la intensidad de los colores.

**Gamma correction** - Este modo aplica una curva de gamma a los colores. En este caso, el multiplicador de **Dark** es un multiplicador general de los colores antes de que se corrija la gamma. El multiplicador de **Bright** es la inversa del valor de gamma (por ejemplo para una gamma de 2.2, el multiplicador **Bright** debe ser 0,4545).

**Intensity gamma** - de este modo se aplica una curva de gamma a la intensidad de los colores, en lugar de a cada canal (r / g / b) de forma independiente.

**Reinhard** - este modo es una mezcla entre la asignación de colores exponencial y el modo lineal. Si el **Burn value** es de 1,0, el resultado del color mapping es lineal y si el **Burn value** es 0.0, el resultado es exponencial.

**Dark multiplier** - este es el multiplicador de los colores oscuros.

**Bright multiplier** - esto es el multiplicador de colores brillantes.

**Gamma** - Este parámetro permite al usuario controlar la corrección de gamma de salida de la imagen, independientemente del modo de asignación de colores. Tenga en cuenta que el valor es la inversa de la que se utiliza para el tipo **Gamma correction**. Por ejemplo, para corregir la imagen de una pantalla de gamma 2,2, se debe establecer el parámetro Gamma sólo a 2,2.

**Sub-pixel mapping** - esta opción controla si la asignación de colores se aplicarán a los píxeles de la imagen final, o también a las muestras sub-pixel. En versiones anteriores de V-Ray, esta opción estaba

activa siempre, sin embargo su valor por defecto es ahora de cómo esta produce representaciones más correctas, especialmente si se utilizala [configuración universal de](http://translate.googleusercontent.com/translate_c?hl=es&ie=UTF8&prev=_t&rurl=translate.google.es&sl=en&tl=es&u=http://www.spot3d.com/vray/help/200R1/tutorials_unisettings.htm&usg=ALkJrhiMON69GCMYeUoVus51y6NjqwQRXA) acercamiento.

**Clamp output** - si está activada, los colores se ajustaran después de aplicar el color mapping. En algunas situaciones, esto puede ser indeseable (por ejemplo, si usa una imagen HDR de fondo) - en este caso, desactive **clamp output**.

**Clamp level** - esta opción especifica el nivel en el que los componentes de color se ajustarán, si la opción de **clamp output** está encendida.

**Affect background** - si está desactivado, el color mapping no afecta a los colores que pertenecen a un segundo plano.

**Don't affect colors (adaptation only)** - cuando este parámetro está activo, el color mapping no se aplicará a la imagen final, sin embargo V-Ray procederá con todos sus cálculos como si el color mapping se aplicase (por ejemplo, los niveles de ruido se corregirán en consecuencia). Esto puede ser útil, por ejemplo, si usted sabe que va a aplicar un poco de corrección de color a la imagen más adelante, pero desea mantener la misma representación en el espacio lineal para aplicar despues efectos de composición. Tenga en cuenta que la opción de **clamp output** si esta activada, afectará al **Don't affect colors** .

**Lineal work flow** - cuando se selecciona esta opción V-Ray aplicará automáticamente la inversa de la corrección gamma que ha configurado en el campo de **gamma** para todoslos [VRayMtl](http://translate.googleusercontent.com/translate_c?hl=es&ie=UTF8&prev=_t&rurl=translate.google.es&sl=en&tl=es&u=http://www.spot3d.com/vray/help/200R1/material_params.htm&usg=ALkJrhifufaSQ1dRmD0vvd1fjJwmTs-Cjg) materiales en la escena Tenga en cuenta que esta opción está destinada a ser utilizada sólo para la conversión rápida de escenas viejas, escenas que no se crearon con el lineal work flow. Esta opción no es un reemplazo para el lineal work flow correcto.

# Tutoriales3D.e

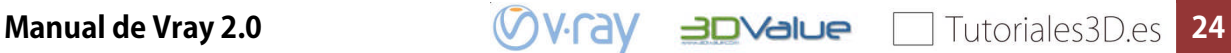

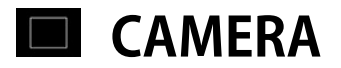

## **General**

La pestaña cámara controla la forma en que se proyecta la geometría de la escena sobre la imagen. Tenga en cuenta que si utilizael [VRayPhysicalCamera](http://translate.googleusercontent.com/translate_c?hl=es&ie=UTF8&prev=_t&rurl=translate.google.es&sl=en&tl=es&twu=1&u=http://www.spot3d.com/vray/help/200R1/vrayphysicalcamera_params.htm&usg=ALkJrhiDHbnLSIJdIH5eUPpk3kS8e9Zq7Q) en la escena, la mayoría de los parámetros de esta sección seran ignorados, con la excepción de algunos de los parámetros de desenfoque de movimiento (los de la parte derecha del cuadro de diálogo),

## **Parámetros**

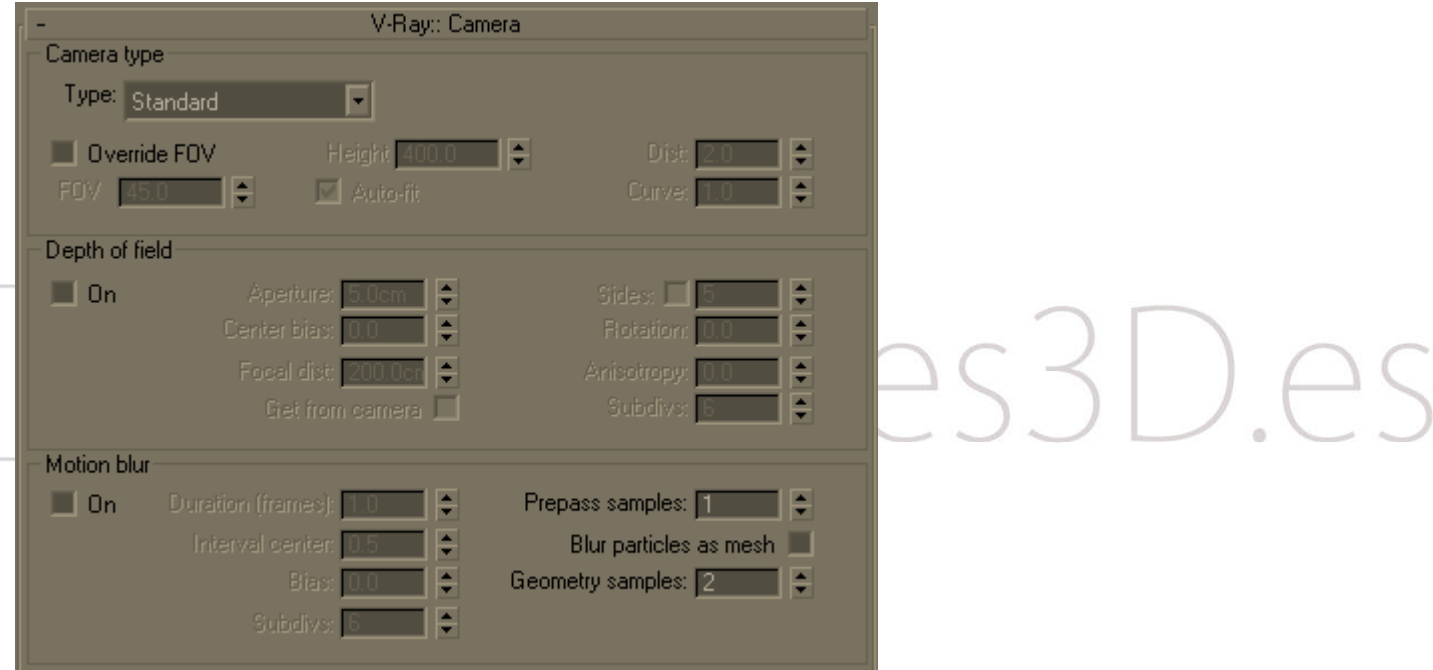

muestras de la geometría. Para objetos en rotación que lo hacen rápidamente (como la hélice de un avión), es necesario aumentar esto para conseguir que el desenfoque de movimiento se vea correcto. Tenga en cuenta que a más muestras de la geometría aumentará el consumo de memoria, ya que las copias de la geometría se guardan en la memoria. También puede controlar el número de muestras de la geometría en función de cada objetoenel [cuadro](http://translate.googleusercontent.com/translate_c?hl=es&ie=UTF8&prev=_t&rurl=translate.google.es&sl=en&tl=es&twu=1&u=http://www.spot3d.com/vray/help/200R1/global_settings.htm&usg=ALkJrhgW__Dq9WQX6GomD4sX3z-A_6JV2A) de diálogo **Object properties**.

### **Tipo de cámara**

Las cámaras de V-Ray en general recogen los rayos que se han lanzado en la escena, que básicamente es como la escena se proyecta en la pantalla. V-Ray soporta varios tipos de *cámara:* Default, *esférica, cilíndrica (punto), cilíndricos (orto), Caja* y *ojo de pez.* Las vistas ortográficas son compatibles también. Esta sección la usaremos cuando no estemos usando una cámara V-Ray, sino una standard de MAX.

**Override FOV** - con esta opción se puede anular el ángulo del campo de visión de 3ds Max. Esto es debido a que algunos tipos de cámara V-Ray pueden llegar a rangos FOV de 0 a 360 grados, mientras que las cámaras en 3ds Max se limitan a 180 grados.

**FOV** - aquí se especifica el ángulo de campo de visión (FOV anulación sólo cuando está encendido y el tipo de cámara actual es compatible con el ángulo del campo de visión).

## **Manual de Vray 2.0 25**

**Height** - aquí se puede especificar la altura de la parte cilíndrica (orto) de la cámara. Este ajuste sólo está disponible cuando el tipo de cámara está ajustado a cilíndrica (orto).

**Auto-fit** - esta opción controla la opción de ajuste automático de la cámara de ojo de pez. Cuando Auto-fit se activa V-Ray calculará el valor **Dist** automáticamente de modo que la imagen generada se ajusta horizontalmente con las dimensiones de la imagen.

**Dist** - este ajuste se aplica sólo a las cámaras ojo de pez. La cámara de ojo de pez se simula como una cámara estándar mirando a una esfera que refleja como un espejo (con un radio de 1.0) que refleja la escena en el obturador de la cámara. El valor Dist determina la distancia desde la cámara hasta el centro de la esfera (de esta manera gran parte de la esfera será capturada por la cámara). **Nota:** esta opción no tiene efecto cuando la opción Ajuste automático está activado.

**Curve** - este ajuste sólo se aplica a la cámara de ojo de pez. Este ajuste curva la imagen renderizada deformándola. Un valor de 1,0 corresponde al valor real de un objetivo ojo de pez. A medida que el valor se aproxima a 0,0 la deformación es mayor. Cuando el valor se aproxima a 2,0 la deformación se reduce.

**Nota:** de hecho, este valor controla el ángulo de los rayos que se reflejan en la esfera virtual de la cámara.

**Type** - en esta lista puede seleccionar el tipo de la cámara.

*Default* - se trata de una cámara estenopeica estándar (una [cámara fotográfica](http://es.wikipedia.org/wiki/C%C3%A1mara_fotogr%C3%A1fica)sin [lente,](http://es.wikipedia.org/wiki/Lente) que consiste en una caja a prueba de luz con un pequeño agujero donde entra luz).

*Spherical* - esta es una cámara esférica que significa que las lentes de cámara tienen forma esférica.

*Cylindrical (point)* - con este tipo de cámara todos los rayos tienen un origen común - son arrojados desde el centro del cilindro. En la dirección vertical de la cámara actúa como una cámara default y en la dirección horizontal actúa como una cámara esférica.

*Cylindrical (orto)* - en la dirección vertical de la cámara actúa como un punto de vista ortográfico y en la dirección horizontal actúa como una cámara esférica.

*Box* – Caja, no es más que 6 cámaras estándar colocados en cada uno de los lados de una caja. Este tipo de cámara es excelente para la generación de mapas de entorno para el mapeo de un cubo. Puede ser muy útil para GI también - se puede calcular el iradiance map con una *cámara box*, guardarlo en un archivo y puede reutilizarlo con una *cámara* standard que puede apuntar en cualquier dirección.

*Fish eye* - este tipo especial de cámara capta la escena como si fuera una cámara estenopeica normal apuntando a una esfera totalmente reflectante que refleja la escena en el obturador de la cámara. Corresponde a un objetivo tipo gran angular. Puede utilizar la configuración *Dist* / *FOV* para controlar qué parte de la esfera será capturada por la cámara. El arco rojo en el diagrama se corresponde con el ángulo del campo visual. Tenga en cuenta que la esfera tiene siempre un radio de 1,0.

*Warped spherical* - otra cámara esférica con un aspecto un poco diferente.

### **Depth of field**

Estos parámetros controlan la profundidad de campo cuando se representa con una cámara estándar de 3ds Max o con una vista en perspectiva. Los parámetros no se tienen en cuenta si se hace el render desde una [VRayPhysicalCamera](http://translate.googleusercontent.com/translate_c?hl=es&ie=UTF8&prev=_t&rurl=translate.google.es&sl=en&tl=es&twu=1&u=http://www.spot3d.com/vray/help/200R1/vrayphysicalcamera_params.htm&usg=ALkJrhiDHbnLSIJdIH5eUPpk3kS8e9Zq7Q).

**On** - activa el efecto de profundidad de campo.

**Aperture** - este es el tamaño de la abertura de la cámara virtual, en las unidades reales de la escena. Los pequeños tamaños de apertura reducen el efecto DOF, los tamaños más grandes producen el efecto más borroso.

**Center bias** - determina la uniformidad del efecto DOF. Un valor de 0.0 significa que la luz pasa de manera uniforme a través de la abertura. Los valores positivos significan que la luz se concentra hacia el borde de la abertura, mientras que valores negativos concentrar la luz en el centro.

**Focal Dist.** - determina la distancia de la cámara en la que los objetos estarán en foco perfecto. Los objetos que estén más cerca o más lejos que esta distancia se veran borrosos.

**Get from camera** - cuando esta opción está activada, la distancia focal se determina a partir del target de la cámara.

**Sides** - esta opción le permite simular la forma poligonal del diafragma de las cámaras en el mundo real. Cuando esta opción está desactivada, la forma se supone que es perfectamente circular.

**Rotation** - especifica la orientación de la forma del diafragma.

**Anisotropy** - esta opción permite el estiramiento del efecto bokeh en horizontal o en vertical. Los valores positivos deforman en la dirección vertical. Los valores negativos deforman en la dirección horizontal.

**Subdivs** - controla la calidad del efecto DOF. Los valores más bajos se calculan más rápido, pero producen más ruido en la imagen. Los valores más altos suavizar el ruido, pero tardan más tiempo en procesarse. Tenga en cuenta que la calidad del muestreo también depende de los ajustes en el **DMC Sampler** , así como en los valores del **image sampler** .

#### **Motion blur**

**On** – activa el desenfoque de movimiento.

**Duration** - especifica la duración, en fotogramas, durante el cual el obturador de la cámara está abierta.

**Interval centre** - específica el centro del intervalo de desenfoque de movimiento con respecto al fotograma de 3ds Max. Un valor de 0.5 significa que la mitad del intervalo de desenfoque de movimiento está a medio camino entre el fotograma que se renderiza y el fotograma siguiente. Un valor de 0.0 significa que la mitad del intervalo coincide con el fotograma exacto.

**Bias** - este controla distorsion del efecto de desenfoque de movimiento. Un valor de 0.0 significa que la luz pasa de manera uniforme durante el intervalo de desenfoque de movimiento completo. Los valores positivos significan que la luz se concentra hacia el final del intervalo, mientras que valores negativos concentrar la luz hacia el principio.

#### **Parametros generales del motion blur**

Estos parámetros se utilizan si se está usando una cámara estándar o una [VRayPhysicalCamera](http://translate.googleusercontent.com/translate_c?hl=es&ie=UTF8&prev=_t&rurl=translate.google.es&sl=en&tl=es&twu=1&u=http://www.spot3d.com/vray/help/200R1/vrayphysicalcamera_params.htm&usg=ALkJrhiDHbnLSIJdIH5eUPpk3kS8e9Zq7Q) con el desenfoque de movimiento activado.

**Prepass samples** - Controla la cantidad de muestras en el tiempo que serán calculadas por el **iradiance map**.

**Blur particles as mesh** - esta opción controla la renderizacion de los sistemas de partículas. Cuando está activado, las partículas se volverán borrosa y serán tratadas como geometria. Sin embargo, muchos sistemas de partículas cambiar el número de partículas entre los fotogramas. Puede desactivar esta opción para calcular el desenfoque de movimiento de la velocidad de las partículas en su lugar.

**Geometry samples** - determina el número de segmentos de la geometría utilizada para calcular el desenfoque de movimiento de las particulas. Se supone que los objetos se mueven de forma lineal entre las

**Subdivs** - determina la calidad del desenfoque de movimiento. Los valores más bajos se calculan más rápido, pero producen más ruido en la imagen. Los valores más altos suavizan el ruido, pero tardan

más tiempo en renderizarse. Tenga en cuenta que la calidad del muestreo también depende de los ajustes en el **DMC Sampler** , así como en los valores del **image sampler** .

## **Notas**

- Profundidad de campo sólo es compatible con el tipo de cámara estándar. Otros tipos de cámara no producen el efecto de profundidad de campo en esta pestaña.
- Cuando DOF y desenfoque de movimiento están habilitados, se renderizan con el mayor de los dos parámetros de Subdivs.

## Tutoriales3D.es

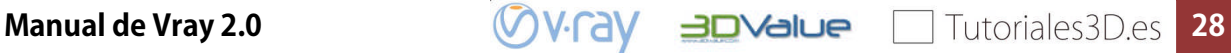

## **DEFAULT DISPLACEMENT**

## **General**

Esta sección le permite controlar el desplazamiento en los objetos con mapas de desplazamiento, que no tienen un modificador [VRayDisplacementMod](http://translate.googleusercontent.com/translate_c?hl=es&rurl=translate.google.es&sl=en&tl=es&twu=1&u=http://www.spot3d.com/vray/help/200R1/displMod_params.htm&usg=ALkJrhjGYXR506K-X-HFnPSxwLXrd7dEOw) aplicado.

## **Parámetros**

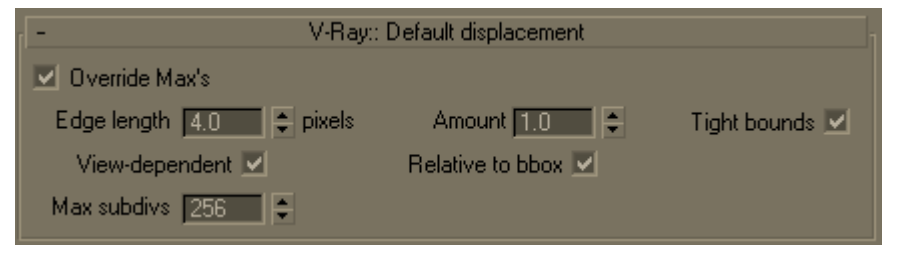

**Override Max** - cuando esta opción está activada, V-Ray renderiza los materiales con mapa de desplazamiento utilizando su propio sistema de desplazamiento interno con microtriangulos. Cuando esta opción está desactivada, los objetos se calculan con el estándar de

desplazamiento de 3ds Max.

**Edge length** - lo que determina la calidad de los desplazamientos. Cada triángulo de la malla original se subdivide en una serie de sub-triángulos. Más sub-triángulos significa más detalle en los desplazamientos, tiempos de render más lentos y más uso de la RAM. Menos sub-triángulos significa menos detalles, una representación más rápida y menos RAM. La calidad del desplazamiento depende de los siguientes parámetros que veremos a continuación.

**View-dependent** - cuando está activado, el **edge lenght** se calcula en función de aquello que se ve desde la cámara. Cuando está apagado, se calcula para toda la escena, aunque el objeto no se vea o este lejos de la cámara.

**Max. subdivs** - Controla la cantidad de sub-triángulos máxima generada a partir de cualquier triángulo de la malla original. El valor es en realidad la raíz cuadrada del número máximo de subtriángulos. Por ejemplo, un valor de 256 significa que en la mayoría de los polígonos de la maya original se generaran 256 x 256 = 65.536 sub-triángulos. No es una buena idea mantener este valor muy alto. Si es necesario utilizar los valores más altos, será mejor subdividir la malla original en triángulos más pequeños en su lugar.

**Tight bounds** - cuando está activado, V-Ray intentará calcular el volumen exacto que delimita los triángulos desplazados de la malla original. Para ello es necesario un pre-muestreo de la textura de desplazamiento, pero el render será más rápido, si la textura tiene grandes áreas de color negro o blanco. Sin embargo, si la textura de desplazamiento varía mucho entre el negro y el blanco total, si puede ser más rápido desactivar esta opción. Cuando está apagado, V-Ray no pre-sampleará la textura.

**Amount** - éste es un parámetro por defecto de escala para el desplazamiento. Los valores mayores que 1,0 aumentan la cantidad de desplazamiento, mientras que los valores inferiores a 1,0 lo reducen.

**Relative to Bbox** - si este parámetro está activado, la cantidad de desplazamiento actual se basa en el recuadro que delimita los objetos, digamos que la cantidad es relativa al tamaño del objeto. Si esta opción está desactivada, el desplazamiento se expresa en unidades genéricas de la escena, donde las áreas blancas en el mapa de desplazamiento corresponden al desplazamiento de una unidad genérica. Usted puede utilizar el parámetro de cantidad para aumentar o disminuir la cantidad de

desplazamiento, si la escena esta en centímetros y el **Amount** es de 1, significaría que las zonas blancas del mapa de desplazamiento subirían 1 cm.

## **Notas**

 La cantidad de desplazamiento por defecto se basa en el recuadro de delimitación de un objeto. Por lo tanto, no es una buena opción cuando se tiene modificadores de deformación de objetos. En ese caso, puede desactivar la opción relativa a Bbox, o se puede aplicar un modificador [VRayDisplacementMod](http://translate.googleusercontent.com/translate_c?hl=es&rurl=translate.google.es&sl=en&tl=es&twu=1&u=http://www.spot3d.com/vray/help/200R1/displMod_params.htm&usg=ALkJrhjGYXR506K-X-HFnPSxwLXrd7dEOw), que aplica la cantidad de desplazamiento constante.

## Tutoriales3D.es

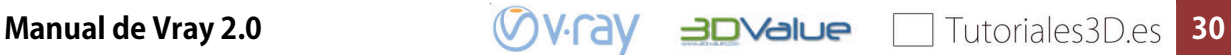

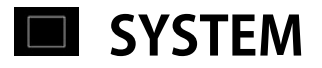

## **General**

En esta sección se puede adaptar una serie de parámetros relacionados con el funcionamiento global del renderizador.

## **Parámetros**

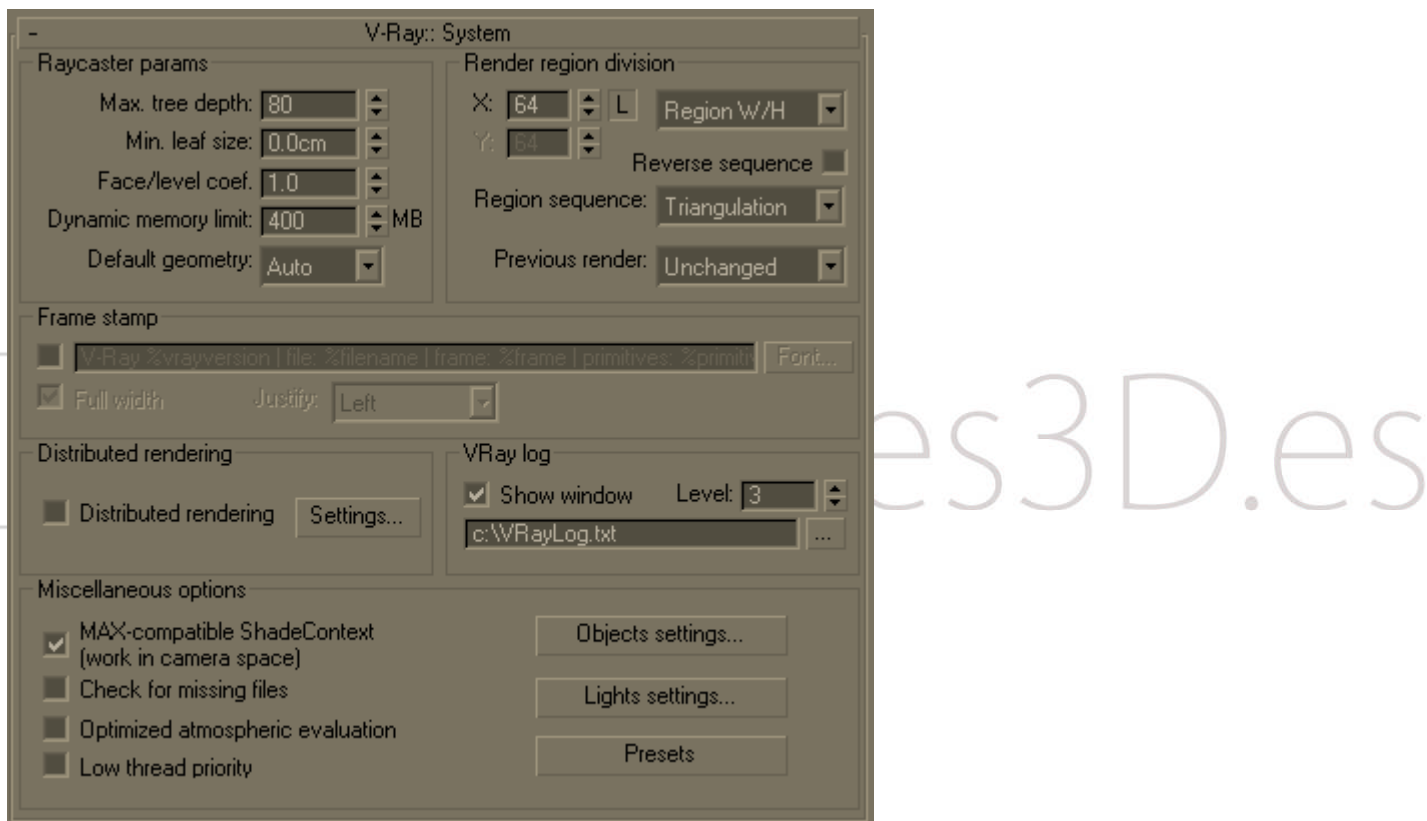

**Dynamic memory limit** - el límite de memoria RAM total del raycaster dinámico que almacena la geometría dinámica así como el desplazamiento, los objetos [VRayProxy](http://translate.googleusercontent.com/translate_c?hl=es&rurl=translate.google.es&sl=en&tl=es&twu=1&u=http://www.spot3d.com/vray/help/200R1/vrayproxy_params.htm&usg=ALkJrhihaRZrDQnsqyirKoSmQb0qMPs9pQ), [VRayFur](http://translate.googleusercontent.com/translate_c?hl=es&rurl=translate.google.es&sl=en&tl=es&twu=1&u=http://www.spot3d.com/vray/help/200R1/vrayfur_params.htm&usg=ALkJrhiwZwjwHzkpwirriJzDFwIYRYWW4g), etc,. Por lo tanto, si la geometría tiene que ser descargada y cargada con demasiada frecuencia, los hilos que esperar a los demás y el rendimiento de la representación se verá afectada. En V-Ray 2.0 y posteriores, se puede establecer a 0 para eliminar cualquier límite en ese caso, V-Ray consumirá tanta memoria como sea necesario.

#### **Render región division**

Aquí puede controlar diversos parámetros de las regiones del render de V-Ray (buckets). El bucket es una parte esencial del sistema de renderizado distribuido de V-Ray. Un bucket es una parte rectangular de la imagen renderizada, que se representa de forma independiente con otros buckets. Estos buckets se pueden enviar a otras máquinas de la LAN para el procesamiento y / o se pueden distribuir entre varias CPUs. Debido a que un bucket solo puede ser procesado por un único procesador y la división de la estructura en un número demasiado pequeño de buckets puede evitar la utilización óptima de los recursos computacionales (algunas CPU permanecer paradas todo el tiempo). Sin embargo, dividir el render en muchos buckets pueden retrasar el render debido a que hay una sobrecarga de tiempo de

**Manual de Vray 2.0** 

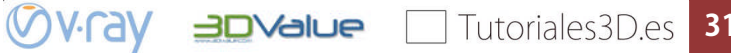

algunos de ellos relacionados con cada balde (cubo de configuración, transferencia inalámbrica a internet, etc).

**X** - determina la anchura máxima de la región en píxeles (Región W / H está seleccionado) o el número de regiones en la dirección horizontal (cuando Conde región se ha seleccionado)

**Y** - determina la altura máxima de la región en píxeles (Región W / H está seleccionado) o el número de regiones en la dirección vertical (cuando Conde región se ha seleccionado)

Secuencia de la región - que determina el orden en que las regiones son prestados. Tenga en cuenta que la secuencia de triangulación por defecto que es mejor si se utiliza un lof de geometría dinámica (desplazamiento de mapa de los objetos, [VRayProxy](http://translate.googleusercontent.com/translate_c?hl=es&rurl=translate.google.es&sl=en&tl=es&twu=1&u=http://www.spot3d.com/vray/help/200R1/vrayproxy_params.htm&usg=ALkJrhihaRZrDQnsqyirKoSmQb0qMPs9pQ)o [VRayFur](http://translate.googleusercontent.com/translate_c?hl=es&rurl=translate.google.es&sl=en&tl=es&twu=1&u=http://www.spot3d.com/vray/help/200R1/vrayfur_params.htm&usg=ALkJrhiwZwjwHzkpwirriJzDFwIYRYWW4g) objetos), ya que camina a través de la imagen de una manera muy consistente, de manera que la geometría que se ha generado para los cubos anteriores se pueden utilizados para los cucharones del siguiente. Las secuencias de otros tienden a saltar de un extremo de la imagen a otro que no es bueno con la geometría dinámica. Secuencia inversa - invierte el orden de secuencia de la región.

Anterior hacer - este parámetro determina qué se debe hacer con la imagen anterior en el buffer virtual cuando se inicia la prestación. Tenga en cuenta que este parámetro no tiene efecto en el resultado final de la prestación, sino que se lleva a cabo simplemente como una forma práctica de distinguir entre las partes desde el marco actual que se queden, y la parte sobrante de la prestación anterior. Los valores posibles son:

Sin cambios - no se harán cambios - el buffer virtual sigue siendo la misma;

Cruz - cada segundo píxel de la imagen se establece en negro;

Campos - cada línea de la imagen se establece en negro;

Oscurecer - los colores de la imagen se oscurecerán.

Azul - la imagen anterior se tiñe de azul.

#### **Distributed rendering**

El renderizado distribuido es el proceso de cálculo de una sola imagen en varias máquinas diferentes. Tenga en cuenta que esto es diferente de la distribución de la estructura sobre varios hilos en la CPU en una sola máquina, que se llama multithreading. V-Ray soporta multithreading, así como renderizado distribuido.

Antes de poder utilizar la opción de renderizado distribuido, debe determinar los equipos que tomarán parte en los cálculos. Ambos 3ds Max y V-Ray deben ser adecuadamente instalados en las máquinas, aunque no es necesario que tengan licencia. Usted debe asegurarse de que la aplicación de V-Ray **spawner** se está ejecutando en las máquinas - ya sea como un servicio, o como una aplicación independiente.

**Distributed rendering** esta casilla especifica si V-Ray utilizará el renderizado distribuido.

**Settings... -** este botón se abre el cuadro de dialogo del **V-Ray Distributed rendering**.

#### **Frame stamp**

Esta es una manera de poner un texto breve sobre las imágenes renderizadas. Puede ser útil en muchos aspectos - por ejemplo, en el render en red, para determinar rápidamente qué cuadros fueron renderizados por tal o cual máquina. El frame stamp es una línea de texto, que aparece en la parte inferior de la imagen.

**Casilla de verificación** – Enciende o apaga el frame stamp.

**Cuadro de edición** - Aquí se escribe el texto que desea que aparezca en las imágenes. También puede utilizar algunas palabras especiales, todas las que comienzan con el símbolo de porcentaje (%). Las palabras clave V-Ray las sustituirá por el valor correspondiente:

Palabra clave **Significado** 

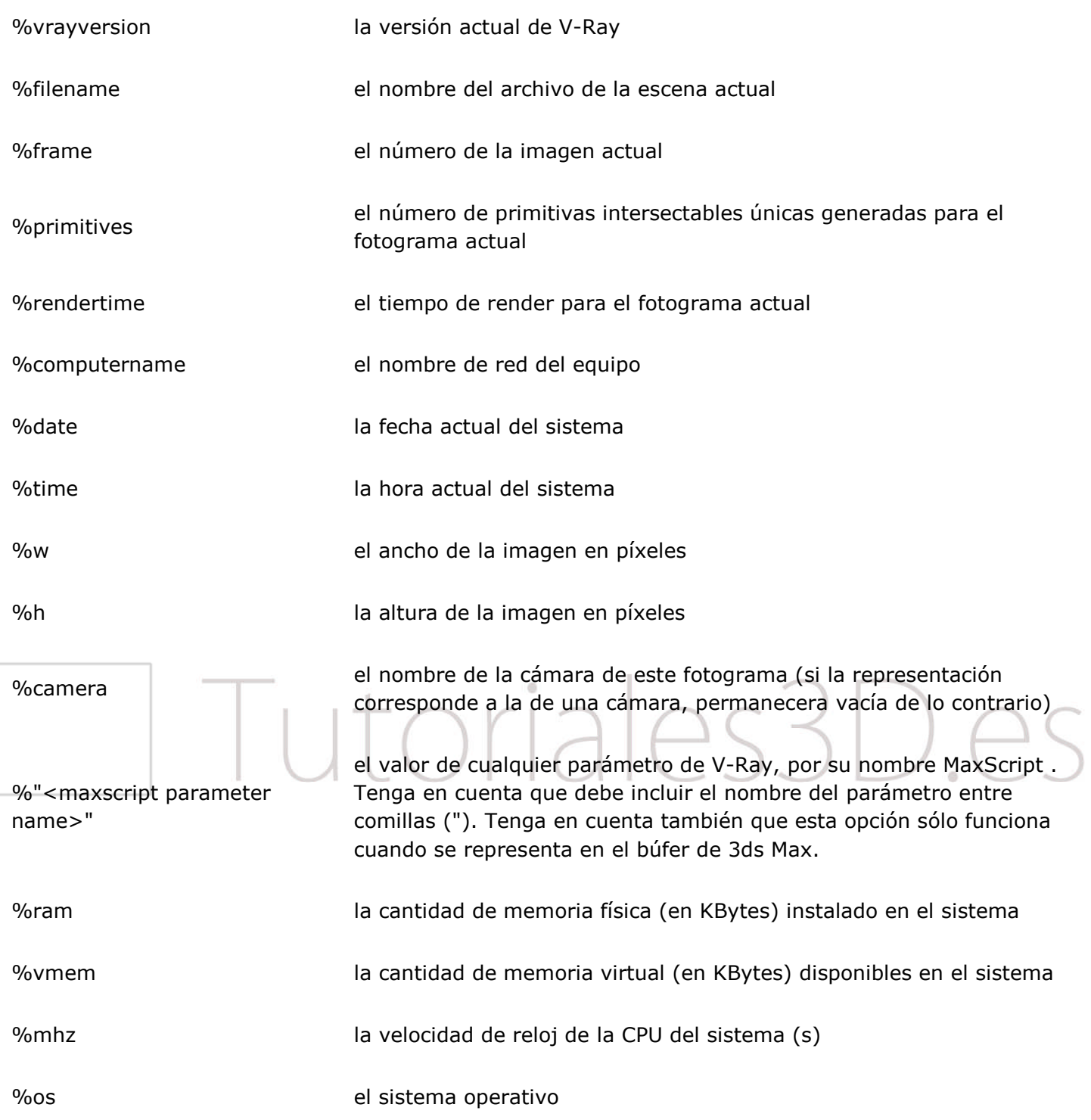

**Font** - este botón le permite elegir una fuente y los atributos de fuente para el texto en el marco de sello.

Full witch - cuando se selecciona esta opción, el frame stamp llenará todo el ancho de la imagen, de lo contrario el frame stamp será tan ancho como el texto.

**Justify** - especifica la posición del frame stamp:

**Left** - el frame stamp se coloca a la izquierda de la imagen.

**Center** - el frame stamp está centrado.

**Right** - el frame stamp se coloca en la parte derecha de la imagen.

### **Objects settings / Lights settings**

Estos botones abren los cuadros de diálogo parael [object settings y para](http://translate.googleusercontent.com/translate_c?hl=es&rurl=translate.google.es&sl=en&tl=es&twu=1&u=http://www.spot3d.com/vray/help/200R1/global_settings.htm&usg=ALkJrhjS3lyAu5ohdEcFLdwqN9S6O79vhA) el lights settings .

### **Presets**

Este botón abreel [diálogo de presets](http://translate.googleusercontent.com/translate_c?hl=es&rurl=translate.google.es&sl=en&tl=es&twu=1&u=http://www.spot3d.com/vray/help/200R1/presets.htm&usg=ALkJrhh2YGzNGcckATwusxDzR4xj5To8Ow) .

### **V-Ray log**

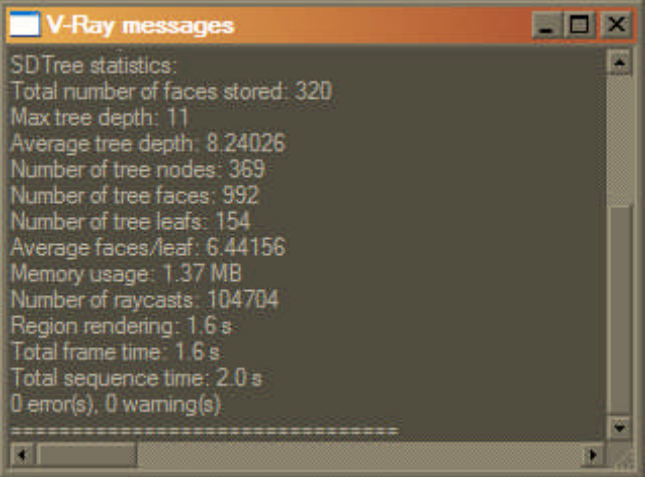

Estos parámetros controlan la ventana de mensajes de V-Ray. Durante la representación, V-Ray escribe varios tipos de información en el archivo C: \ VRayLog.txt. La ventana de mensajes muestra parte de esa información para que pueda verlo sin tener que abrir manualmente el archivo.

Cada mensaje puede ser de una de las cuatro categorías, que son coloreados de una manera diferente en la ventana de mensajes. Esas categorías son **errores** (en color rojo), **advertencias** (color verde), **los mensajes informativos** (en color blanco) y los mensajes de **depuración** (en color negro).

**Show window** - cuando está activada, V-Ray mostrará la ventana de mensajes al inicio de cada representación.

**Level** - esto determina qué tipo de mensajes serán mostrados en la ventana:

- 1 sólo los mensajes de error
- 2 mensajes de error y advertencias
- 3 errores, advertencias y mensajes informativos
- 4 todos los mensajes

**Log file** - este parámetro determina la ubicación y el nombre del archivo de registro. El archivo de registro predeterminado es C: \ VRayLog.txt

### **Otros parámetros**

**MAX-compatible ShadeContext** - V-Ray hace todos los cálculos en un espacio mundial (toda la escena). Sin embargo, algunos plugins 3ds Max (sobre todo atmosféricos) procesan la escena en un espacio desde cámara, porque esto es lo que el renderizador por defecto scanline hace. Para mantener la compatibilidad con plugins, V-Ray emula el trabajo en espacio de cámara mediante la conversión de los diferentes puntos y vectores al trabajar con otros plugins. Además de la desaceleración de V-Ray al estar obligado a convertir los valores de toda la escena en cada render, y trabajando con modificadores de la cámara. Es por esto que usted tiene la opción de desactivar la emulación de espacio de cámara.

**Check for missing files** - cuando está activada, V-Ray trata de encontrar los archivos que faltan en la escena y abre una lista si falta algún archivo. Los archivos que faltan también se guardaran en el archivo C: \ VRayLog.txt. Si esta opción está activada, y hacer la escena con la representación distribuida, y si los servidores hacen detecta los archivos que faltan, que se niegan a hacer la escena.

**Optimized atmospheric evaluation** - normalmente en 3ds Max, los efectos atmosféricos son calculados después del render. Al activar esta opción hará que V-Ray calcule primero los efectos atmosféricos, y la sombra de la superficie detrás de ellos sólo si los atmosféricos son lo suficientemente transparentes.

**Low thread priority** - activando esto bajará la prioridad de los procesos de render de V-Ray, haciendo que el sistema operativo reserve recursos para otras aplicaciones y no los invierta todos en V-Ray.

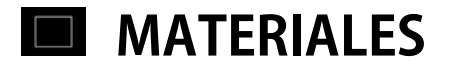

## **VRayMtl**

## **General**

Un material especial - el VRayMtl – es el que se recomienda usar con V-Ray. Esto permite una mejor iluminación físicamente correcta y una mejor distribución de luz en la escena, una representación más rápida, la reflexión es más correcta así como los calculos de refracción. Dentro del VRayMtl puede aplicar diferentes mapas de textura, controlar los reflejos y las refracciones, añadir mapas de relieve y de desplazamiento, la fuerza de los cálculos directos de la GI, y elegir el BRDF del material.

## **Parámetros**

#### **Basic parameters**

#### **Diffuse**

Difusa - este es el color difuso del material. Tenga en cuenta que el color difuso real de la superficie depende también de la reflexión y la refracción de los colores.

**Roughness** - este parámetro puede ser utilizado para simular superficies rugosas o superficies cubiertas de polvo (por ejemplo, la piel o la superficie de la Luna).

#### **Reflection**

Reflexión - color de la reflexión.

**Fresnel reflections** - marcando esta opción hace que la fuerza de reflexión varie con el ángulo de visión de la superficie. Algunos de los materiales en la naturaleza (vidrio, etc) reflejan la luz de esta manera. Tenga en cuenta que el efecto Fresnel también depende del índice de refracción.

**Fresnel IOR** - el IOR a utilizar en el cálculo de las reflexiones de Fresnel. Normalmente, esta se bloquea en el parámetro de refracción IOR, pero se puede desbloquear un control más preciso.

**Hilight glossiness** - lo que determina la forma del brillo en el material. Normalmente este parámetro se bloquea en el valor **Refl. glossiness** con el fin de producir resultados con precisión física.

**Refl. glossiness** - Controla la nitidez de los reflejos. Un valor de 1.0 significa una reflexión perfecta como

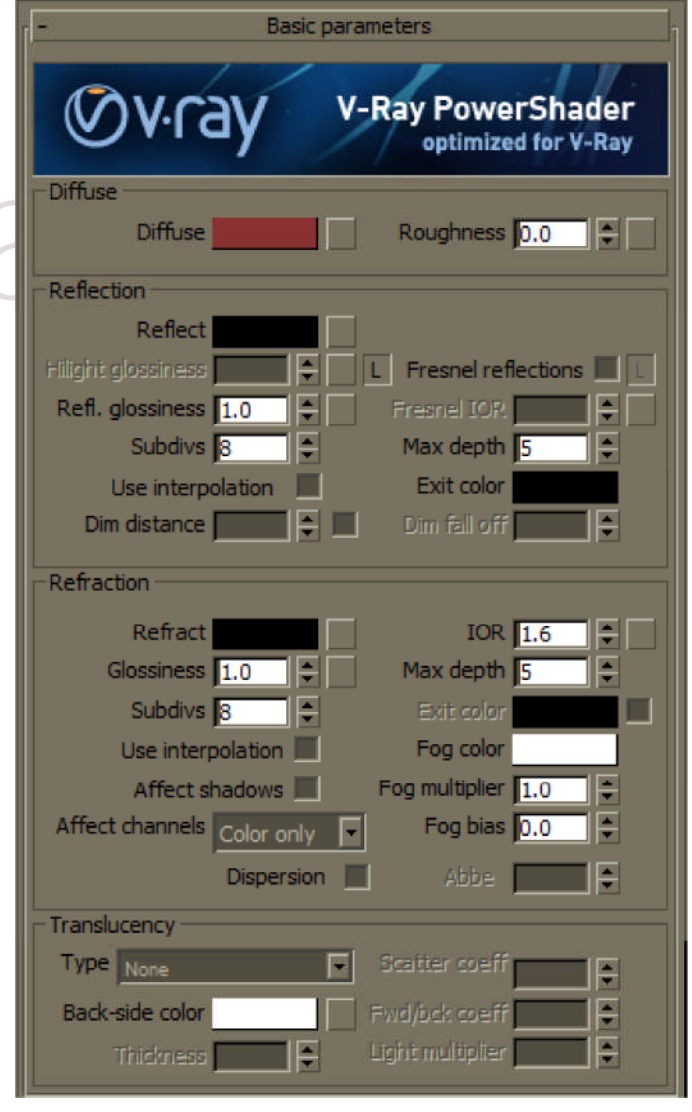

un espejo, los más bajos producen reflejos borrosos o brillantes. Utilice el parámetro **Subdivs** abajo para controlar la calidad de reflexiones brillantes.

**Subdivs** - controla la calidad del glossiness. Los valores más bajos se renderizan más rápido, pero el resultado tendrá más ruido. Los valores más altos tardan más tiempo, pero que producen resultados más suaves.

**Use interpolation** - V-Ray puede utilizar un sistema de cálculo similar al irradiance map en el renderizado de reflexiones glossy. Marque esta opción para activar este tipo de cálculo. Vea la [interpolación de reflexión](http://translate.googleusercontent.com/translate_c?hl=es&ie=UTF8&prev=_t&rurl=translate.google.es&sl=en&tl=es&twu=1&u=http://www.spot3d.com/vray/help/200R1/material_params.htm&usg=ALkJrhhX4DZxDmQKTYwBnklS_rD4ncMyiw#reflect_interp) para obtener más detalles.

**Dim distance** - específica la distancia después de la cual los rayos de reflexión no se trazarán

**Dim fall off** - una radio de atenuación para la dim distance.

**Max depth** - el número de veces que un rayo puede reflejarse. Escenas con una gran cantidad de superficies reflectantes y de refracción pueden requerir valores más altos para parecer reales.

**Exit color** - si un rayo ha alcanzado su máxima profundidad de reflexión, este será el color que devolverá el material.

### **Refraction**

**Refract** - color refracción. Tenga en cuenta que el color de refracción real depende del color de reflexión también.

**IOR** - índice de refracción del material, que describe la forma en que la luz se curva al atravesar la superficie del material. Un valor de 1.0 significa que la luz no va a cambiar de dirección.

**Glossiness** - Controla la nitidez de las refracciones. Un valor de 1.0 significa perfecta como el cristal, los más bajos producen refracciones borrosas o glossy. Utilice el parámetro **Subdivs** abajo para controlar la calidad de las refracciones glossy.

**Subdivs** - controla la calidad de las refracciones glossy. Los valores más bajos se renderizan más rápido, pero el resultado tendrá más ruido. Los valores más altos tardan más tiempo, pero producen resultados más suaves. Este parámetro también controla la calidad del efecto translúcido.

**Use interpolation** - V-Ray puede utilizar un sistema de cálculo similar al irradiance map en el renderizado de refracciones glossy y translúcidas. Marque esta opción para activar este tipo de cálculo. Veala [interpolación de refracción](http://translate.googleusercontent.com/translate_c?hl=es&ie=UTF8&prev=_t&rurl=translate.google.es&sl=en&tl=es&twu=1&u=http://www.spot3d.com/vray/help/200R1/material_params.htm&usg=ALkJrhhX4DZxDmQKTYwBnklS_rD4ncMyiw#refract_interp) para obtener más detalles.

**Max depth** - el número de veces que un rayo puede ser refractado. Escenas con una gran cantidad de superficies de refracción y de reflexión pueden requerir valores más altos para parecer reales

**Exit color** - si está activado, cuando un rayo ha alcanzado la profundidad máxima de refracción, el rayo devolverá el color de salida. Cuando está desactivado, el rayo no se refracta, pero se mantendrá sin cambios.

**Fog color** – determina la atenuación de la luz cuando pasa a través del material. Esta opción permite simular el hecho de que objetos gruesos parecen menos transparentes que los objetos finos. Tenga en cuenta que el efecto del color de la niebla depende del tamaño absoluto de los objetos y por lo tanto dependientes de la escala de la escena. El color de la niebla también determina el aspecto del objeto cuando se utiliza transparencia.

**Fog multiplier** - la fuerza del efecto de niebla. Los valores más bajos reducen el efecto de la niebla, por lo que el material será más transparente. Los valores más altos aumentan el efecto de niebla, lo que hace el material más opaco.

**Fog bias** - Este parámetro permite cambiar la forma en que se aplicó el color de la niebla, mediante el ajuste de este parámetro puede hacer que las partes delgadas del objeto aparezcan más transparentes de lo normal, o menos transparentes de lo normal.

**Affect shadows** - esto hará que el material proyecte sombras transparentes, dependiendo del color de la refracción y el color del fog. Esto sólo funciona con luces y sombras V-Ray.

**Affect chanels** - Permite especifícar qué canales van a ver afectadas por la transparencia del material -**Color Only** – La transparencia sólo afectará a los canales RGB del render final

- **Color + alfa** - esto hará que el material transmita la refracción al canal alfa de los objetos que refractan, en lugar de mostrar un alfa opaco. Tenga en cuenta que en la actualidad esto sólo funciona con refracciones claras (sin glossyness).

- **All channels** - todos los canales y elementos de render se verán afectados por la transparencia del material

**Dispersion** - esta opción permite el cálculo de la dispersión de la luz con la verdadera longitud de onda

Abbe - esta opción le permite aumentar o disminuir el efecto de dispersión. Valores bajos amplía la dispersión y viceversa.

#### *Translucency*

**Type** - selecciona el algoritmo para calcular la translucidez (también llamada **sub-surface scattering**). Tenga en cuenta que la refracción debe estar habilitada para que este efecto sea visible. En la actualidad sólo es compatible la dispersión de un solo rebote. Los valores posibles son: **None** - No se calcula para el material;

**Hard (wax) model** - Este modelo es especialmente adecuado para materiales duros como el mármol;

**Soft (water) model** - este modelo está recomendado para compatibilidad con las versiones de V-Ray  $(1.09.x);$ 

**Hybrid model** - este es el modelo más realista de SSS (**sub-surface scattering** ) y es adecuado para simular la piel, leche, zumos de frutas y otros materiales translúcidos.

**Back-side color** - normalmente el color del efecto de SSS depende del color del fog, este parámetro le permite, además, tintar el SSS.

**Thickness** –Grosor, lo que limita los rayos que se trazará por debajo de la superficie. Esto es útil si usted no quiere o no necesita rastrear toda la sub-superficie de volumen.

**Light multiplier** - un multiplicador para el efecto translúcido.

**Scatter coefficient** - la cantidad de dispersión dentro del objeto, 0.0 significa que los rayos medios se dispersan en todas direcciones;. 1,0 significa que un rayo no puede cambiar su dirección en el interior del volumen, bajo la superficie.

**Forward/backward coefficient** - controla la dirección de la dispersión de los rayos, 0.0 significa que un rayo no puede ir hacia dentro (lejos de la superficie, dentro del objeto); 0,5 significa que un rayo tiene la misma posibilidad de ir hacia adelante que hacia atrás; 1,0 significa. Que un rayo se dispersa

hacia fuera (hacia la superficie, hacia el exterior del objeto).

#### **BRDF**

Los parámetros BRDF determinan de qué manera reaccionarán las reflexiones y los brillos en el material. Son los tipos de shaders (sombreadores) de V-Ray.

**Tipo** - esto determina el tipo de BRDF **Phong** - Phong seleccionado / reflexiones

**Blinn** - Blinn seleccionado / reflexiones

**Ward** - ward seleccionado / reflexiones

**Soften**- este parámetro permite al usuario suavizar la transición desde la oscuridad a las áreas brillantes en los reflejos especulares.

**Fix dark glossy edges** - esta opción permite eliminar los bordes oscuros que a veces aparecen en los objetos con materiales brillantes.

**Anisotropy** - determina la forma del hilight. Un valor de 0.0 significa Hilights isotrópicos. Valores negativos y positivos simular el "cepillado" de la superficie.

**Rotation** - determina la orientación del efecto anisotrópico en grados (rotación en grados). Diferentes superficies de cepillado se pueden simular mediante el uso de un mapa de textura para el parámetro de rotación de la anisotropía.

**Local axis** - controla la dirección para el efecto anisotrópico se elige:

**X,Y,Z**- la dirección se basa en el eje del objeto seleccionado.

**Map channel** - la dirección se basa en el canal de mapa seleccionado.

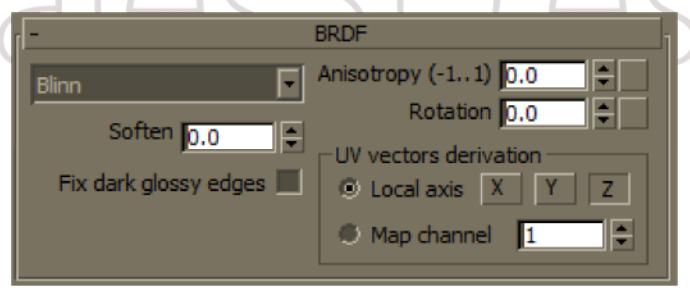

### **Mapas**

Estos determinan los distintos mapas de texturas utilizados por el material.

## **Notas**

- Utilice el VRayMtl siempre que sea posible en sus escenas. Este material está especialmente optimizado para V-Ray y, a menudo la GI y la iluminación se calcula mucho más rápido por V-Ray que con el material standard de 3ds Max. Muchos Ray V-características (por ejemplo, [la](http://translate.googleusercontent.com/translate_c?hl=es&ie=UTF8&prev=_t&rurl=translate.google.es&sl=en&tl=es&twu=1&u=http://www.spot3d.com/vray/help/200R1/render_params_lightmap.htm&usg=ALkJrhhGHnW8VW7wKBgl3axf_eRIEtbOCg) [caché de luz](http://translate.googleusercontent.com/translate_c?hl=es&ie=UTF8&prev=_t&rurl=translate.google.es&sl=en&tl=es&twu=1&u=http://www.spot3d.com/vray/help/200R1/render_params_lightmap.htm&usg=ALkJrhhGHnW8VW7wKBgl3axf_eRIEtbOCg), [mapeo de fotones](http://translate.googleusercontent.com/translate_c?hl=es&ie=UTF8&prev=_t&rurl=translate.google.es&sl=en&tl=es&twu=1&u=http://www.spot3d.com/vray/help/200R1/render_params_photonmap.htm&usg=ALkJrhiyxPgajMOunZNUAKjRn_Gi8uEOjg), [elementos de render](http://translate.googleusercontent.com/translate_c?hl=es&ie=UTF8&prev=_t&rurl=translate.google.es&sl=en&tl=es&twu=1&u=http://www.spot3d.com/vray/help/200R1/render_elements.htm&usg=ALkJrhiqPRawsGFaP1xtv6AXH7u8N0TuKA) ) se garantiza que funcione correctamente sólo con materiales que cumplen VRayMtl y otros V-Ray.
- VRayMtl pueden producir reflexiones / refracciones de los objetos mate ver [VRayMtlWrapper](http://translate.googleusercontent.com/translate_c?hl=es&ie=UTF8&prev=_t&rurl=translate.google.es&sl=en&tl=es&twu=1&u=http://www.spot3d.com/vray/help/200R1/mtlWrapper_params.htm&usg=ALkJrhjX5BRtBfdb2NlcmTan2ud1yKrN1Q) .

## Tutoriales3D.es

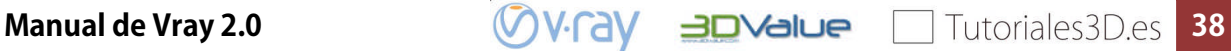

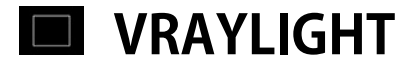

## **General**

El VRayLight es un plugin específico que genera una fuente de luz que se puede utilizar para crear luces de área físicamente precisas.

## **Parámetros**

#### **General**

**On** - Activa la VRayLight

**Exclude** - permite excluir objetos de ser iluminados o de producir sombras por la luz.

**Type** - especifica la forma de la luz:

**Plane** - la VRayLight tiene la forma de un rectángulo plano.

**Sphere** - la VRayLight tiene la forma de una esfera.

**Dome** - la VRayLight ilumina con una luz ambiental. La luz proviene de una cúpula semi-esférica por encima del eje z y que despide luz hacia el centro de la escena desde todas las direcciones.

**Mesh** - permite el uso de una malla u objeto poligonal como forma del emisor de la luz. Si la luz está cerca de otras superficies de la escena, lo mejor es utilizar este modo con GI habilitado. Esto permitirá que V-Ray use el muestreo de la luz directa y de la GI para obtener mejores resultados. En la actualidad hay algunas restricciones en el uso de luces de malla, más información en a la secciónde [Notas.](http://translate.googleusercontent.com/translate_c?hl=es&ie=UTF8&prev=_t&rurl=translate.google.es&sl=en&tl=es&twu=1&u=http://www.spot3d.com/vray/help/200R1/light_params.htm&usg=ALkJrhimWeaZLKeedOoXsN7iSSCb62a2Nw#notes)

### **Intensity**

**Units:** - permite elegir las unidades de potencia de la luz. Utilizar las unidades correctas es esencial cuando se trabaja conla [VRayPhysicalCamera](http://translate.googleusercontent.com/translate_c?hl=es&ie=UTF8&prev=_t&rurl=translate.google.es&sl=en&tl=es&twu=1&u=http://www.spot3d.com/vray/help/200R1/vrayphysicalcamera_params.htm&usg=ALkJrhiDHbnLSIJdIH5eUPpk3kS8e9Zq7Q) . La luz tomará la escala de la escena en consideración y usará las unidades para obtener el resultado correcto en la escala que se está trabajando. Los valores posibles son:

**Default (image)** - el color y el multiplicador directamente determinan el color de la luz visible sin ningún tipo de conversión. La superficie de la luz aparecerá con el color dado en la imagen final cuando se vea directamente en la cámara (suponiendo que no hay asignación de colores).

**Luminous power (lm)** – la potencia total emitida por la luz visible medida en lúmenes. Cuando se utiliza este valor, la intensidad de la luz no depende de su tamaño. Una típica bombilla de 100W emite alrededor de 1.500 lúmenes de luz.

**Luminance (lm / m ^ 2/sr)** – la potencia de la luz sobre una superficie medida en lúmenes por metro cuadrado por estereorradián. Cuando se utiliza este valor, la intensidad de la luz depende de su tamaño.

**Radiant power (W)** - potencia total emitida por la luz visible medida en vatios. Cuando se utiliza esta configuración, la intensidad de la luz no depende de su tamaño. Tenga en cuenta que esto no es lo mismo que la

Parameters General  $\nabla$  On Exclude  $\overline{\phantom{a}}$ Type: Plane Intensity Units: Default (image)  $\overline{\phantom{a}}$ Multiplier: 30.0 ÷ Mode: Color ⋥ Color: Temperature: **D** Size Half-length: 0.1m ÷ Half-width: 0.1m ÷ W size T ÷ **Options** Cast shadows Double-sided  $\blacksquare$  Invisible I Ignore light normals  $\blacksquare$  No decay Skylight portal El Simple Store with irradiance map Affect diffuse Affect specular Affect reflections Sampling Subdivs: 8 ÷ ÷ Shadow bias: 0.0m Cutoff: 0.001 E Texture: Use texture None Resolution: 512 ÷ Adaptiveness: 1.0 F  $\Box$  Spherical (full dome) Target radius: 1. Emit radius: [1] E  $\Box$  Flip normals:  $\boxtimes$  Replace mech with light

energía eléctrica consumida por una bombilla, por ejemplo. Una bombilla típica de luz de 100 W sólo emite entre 2 y 3 vatios de luz visible.

**Radiance (W / m² / sr)** – la potencia visible de la superficie de la luz medida en vatios por metro cuadrado por estereorradián. Cuando se utiliza este valor, la intensidad de la luz depende de su tamaño.

**Multiplier** - multiplicador para el color de la luz, ésta es también la intensidad de la luz en las unidades seleccionadas por el parámetro de **Intensity units**.

**Mode** - le permite seleccionar el modo en el que se determina el color de la luz:

**Color** - el color de la luz está directamente determinado por el parámetro color.

**Temperature** - la temperatura de color de la luz (en grados Kelvin) es especificado por el parámetro de temperature.

#### **Size**

**Half-length** - la mitad de la longitud de la fuente de luz, medida en unidades de escena. Si la fuente de esfera de luz se selecciona este valor corresponde al radio de la esfera. Este parámetro es ignorado por las luces Dome.

**Half-width** - la mitad de la anchura de la fuente de luz, medida en unidades de la escena. Este campo no tiene efecto cuando la fuente es de tipo Sphere o Dome.

**W size** - actualmente este parámetro no hace nada. Esta reservado para (un día) el VRayLight apoya en forma de caja fuentes de luz.

#### **Options**

**Cast shadows** - cuando está encendido (por defecto), la luz proyecta sombras. Desactive esta opción para desactivar la proyección de sombras de la luz.

**Double-sided** - cuando la luz es una fuente de luz plana esta opción controla si la luz es emitida desde ambos lados del emisor. Este campo no tiene efecto sobre las fuentes de luz sphere o dome.

**Invisible** - este ajuste controla si la forma de la fuente VRayLight es visible en el resultado de render. Cuando esta opción está desactivada la fuente se representa en el color de la luz actual. De lo contrario no es visible en la escena. Tenga en cuenta que esta opción sólo afecta a la visibilidad de la luz cuando se ve directamente a la cámara no a través de refracciones. La visibilidad de la luz con respecto a las reflexiones está controlada por la opción Afectar especular.

**Ignore light normals** - normalmente, la superficie de la fuente emite luz en todas direcciones. Cuando esta opción está desactivada, se emite más luz en la dirección de la normal de la superficie de la fuente.

**No decay** - normalmente la intensidad de la luz es inversamente proporcional al cuadrado de la distancia de la luz (las superficies que están más lejos de la luz son más oscuras que las superficies que están más cerca de la luz). Cuando esta opción está activada la intensidad no decae con la distancia.

**Skylight portal** - cuando esta opción está activada, el color y los parámetros del multiplicador se ignoran, y la luz tomara los valores de intensidad y color del ambiente en el parámetro "environment".

**Portal simple** - esta opción sólo está disponible si la opción está en modo "skylight portal". La VRayLight cuenta con que no hay nada de interés detrás de la luz en sí misma, por lo que el color del medio ambiente puede ser utilizado directamente. Normalmente, el skylight portal toma su color de cualquier objeto que está detrás de ella. Al activar esta opción hace que el renderizado de las luces del skylight portal sea más rápido.

**Store with irradiance map** - cuando esta opción está activada y el cálculo de GI se ajusta en modo irradiance map V-Ray calculará los efectos de la VRayLight y los almacenará en el irradiance map. El resultado es que el irradiance map se calcula más lentamente, pero el render tarda menos tiempo. También puede guardar el irradiance map y volverlo a usar más tarde.

**Affect difuse** - esto determina si la luz está afectando a las propiedades de difusa de los materiales. **Affect specular** - esto determina si la luz está afectando al canal especular de los materiales.

**Affect reflexion** - esto determina si la luz aparecerá en las reflexiones de los materiales.

### **Sampling**

**Subdivs** - este valor controla el número de muestras que V-Ray toma para calcular la iluminación. Los valores más bajos consiguen resultados con más ruido, pero se hacen más rápido. Los valores más altos producen resultados más suaves, pero llevarán más tiempo. Tenga en cuenta que el número real de muestras también depende dela [configuración del DMC Sampler](http://translate.googleusercontent.com/translate_c?hl=es&ie=UTF8&prev=_t&rurl=translate.google.es&sl=en&tl=es&twu=1&u=http://www.spot3d.com/vray/help/200R1/render_params_dmc.htm&usg=ALkJrhgs497ycEfPKa99Cqb3B4UnUCcVqA) .

**Shadow bias** - sesgo que mueve la sombra hacia o desde el objeto de sombras (u objetos). Si el valor de bias es demasiado bajo, las sombras pueden "filtrarse" a través de lugares que no deberían, produciendo patrones de moiré o lo que fuera en los lugares y áreas oscuras de las mallas. Si el bias es demasiado alto, las sombras pueden "separarse" de un objeto. Si el valor de bias es demasiado extremo en cualquier dirección, las sombras pueden no ser representadas.

**Cutoff** - este parámetro especifica un umbral para la intensidad de la luz, por debajo del cual la luz no se calculará. Esto puede ser útil en escenas con muchas luces, en la que se desea limitar el efecto de las luces a cierta distancia a su alrededor. Los valores más altos acortar más la luz, los valores más bajos hacen que el umbral sea mayor. Si se especifica 0.0, la luz se calcula para todas las superficies.

### **Texture**

**Use texture** - cuando el tipo de luz es Plane, Dome o mesh se utiliza esta opcion, esto aplica una textura en la superficie de la luz. Si hay superficies que están cerca de la luz con mapa de textura, lo mejor es tener GI habilitado. Esto permite que V-Ray use la combinación de muestreo directo e indirecto a la luz, lo que reduce el ruido de las superficies cerca de la luz.

**Texture** - específica el uso de la textura. La intensidad de la textura también se ve afectada por el multiplicador de la luz.

**Resolution** - especifica la resolución en la que se vuelve a muestrear la textura para que ilumine con esa textura.

**Adaptiveness** - controla la cantidad mediante la que se ajusta el brillo de la luz a la toma de muestras de la textura. Si es 0.0, no hay adaptación basada en la intensidad de la textura. Cuando se establece en 1,0 (por defecto), se aplica la cantidad máxima de adaptación. El cambio de este parámetro puede ser necesario si hay partes muy brillantes en la imagen, que sin embargo oscurece la escena en particular. Esto evitará que la luz concentre una gran cantidad de muestras en esta área y por consiguiente muy pocas muestras en otras partes de la textura. Este parámetro se omite si el tipo de luz es mesh.

### **Dome light options**

**Spherical (full dome)** - Cuando está activada, esta opción hace que la luz dome cubra toda la esfera alrededor de la escena. Cuando está apagado (por defecto), la luz cubre solo un hemisferio.

Dist Ray - le permite especificar la distancia máxima a la que los rayos de sombra van a ser rastreados.

**From GI settings** - el valor de Ray Dist está determinado por el parámetro Ray Dist en la configuración de GI

**Explicit** - el valor Ray Dist se determina por el parámetro de Distance

**Target radius** – desde la luz dome, se define una esfera alrededor del icono de la luz hasta donde los fotones serán disparados cuando se usen mapa de fotones.

**Emit radius** - desde la luz dome, se define una esfera alrededor del icono de la luz a partir de la cual los fotones serán disparados hacia la zona central con un radio de emisión.

#### **Mesh light options**

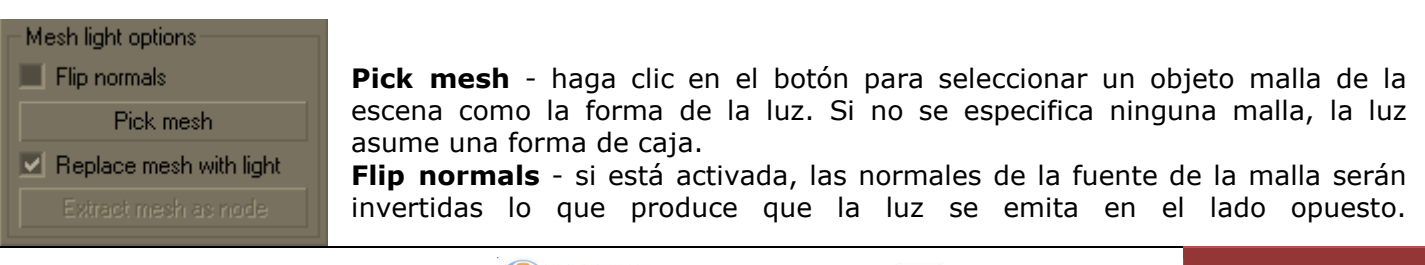

**Manual de Vray 2.0 41**

**Replace mesh with light** - si esta opción está activada en el momento de seleccionar la malla esta será eliminada y la luz de malla de V-Ray se creará en su lugar reemplazando el objeto malla.

**Extract mesh as node** - utilice este botón para restaurar a objeto malla cuando ha creado una luz tipo mesh sustituyendo la geometría real de la luz, se puede obtener la geometría original de nuevo haciendo clic en este botón

## **Notas**

- Cuando usee luces mesh o luces con un mapa de textura, lo mejor es tener la GI habilitada. Esto permite que V-Ray use el modo combinado de muestreo directo e indirecto de la luz, lo que reduce el ruido de las superficies cerca de la luz.
- En la actualidad las luces mesh no funcionan correctamente si el objeto de origen de malla tiene aplicado desenfoque de movimiento. Esto se solucionará en una versión futura. El desenfoque de movimiento funciona correctamente para los otros tipos de luz (plane y sphere).

# Tutoriales3D.e

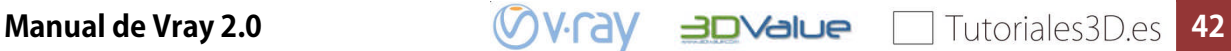

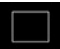

## **VRAYSUN Y VRAYSKY**

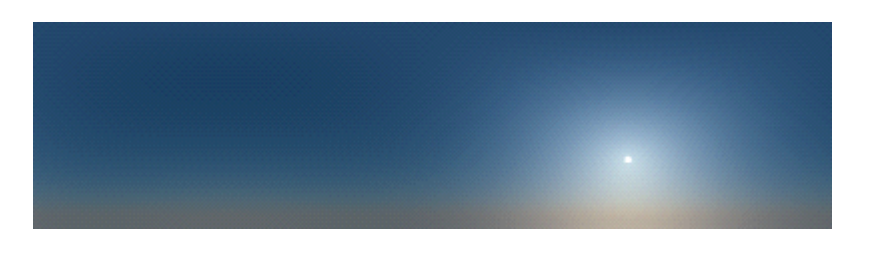

#### **General**

El VRaySun y VRaySky son herramientas especiales que son proporcionadas por el renderizador V-Ray. Desarrollados para trabajar en conjunto, el VRaySun y VRaySky reproducen el Sol de la vida real y el medio ambiente del cielo en la Tierra. Ambos están programados para que cambien su apariencia dependiendo de la dirección de la VRaySun.

El Sol de V-Ray y el cielo se basan en modelos físicos reales.

## **VRaySun parámetros**

El VRaySun se encuentra en el menú (Create / Lights / VRay ). También se puede especificar el VRaySun como el tipo de sol dentro de un sistema Daylight de 3ds Max.

**Enabled** - enciende y apaga la luz del sol.

**Invisible** - Cuando está activada, esta opción hace invisible el sol, tanto a la cámara como a las reflexiones. Esto es útil para evitar manchas brillantes en las superficies brillantes.

**Affect diffuse** -, determina si el VRaySun está afectando a las propiedades de difusión de los materiales.

**Affect specular** - esto determina si el VRaySun está afectando a los brillos especulares de los materiales.

**Cast atmospherics shadows** - Cuando se activa las sombras de los efectos atmosféricos en la escena.

**Turbidity**- Este parámetro determina la cantidad de polvo en el aire y afecta al color del sol y del cielo. Los valores más bajos producen un cielo claro y azul, mientras que los grandes valores hacen que sean de color amarillo y naranja, por ejemplo, en una gran ciudad.

**Ozone** - este parámetro afecta el color de la luz solar. Disponible en el rango de entre 0,0 y 1,0. Los valores más pequeños hacen que la luz del sol sea más amarilla, valores mayores la tintan de azul.

**Intensity multiplier** - se trata de un multiplicador de la intensidad de la VRaySun. Ya que el sol es muy brillante por defecto, puede utilizar este parámetro para reducir su efecto.

**Size multiplier** - este parámetro controla el tamaño visible del sol. Esto afecta a la apariencia del disco solar visto por la cámara y las reflexiones, así como a la nitidez de las sombras.

**Shadow subdivs** - Controla el número de muestras para el área de la sombra del sol. Más subdivs producir sombras zona con mejor calidad, pero hacen el render más lento.

**Shadow bias** - desplaza la sombra hacia o desde el objeto (u objetos) que la produce. Si el valor de bias es demasiado bajo, las sombras pueden "filtrarse" a través de lugares que no deberían, producen patrones de moiré o defectos de render en las áreas oscuras de las mallas. Si el bias es demasiado alto, las sombras pueden "separarse" de un objeto. Si el valor de bias es demasiado extremo en cualquier dirección, las sombras pueden no ser renderizadas en ningún caso.

**Photon emit radius** - determina el radio de la zona, donde los fotones serían disparados. Esta zona está representada por el cilindro de color verde alrededor de vector de los rayos del sol. Este

**VRaySun Parameters** invisible........................ affect diffuse.................. V cast atmospheric shadows.. turbidity............... 3.0 ozone................ 0.35 ÷ intensity multiplier..  $\boxed{1.0}$ size multiplier........ 1.0 shadow subdivs..... 3 shadow bias......... 0.002n Ę photon emit radius. 0.5m E sky model..... Preetham et indirect horiz illum... [ Exclude...

**Manual de Vray 2.0 43**

parámetro tiene efecto cuando los fotones se utilizan en las soluciones de GI o cáusticos.

**Sky model** - Le permite especificar el modelo que se utilizará para generar la textura VRaySky. **- Preetham et al.** - Cuando se selecciona este modo la textura de VRaySky se genera en base al metodo Preetham et al.

**- CIE clear** - cuando se selecciona este modo la textura de VRaySky se genera en función del método de CIE para el cielo despejado.

**- CIE overcast** - cuando se selecciona este modo la textura de VRaySky se genera en función del método de CIE para el cielo nublado

**Indirect horiz ilum** -. Especifica la intensidad (en lux) de la iluminación en las superficies horizontales que viene del cielo

**Exclude** - este botón le permite excluir objetos de la iluminación / sombra proyectada por la luz solar.

## **VRaySky parámetros**

El mapa de textura VRaySky se suele utilizar como un mapa de entorno, ya sea en el diálogo de environment de 3dsmax, o en una de las ranuras del environment de V-Ray y se comporta muy parecido a un mapa de entorno HDRI. El VRaySky cambia de aspecto según la posición de la VRaySun.

**Manual sun node** – activa los parámetros del VRaySky:

**Off** - el VRaySky tomará automáticamente los parámetros de la VRaySun habilitada en la escena. En este caso, ninguno de los otros parámetros de VRaySky son accesibles.

**On** - usted puede elegir una fuente de luz diferente. Se recomienda que elija sólo las luces

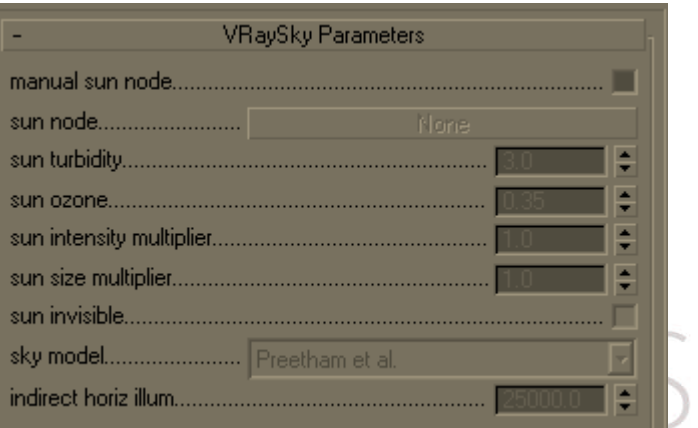

directas, como el vector de la dirección se toma en cuenta al calcular el aspecto del cielo. En este caso, el VRaySun ya no tiene el control de la VRaySky y los parámetros en el despliegue del mapa de textura determinan el aspecto final del cielo.

**Sun node** - especifica que la fuente de luz que elige acturará como Sol.

**Sun turbidity** – igual quelos [parámetros VRaySun](http://translate.googleusercontent.com/translate_c?hl=es&ie=UTF8&prev=_t&rurl=translate.google.es&sl=en&tl=es&twu=1&u=http://www.spot3d.com/vray/help/200R1/vraysun_sky_param.htm&usg=ALkJrhiO50udBtenKmfW8drKD-LjsJ9d8Q#parameters_sun)

**Sun ozone** - igual quelos [parámetros VRaySun](http://translate.googleusercontent.com/translate_c?hl=es&ie=UTF8&prev=_t&rurl=translate.google.es&sl=en&tl=es&twu=1&u=http://www.spot3d.com/vray/help/200R1/vraysun_sky_param.htm&usg=ALkJrhiO50udBtenKmfW8drKD-LjsJ9d8Q#parameters_sun)

**Sun intensity multiplier** - igual quelos [parámetros VRaySun](http://translate.googleusercontent.com/translate_c?hl=es&ie=UTF8&prev=_t&rurl=translate.google.es&sl=en&tl=es&twu=1&u=http://www.spot3d.com/vray/help/200R1/vraysun_sky_param.htm&usg=ALkJrhiO50udBtenKmfW8drKD-LjsJ9d8Q#parameters_sun)

**Sun size multiplier** - igual quelos [parámetros VRaySun](http://translate.googleusercontent.com/translate_c?hl=es&ie=UTF8&prev=_t&rurl=translate.google.es&sl=en&tl=es&twu=1&u=http://www.spot3d.com/vray/help/200R1/vraysun_sky_param.htm&usg=ALkJrhiO50udBtenKmfW8drKD-LjsJ9d8Q#parameters_sun)

**Sun invisible** - cuando esta opción está activada, el disco del sol no será visible en la textura del cielo.

Sky model - Le permite especificar el modelo de procedimiento que se utilizará para generar la textura VRaySky. - igual quelos [parámetros VRaySun](http://translate.googleusercontent.com/translate_c?hl=es&ie=UTF8&prev=_t&rurl=translate.google.es&sl=en&tl=es&twu=1&u=http://www.spot3d.com/vray/help/200R1/vraysun_sky_param.htm&usg=ALkJrhiO50udBtenKmfW8drKD-LjsJ9d8Q#parameters_sun)

## **Notas**

 Por defecto, el VRaySun y VRaySky son muy brillantes. En el mundo real, la radiación solar promedio es de 1000 W por metro cuadrado. Por defecto en V-Ray están en esos valores, la equivalencia con una luz standard de max sin decaimiento es de entre 200 y 300 veces superior. Esto es absolutamente correcto desde el punto de vista físico, pero no es excesivo para tener una imagen agradable. Para solucionar esto puede utilizar [el](http://translate.googleusercontent.com/translate_c?hl=es&ie=UTF8&prev=_t&rurl=translate.google.es&sl=en&tl=es&twu=1&u=http://www.spot3d.com/vray/help/200R1/render_params_colormapping.htm&usg=ALkJrhhJSdPgDzw6NpIc5qTZa94Hblv9BQ) color mapping para ajustar estos valores en un rango más pequeño (que es la manera ideal) o puede usar el multiplicador de la intensidad del sol para que el sol y el cielo tengan menos brillo. Pero lo que produce resultados más reales es usarla [VRayPhysicalCamera](http://translate.googleusercontent.com/translate_c?hl=es&ie=UTF8&prev=_t&rurl=translate.google.es&sl=en&tl=es&twu=1&u=http://www.spot3d.com/vray/help/200R1/vrayphysicalcamera_params.htm&usg=ALkJrhiDHbnLSIJdIH5eUPpk3kS8e9Zq7Q) con los valores adecuados para así no tener la necesidad de cambiar el sol y los parámetros de cielo.

## Tutoriales3D.es

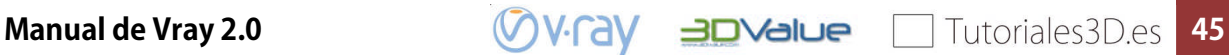

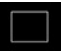

## **VRAYPHYSICALCAMERA**

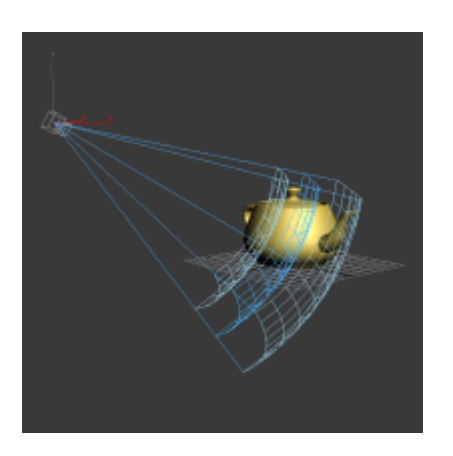

## **General**

El VRayPhysicalCamera le permite utilizar en la escena los parámetros del mundo real para configurar

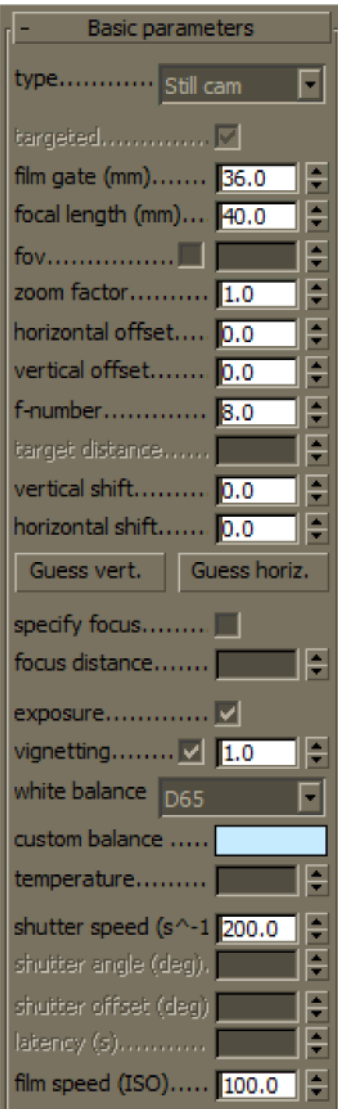

la cámara virtual (por ejemplo, f-stop, distancia focal del objetivo, etc). También hace que sea más fácil de usar fuentes de luz con iluminación real (por ejemplo, [VRayLight](http://translate.googleusercontent.com/translate_c?hl=es&ie=UTF8&prev=_t&rurl=translate.google.es&sl=en&tl=es&twu=1&u=http://www.spot3d.com/vray/help/200R1/light_params.htm&usg=ALkJrhimWeaZLKeedOoXsN7iSSCb62a2Nw) con unidades físicas,o [VRaySun](http://translate.googleusercontent.com/translate_c?hl=es&ie=UTF8&prev=_t&rurl=translate.google.es&sl=en&tl=es&twu=1&u=http://www.spot3d.com/vray/help/200R1/vraysun_sky_param.htm&usg=ALkJrhiO50udBtenKmfW8drKD-LjsJ9d8Q) y [VRaySky](http://translate.googleusercontent.com/translate_c?hl=es&ie=UTF8&prev=_t&rurl=translate.google.es&sl=en&tl=es&twu=1&u=http://www.spot3d.com/vray/help/200R1/vraysun_sky_param.htm&usg=ALkJrhiO50udBtenKmfW8drKD-LjsJ9d8Q) ).

## **Parámetros**

#### **Basic parameters**

**Type** - determina el tipo de cámara. Esta opcion tiene un efecto sobre el efecto de desenfoque de movimiento producido por la cámara:

**Still cam** - simula una cámara de fotos con una velocidad de obturación normal.

**Movie cam** - simula una cámara de cine con un obturador circular.

**Video cam** - simula una cámara de vídeo con obturación y con un sensor CCD.

**Targeted** - especifica si la cámara tiene un objetivo en la escena de 3ds Max o no.

**Film gate** - especifica el tamaño horizontal de la película en milímetros. Tenga en cuenta que este ajuste tiene en cuenta las unidades de la configuración del sistema para producir el resultado correcto. El tamaño vertical de la película se calcula con la relación de aspecto del fotograma (tamaño de película vertical = tamaño de película horizontal / relación de aspecto).

**Focal length** - especifica la longitud focal equivalente de la lente de la cámara. Este ajuste tiene en cuenta las unidades de la configuración del sistema para producir el resultado correcto.

**FOV** - cuando está activado, podemos establecer el campo de visión directa, sin tener que configurar el film gate de la película ni la distancia focal

**Zoom factor** - especifica un factor de zoom. Los valores superiores a 1,0 zoom en la imagen, valores inferiores a 1,0 nos alejan la imagen.

**Horizontal offset** – En horizontal compensa el campo de visión de la

**Manual de Vray 2.0 46**

cámara desplazándolo una fracción de la vista actual. Por ejemplo, un valor de 0,5 compensará la cámara la mitad de la anchura actual de la imagen hacia la izquierda.

**Vertical offset** – En vertical compensa el campo de visión de la cámara desplazándolo una fracción de la vista actual. Por ejemplo, un valor de 0,5 compensará la cámara la mitad de la altura actual de la imagen hacia arriba.

**Target distance** - la distancia al objetivo de la cámara para una cámara específica.

**F-number**- determina el tamaño de la apertura de la cámara e, indirectamente, de la exposición. Si la opción de la exposición está marcada, cambiando el f-number afectará a la exposicion de la imagen.

**Distortion** - especifica el coeficiente de distorsión de la lente de la cámara. Un valor de 0.0 significa que no hay distorsión y los valores positivos producen una distorsion con efecto "barril", mientras que los valores negativos producen una distorsión tipo "almohada".

**Distortion Type** - determina qué fórmula se utiliza para el calculo de la distorsión cuando el valor de la distorsión no es cero:

**Quadratic** este es el tipo de distorsión por defecto. Se utiliza una fórmula simplifica, que es más fácil de calcular que el método cubic.

**Cubic** este es el tipo de distorsión utilizado por las cámaras de algunos programas de tracking como syntheyes, Boujou, etc… Si va a utilizar uno de estos programas, debe utilizar el tipo de distorsión cubic.

**Vertical shift y horizontal shift**- permiten la simulación de lentes de cambio de la perspectiva de 2 puntos. La modificación de estos parámetros es similar a aplicar un modificador en la corrección de la perspectiva de la cámara. Recomiendo utilizar los botones **Guess vert** y **Guess horiz** a fin de lograr la perspectiva de 2 puntos.

**Specify focus** - lo que le permite especificar una distancia de enfoque diferente de la distancia al target de la cámara.

**Exposure** - cuando esta opción está activada, el f-number, velocidad de obturación y ajustes de ISO afectarán el brillo de la imagen.

Vigneting - cuando esta opción está activada, el efecto de viñeteado óptico de las cámaras del mundo real se simula. También se puede especificar la cantidad del efecto viñeta, donde hay 0,0 no se produce el efecto y con el valor 1.0 es la cantidad normal.

**White balance** - permite la modificación adicional de la salida de la imagen. Permite ajustar el balance de blancos en los tonos de la imagen. Hay varios presets que se pueden utilizar, sobre todo el de luz de día preestablecido para las escenas de exterior.

**Shutter speed** - la velocidad de obturación, medida en segundos a la inversa, para la cámara fotográfica. Por ejemplo, si queremos una velocidad de obturación de 1 / 30 s corresponde a un valor de 30 para este parámetro.

**Shuter angle** - ángulo de disparo (en grados) de la cámara cinematográfica.

**Shutter offset** – desplazamiento del obturador (en grados) de la cámara cinematográfica.

**Latency** – en un sensor CCD determina la latencia, en segundos, de la cámara de vídeo.

**Film speed (ISO)** - determina la sensibilidad de la pelicula (es decir, el ISO). Los valores más bajos hacen que la imagen sea más oscura, mientras que los grandes valores hacen que sea más brillante.

#### **Bokeh efectos**

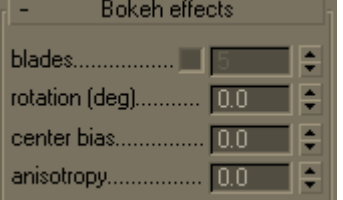

Estos parámetros controlan los efectos bokeh cuando la opción de la profundidad de campo está activa.

**Blades** - define la forma de la apertura de la cámara. Cuando esta opción está desactivada, la apertura es simulada perfectamente circular. Cuando está encendido, se simula con una abertura poligonal, con un número determinado de lados.

**Rotation** - define el giro del obturador. 

**Center bias** - define un valor de bias para los efectos bokeh. Los valores positivos hacen que el borde exterior sea más brillante, los valores negativos que el centro sea brillante.

**Anisotropy** - permite el estiramiento de los efectos bokeh en horizontal o verticalmente para simular lentes anamórficas.

### **Sampling**

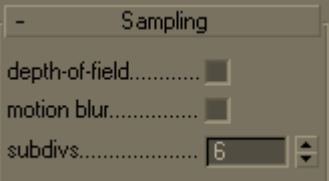

Miscellaneous

E E

near clipping range.. 00

far clipping range.....

near env plane........ 0.0 far env range............ 1000.0 Hay parámetros de control de la toma de muestras para la cámara virtual. **Depth-of-field** – activa la toma de muestras de la profundidad de campo. **Motion blur** – activa el muestreo de desenfoque de movimiento. **Subdivs** - determina el número de muestras (rayos) para el cálculo de la profundidad de campo y / o el desenfoque de movimiento.

#### **Varios parámetros**

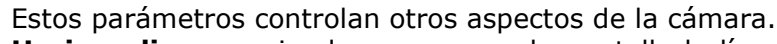

**Horizon line** - enciende y apaga en la pantalla la línea del horizonte de la cámara en la vista perspectiva.

**Clipping** - enciende y se apaga el recorte de la cámara.

**near / far clipping range** - el rango de cerca / lejos del recorte, cuando está encendido.

**near / far env plane** - (utilizado por algunos de los efectos atmosféricos en 3ds Max).

## **Notas**

- El modificador de corrección de cámara no funciona con la VRayPhysicalCamera. En su lugar, utilice el parámetro de desplazamiento vertical de la cámara con el mismo propósito.
- Hay tres tipos de FOV (campo visual): horizontal, vertical y diagonal. BiA horizontal depende del tamaño de la puerta película, distancia focal, distancia de enfoque y zoom. Además de estos cuatro parámetros, el vertical y diagonal BiA dependen de la relación de aspecto de la imagen.
- La configuración de Aperture width en el cuadro de diálogo Render setup no tienen ningún efecto cuando el VRayPhysicalCamera se utiliza. En su lugar, debe utilizar la configuración del DOF de la propia cámara.
- Algunos valores de desenfoque de movimiento (duración, etc) no tienen ningún efecto sobre la VRayPhysicalCamera. En cambio, el desenfoque de movimiento es controlado por la propia cámara (a través de los parámetros de velocidad de obturación, etc.)

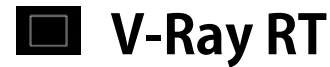

## **General**

V-Ray RT es un plugin de renderizado ActiveShade para 3ds Max. Para comenzar a usarlo, primero debe seleccionar en **Assign Renderer** en el cuadro de diálogo **render setup**:

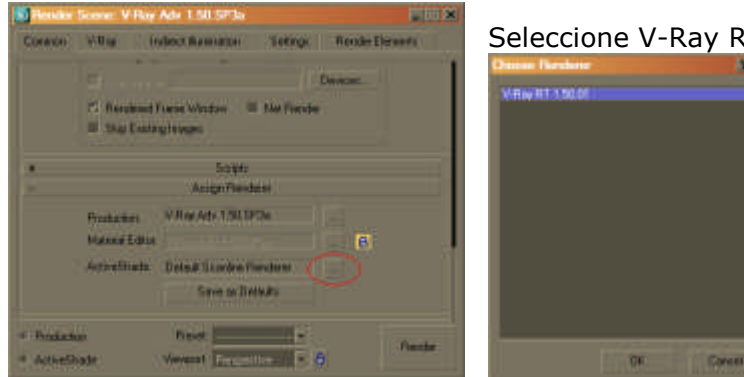

Seleccione V-Ray RT en el cuadro de diálogo que aparece:

Tenga en cuenta que V-Ray RT debe ser seleccionado como un renderizador de ActiveShade, no va a funcionar como un renderizador de producción.

## **V-Ray RT, opciones**

#### **Shading**

**Trace depth** - Representa el número máximo de rebotes que se [calcula para las reflexion](http://www.spot3d.com/vray/help/rt100/images/controls/vrayrt_options.PNG)es y refracciones. El individuo material de reflexión / refracción de los ajustes de profundidad todavía se consideran, siempre y cuando no exceda el valor especificado aquí. **GI depth**- el número de rebotes de la iluminación indirecta. Otros ajustes de GI (por ejemplo, si está activado o desactivado la GI) se toman del renderizador de producción V-Ray.

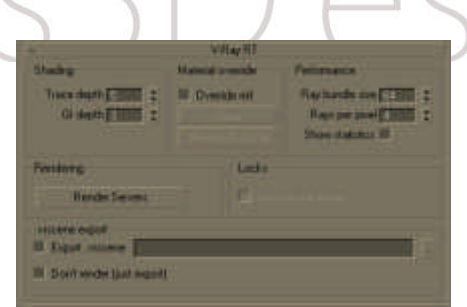

#### **Material override**

**Override mtl** - Esta opción permite al usuario reemplazar los materiales de la escena en la representación. Todos los objetos se representan con el material elegido, si se selecciona una, o con los materiales asignados, si no se especifica el material.

**Override exclude** - Al hacer clic en este botón aparece el cuadro de diálogo 3ds Max de inclusión / exclusión que le permite seleccionar exactamente los objetos a los que se les reemplaza los materiales.

#### **Performance**

Los parámetros en esta sección afectan al rendimiento de V-Ray RT. Tenga en cuenta que los valores óptimos para una configuración dada de la máquina y la red pueden ser diferentes de los valores por defecto. El usuario puede experimentar con estos valores para encontrar los óptimos.

**Ray bundle size** - Controla el número de rayos que se envían a los servidores de V-Ray RT para su procesamiento. Cuando se utiliza la representación distribuida, los tamaños más pequeños causan que sea más frecuente la comunicación cliente / servidor con los paquetes de red más pequeños lo que disminuye la velocidad del procesador, pero el aumento de la interactividad, y viceversa. Tenga en cuenta que este número no es la cantidad exacta de los rayos, pero es proporcional a la misma. No es recomendable aumentar este valor más allá de 512.

**Rays per píxel** - El número de rayos que se trazan para cada píxel en cada imagen. Cuanto mayor sea este valor, más suave será la imagen desde el principio de la representación con GI, pero la interactividad puede disminuir considerablemente. El aumento de este valor también reduce la cantidad de datos transferidos desde los servidores a la máquina cliente.

**Show statistics** - Cuando se activa esta opción, algunos valores útiles se muestran en la esquina superior derecha de la ventana ActiveShade:

- V-Ray versión RT;
- Número de rayos a cámara calculados (es decir, muestras de imágenes) por segundo, en miles (Kpaths / s);
- Tiempo transcurrido desde que la imagen actual se empezó a renderizar. Este valor se reajusta cada vez que se realiza un cambio en la escena que requiere un nuevo cálculo de la imagen.

#### **Rendering**

**Render Servers** - Este botón abre el cuadro de dialogo del render interactivo de V-Ray.

**Max render time** especifica la cantidad de tiempor que se estará renderizando la imagen, después de este tiempo el render ya no se refinará más.

**Max path per pixel** finaliza el render cuando llega a cierto número de rayos trazados por pixel, podemos controlar que el render finalice cuando la imagen llegue a cierta calidad.

#### **Engine**

**Type: CPU** Renderiza usando la potencia del procesador, es el más compatible con la mayoría de herramientas y materiales de V-Ray

**Open Cl** Usa los procesadores de la tarjeta gráfica para acelerar el render, tiene multitud de incompatibilidades.

#### **Locks**

**Lock render buffer** - Bloquea el buffer por lo que al hacer más cambios en la escena de 3ds Max estos no se reflejan en la ventana de ActiveShade (sin embargo V-Ray RT continúa perfeccionando la imagen). Cabe señalar que antes de iniciar V-Ray render interactivo, esta casilla está desactivada. Durante la representación, está desactivado de nuevo por lo que es imposible recuperar una vez que el buffer de la interactividad está bloqueado. La única manera de hacerlo es mediante el cierre y la reapertura de la ventana ActiveShade.

#### **Adaptive sampling**

Añade más muestras en las zonas con más ruido para que en el render salgan más suaves y detalladas.

**Show mask** nos muestra en color rojo las zonas donde se añadirán más muestras para refinar ese ruido.

**Max noise**. Controla la cantidad de refinamiento en el ruido, cuanto mayor es este número, más ruido aparecerá en la imagen, cuanto menor es este valor más se refinará la imagen y llegará a menores cantidades de ruido, si el valor lo ponemos en 0 no realizará ninguna adaptación y refinará el ruido por igual en toda la imagen, llegando a refinar y perder tiempo de cálculo en zonas que no lo necesitan, no es recomendable poner este valor.

#### **. Vrscene exportación**

El formato de archivo. Vrscene es el formato de descripción de escena utilizado por la versión Stand alone de V-Ray. V-Ray RT le permite exportar sus escenas 3ds Max a este formato para la representación posterior con V-Ray stand alone fuera de 3ds Max.

**Export vrscene file**-. Esta es la ruta seleccionada y completa del archivo, el nombre y la extensión se fijan, la escena de 3ds Max se exporta al archivo especificado vrscene cuando V-Ray RT se inicia..

**Don't render (just export)** - Permite a la escena ser exportada sin que se renderice. La sesión ActiveShade será cerrada tan pronto como el archivo. Vrscene se crea. Tenga en cuenta que en la actualidad la escena se exporta únicamente para el marco actual, sin animación.

### **ActiveShade en las ventanas (solo versiones de MAX anteriores a la 2012)**

[El botón ActiveShade en el](http://www.spot3d.com/vray/help/rt100/images/controls/start_in_viewport.PNG) cuadro de diálogo Configuración de Render inicia el V-Ray RT render en una ventana separada y el tamaño de la ventana está determinada por la anchura y la altura valores en la pestaña Común del diálogo mismo. Sin embargo, el representador ActiveShade también se puede iniciar en una ventana gráfica de 3ds Max, eligiendo ver ActiveShade en la organización y de la vista. En este caso el tamaño de la imagen representada es la misma que el tamaño de la ventana gráfica. Si la opción Mostrar cuadro de seguridad está activada, la prestación se limita dentro de ese marco. Cambiar el tamaño de la ventana después de que el render V-Ray RT se ha iniciado, no se recomienda debido a que el comportamiento no es estable.

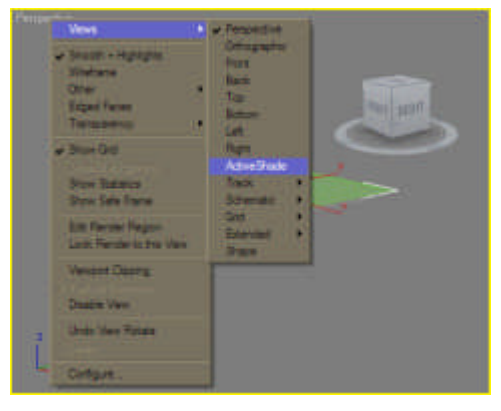

Para devolver un visor ActiveShade a su estado normal, haga clic en cualquier parte, y elija Cerrar en el menú cuad.

Tenga en cuenta que la ventana debe ser la perspectiva o la cámara de la vista cuando se convierta en una ventana ActiveShade. Visores en modo usuario y ortogonal actualmente no son compatibles.

El estado ActiveShade de una ventana se guarda con la escena de 3ds Max. Si guarda la escena en un estado donde una de las vistas es una ventana ActiveShade, cuando se carga la escena más tarde, 3ds Max se iniciará automáticamente V-Ray RT para la misma ventana.

## **[Como Renderizar una Animacion con Vray RT](http://actualidad3d.blogspot.com/2011/06/como-renderizar-una-animacion-con-vray.html)**

Para renderizar con Vray RT una animación lo primero que debemos hacer es asignar como motor de render el Vray RT. Antes de seguir creo que es obligatorio insistir que vray RT no es un motor para el render de producción, es solo para hacer pre-visualizaciones y luego usar Vray para renderizar.

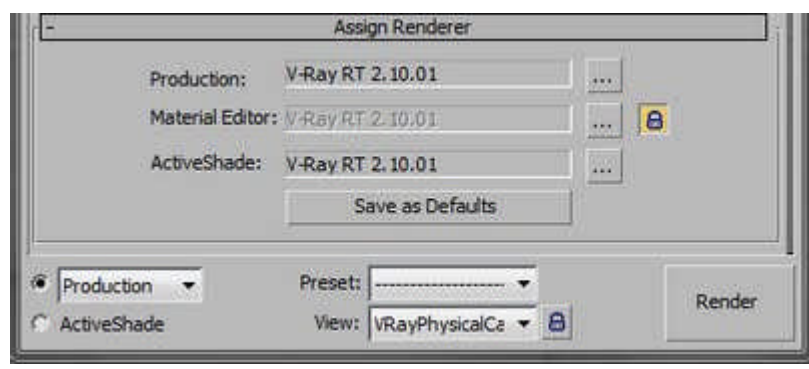

Si por el motivo que sea necesitamos generar una animación con Vray RT, en la siguiente imagen del Render Setup veréis como he asignado el Vray RT como renderizador principal, en producción, también está en las otras pestañas pero esto no influye para nada.

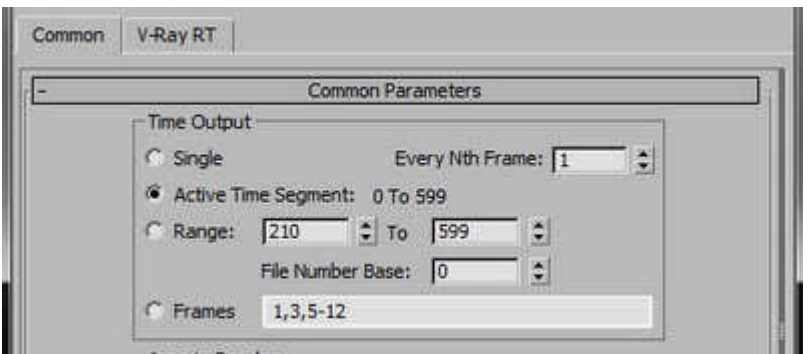

Nos aseguramos del rango de fotogramas que vamos a renderizar es el que queremos.

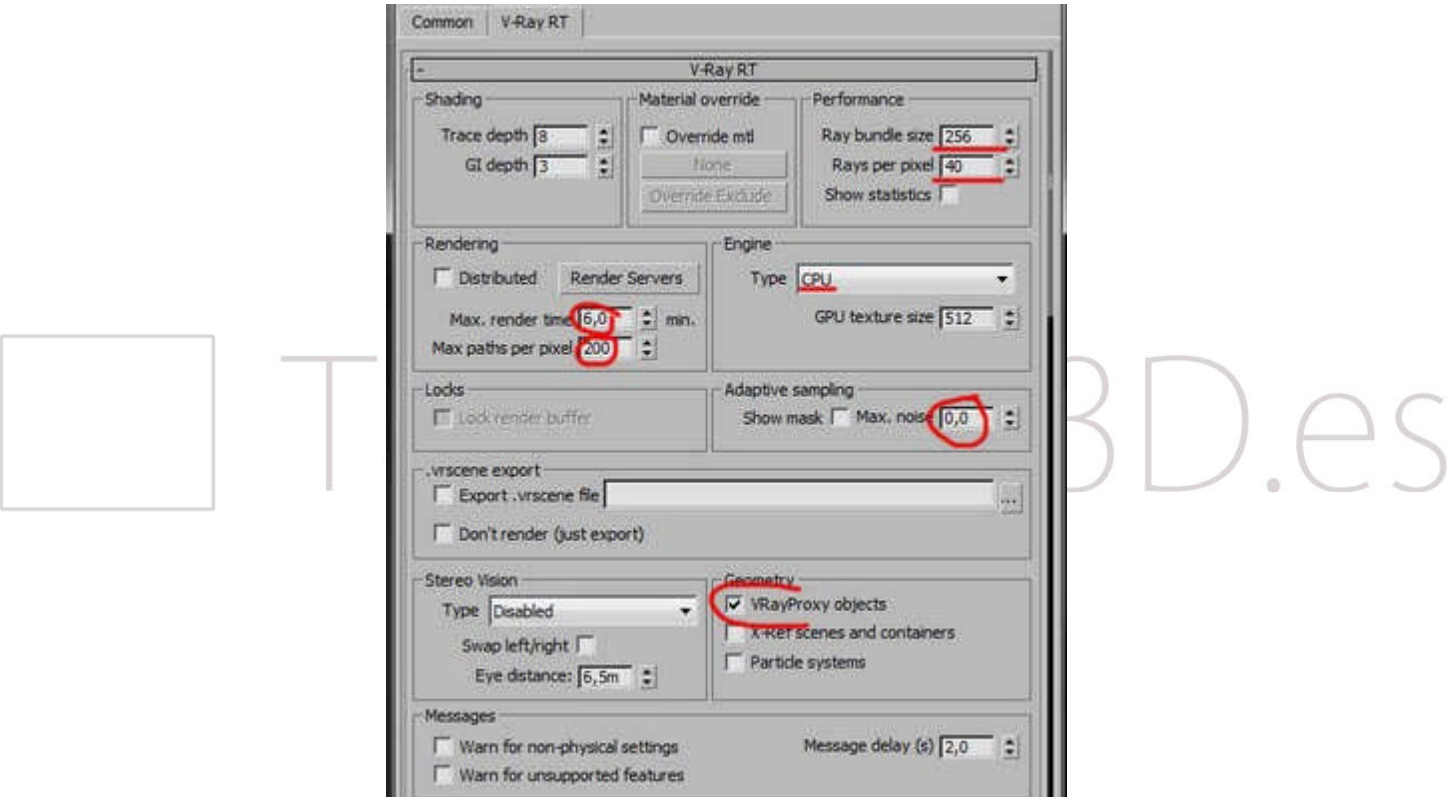

Una vez esta esta parte correctamente configurada nos vamos a la pestaña Vray RT y ponemos los parámetros tal como veis en la imagen de la izquierda.

Importante los rayos por pixel, 40 es un valor alto, ya que queremos no limitar el motor por eso lo subimos.

El tipo de Engine es el CPU, ya que por GPU no soporta ni los Proxy de la escena ni algunos materiales. El Max render time lo he puesto a 6 minutos, el renderizador renderizará durante este tiempo y guardará la imagen y continuará con el fotograma siguiente.

Max Path per pixel lo he subido a 200 para que no limite al tiempo de render, si lanzásemos a una granja en la la diferencia de potencia entre los ordenadores fuera muy grande, podríamos poner una número de pases de 20 o 100 o lo que quisiéramos y cuando llegase a ese valor o pasase una cantidad de tiempo, lo que antes llegase, pasaría al fotograma siguiente. En este caso lo que busco es que llegue antes esos 6 minutos que no esos 200 pases.

Recordar que bajar el valor del **Adaptive sampling** a 0 (el valor que se muestra en la imagen es el incorrecto) nos desactivaría esta optimización, debemos dejarlo en 0,01. Por ultimo he activado los Proxy para que los renderice.

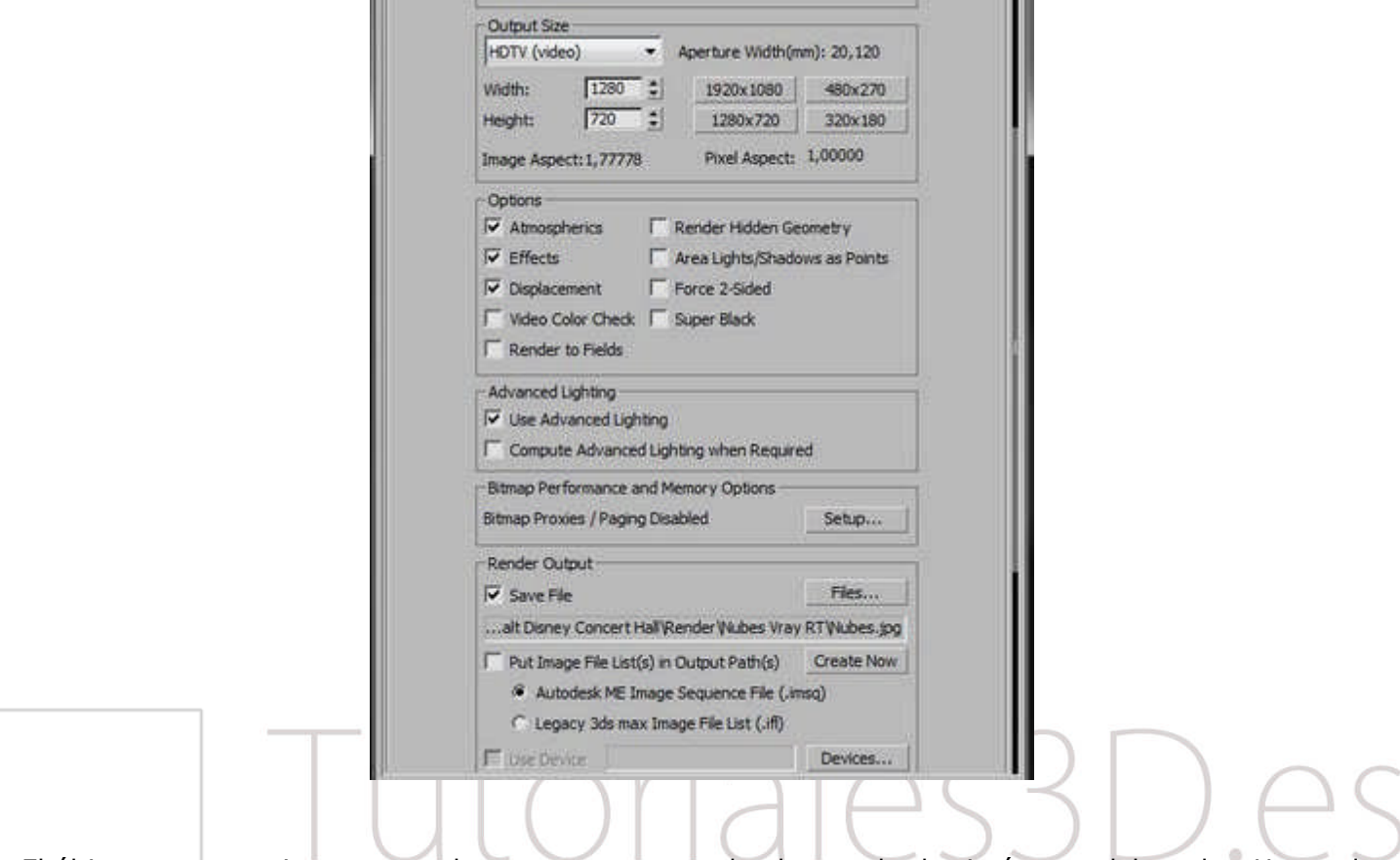

El último paso es asignar un render output, una ruta donde guardar las imágenes del render. He usado como formato de archivo el jpg, suficiente para la calidad que me ofrece Vray RT.

## **[V-Ray RT usado como motor de render comparado con V-Ray Advance](http://1.bp.blogspot.com/_iul4wXuIjZ0/TVEghipWnuI/AAAAAAAAAyA/DvQWfYHczQg/s1600/Vray+RT+CPU+V2.jpg)**

He metido en un ordenador dos tarjetas Nvidia, una Geforce 295 y otra GeForce 240, en "Inicio/todos los programas/chaos group/ V-Ray RT/Select Open Cl devices for Vray RT" me reconoce todos los núcleos Cuda, 720 en total, sin SLI por que las tarjetas son diferentes. He puesto a renderizar el Vray RT en modo OpenCL para ver cómo funcionaba.

Os adjunto los renders para que veáis los tiempos, en ningún momento me da los resultados tan fantásticos que podemos ver en la web de ChaosGroup, también destacar que muchas cosas no las reconoce, como algunos materiales con opacidad y efectos de cámara.

He dejado renderizando durante 6 minutos las imágenes GPU y CPU, luego la llamada CPU V2 la he [dejado 20 minutos en total.](http://4.bp.blogspot.com/_iul4wXuIjZ0/TVEgjxQ1fBI/AAAAAAAAAyE/yMGXgmNfnMI/s1600/Vray+RT+CPU.jpg)

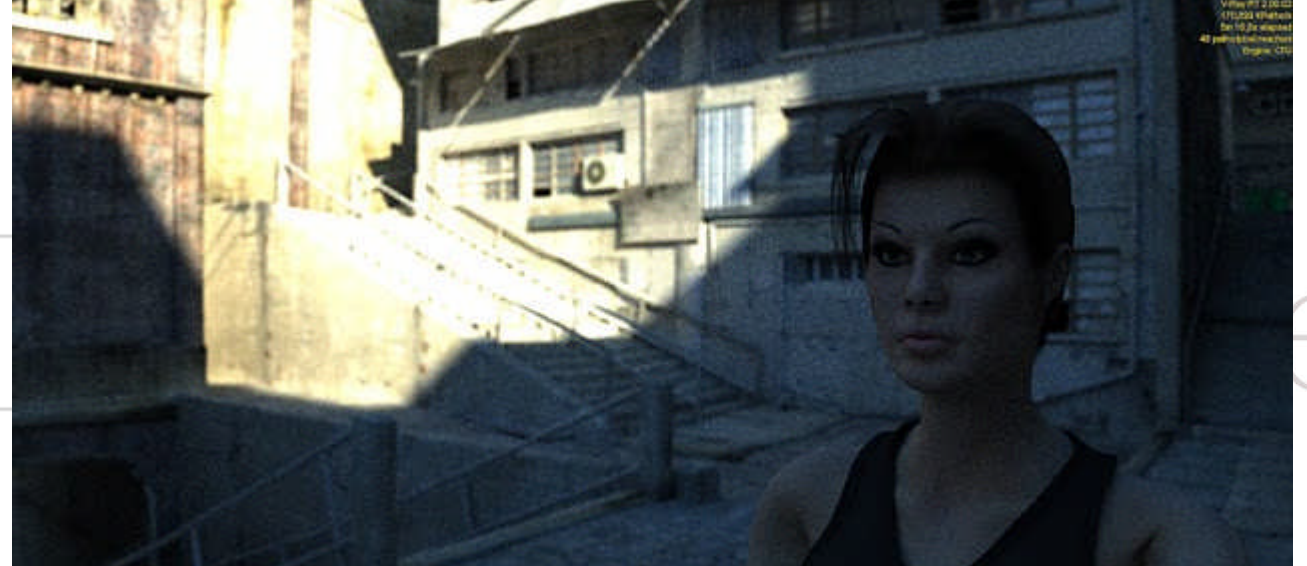

Vray RT CPU

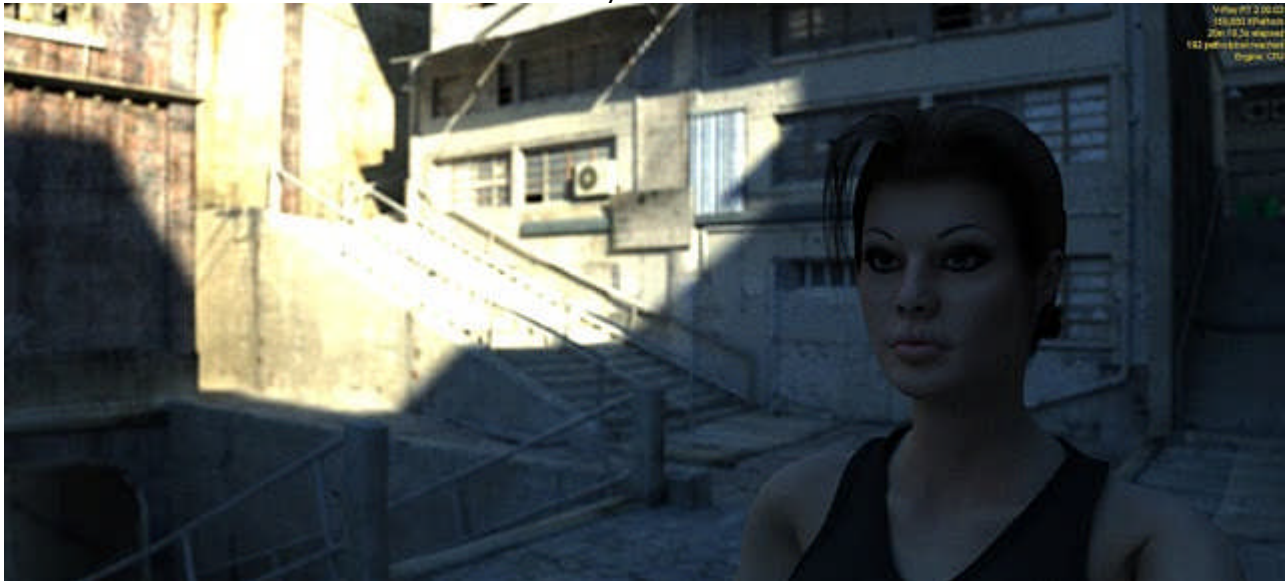

Vray RT CPU

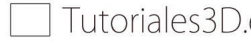

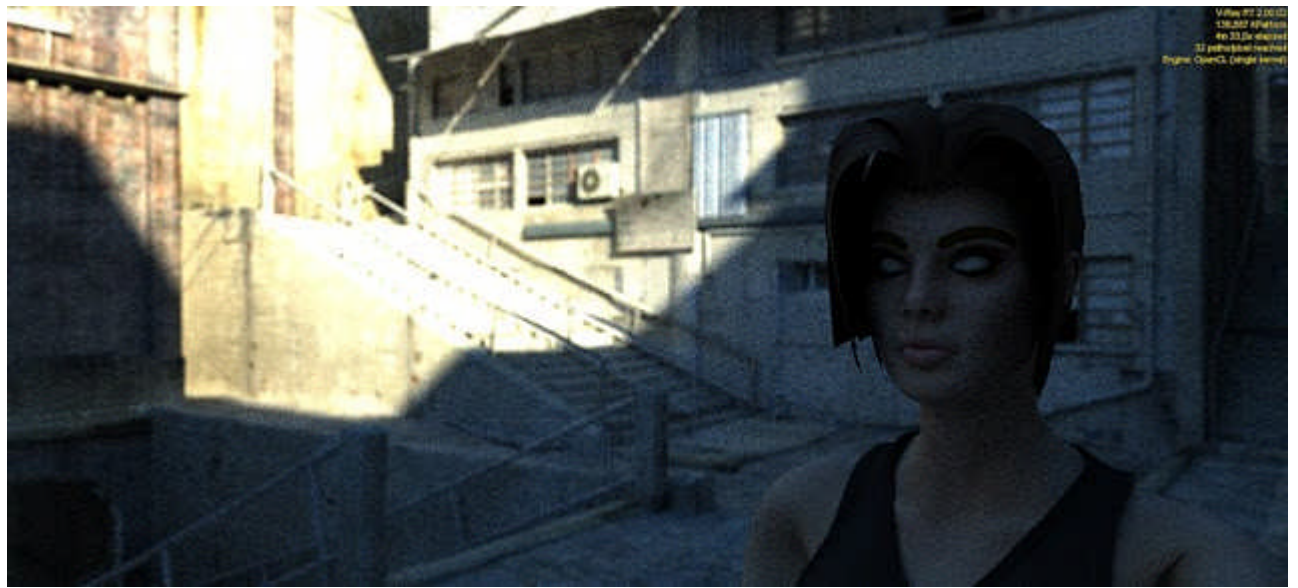

Vray RT OpenCl

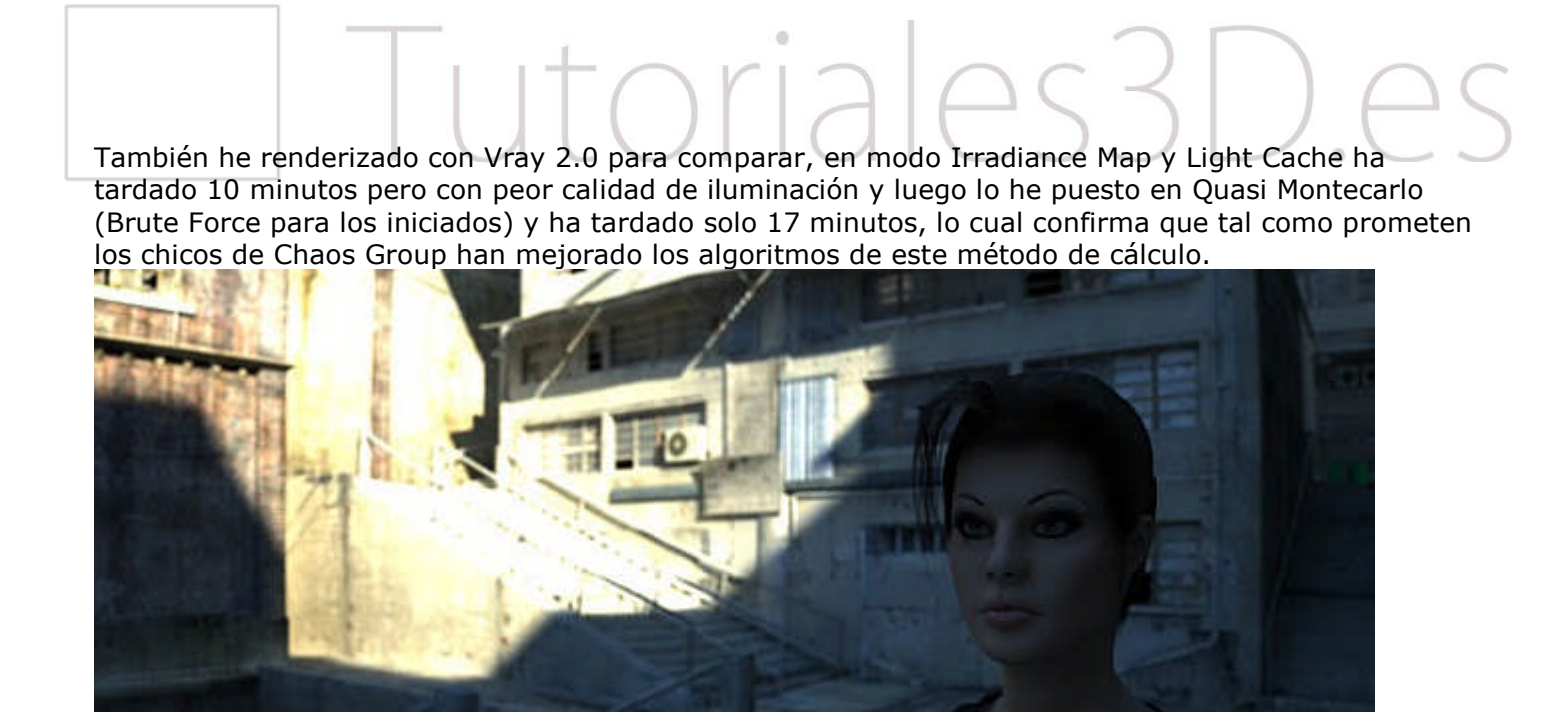

Vray Irradiance Map + Light Cache

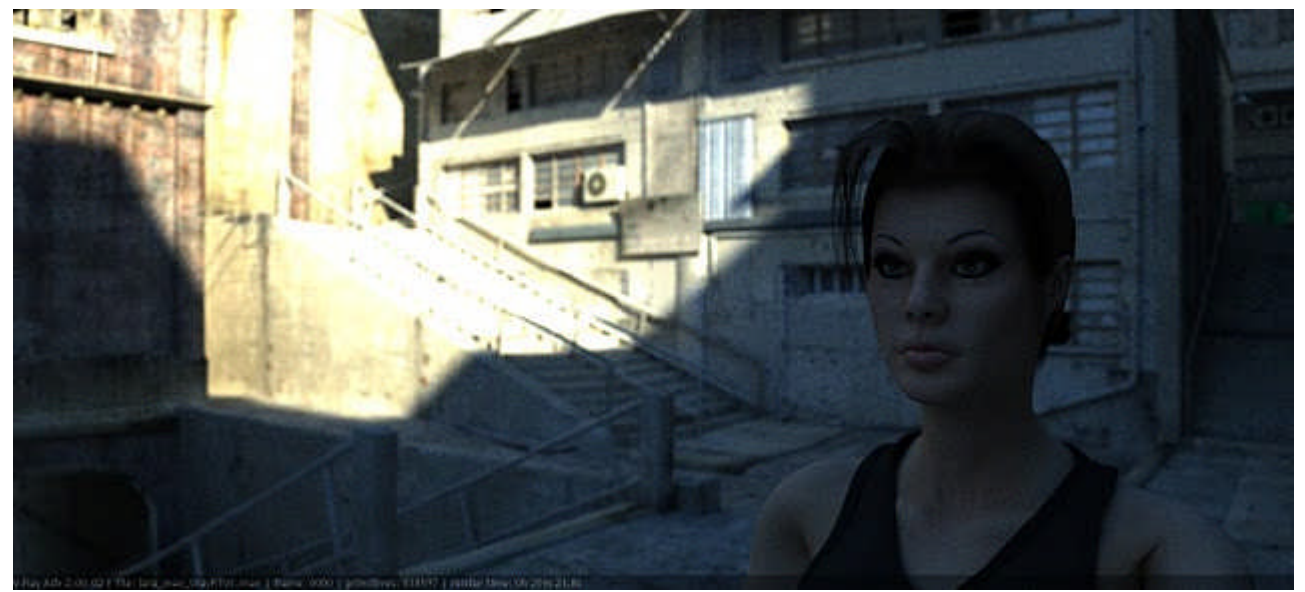

[Vray Brute Force + Brute Force](http://1.bp.blogspot.com/_iul4wXuIjZ0/TVEgXQvN4SI/AAAAAAAAAxs/hlA2xWTeZ1g/s1600/Vray+2.0+BF-LC.jpg)

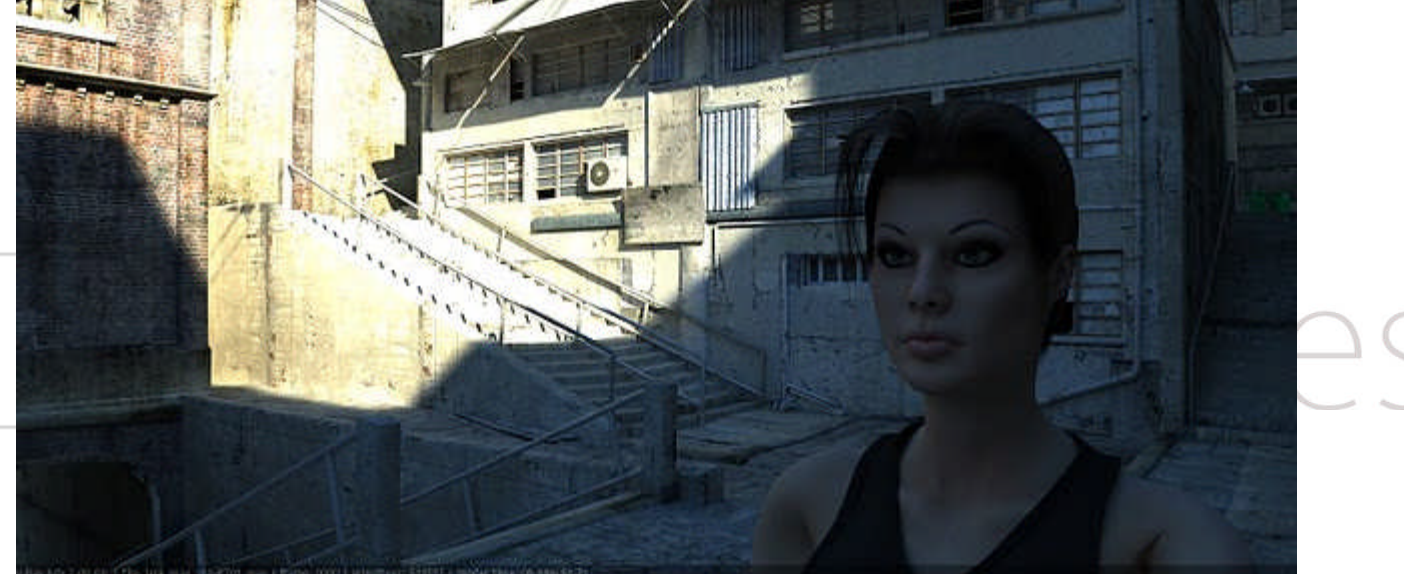

Vray Brute Force (subdivs 20) + Light Cache

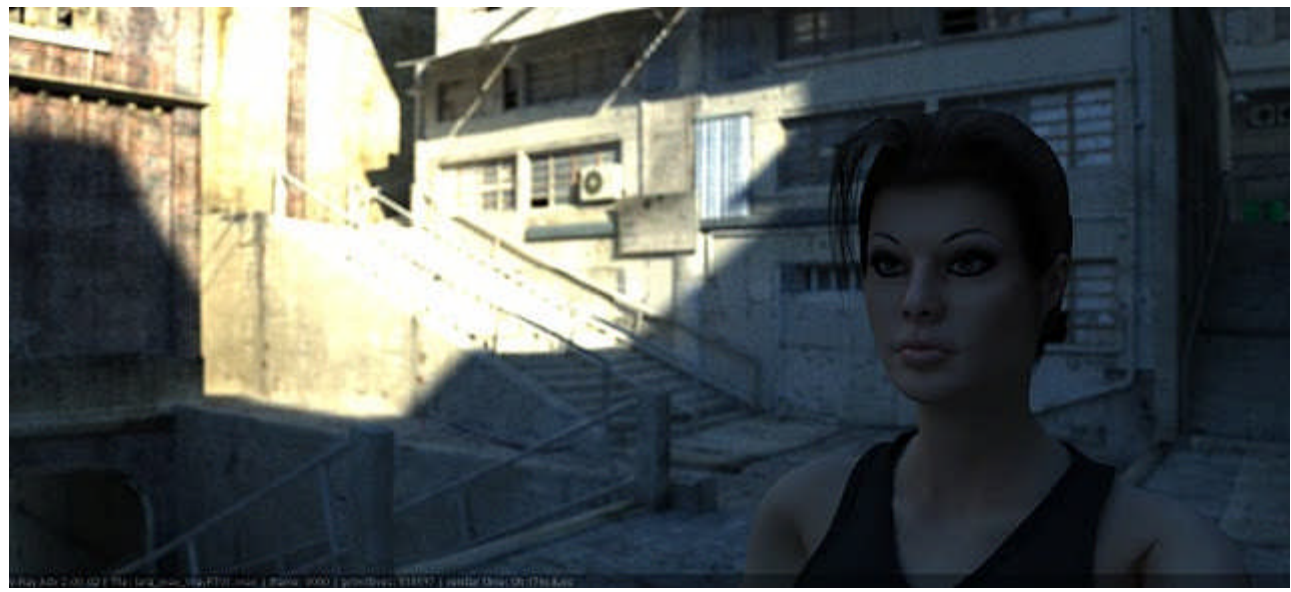

Vray Brute Force + Light Cache

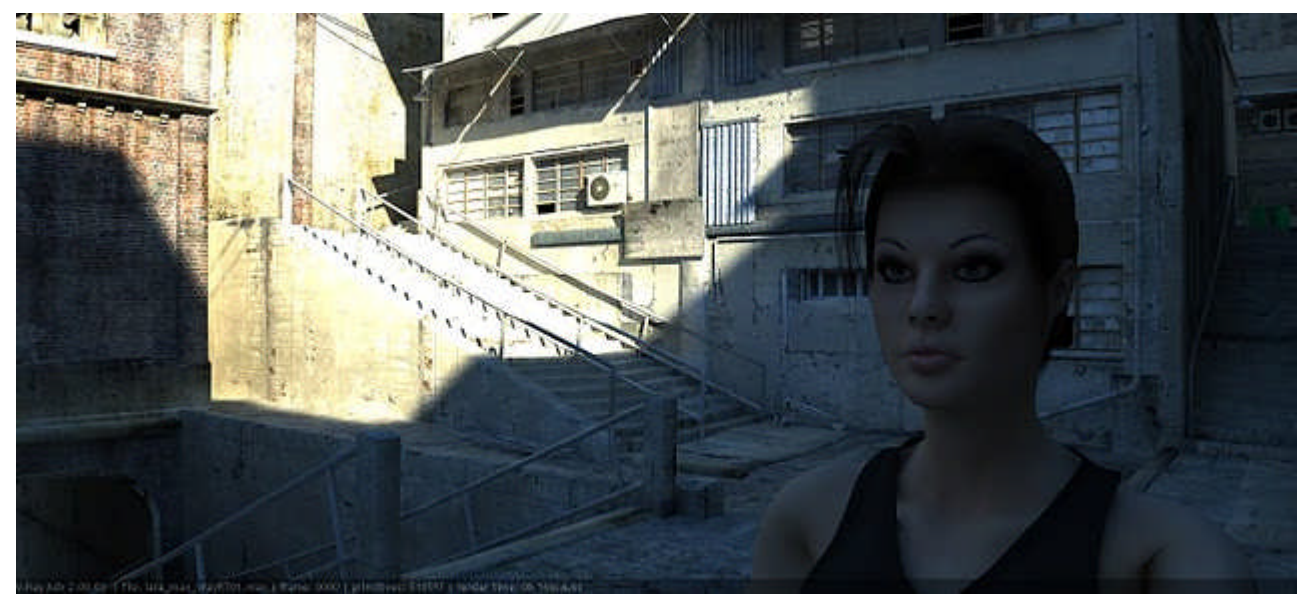

[Vray Irradiance Map + Brute Force](http://1.bp.blogspot.com/_iul4wXuIjZ0/TVEgXQvN4SI/AAAAAAAAAxs/hlA2xWTeZ1g/s1600/Vray+2.0+BF-LC.jpg)

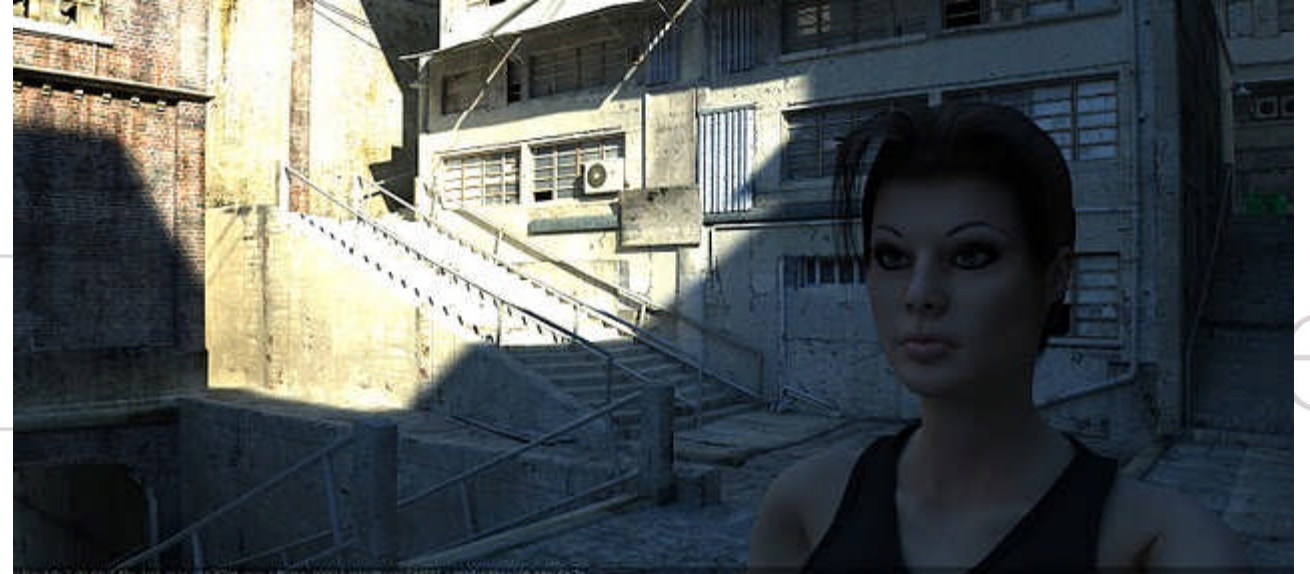

Vray Brute Force (subdivs 20) + Light Cache

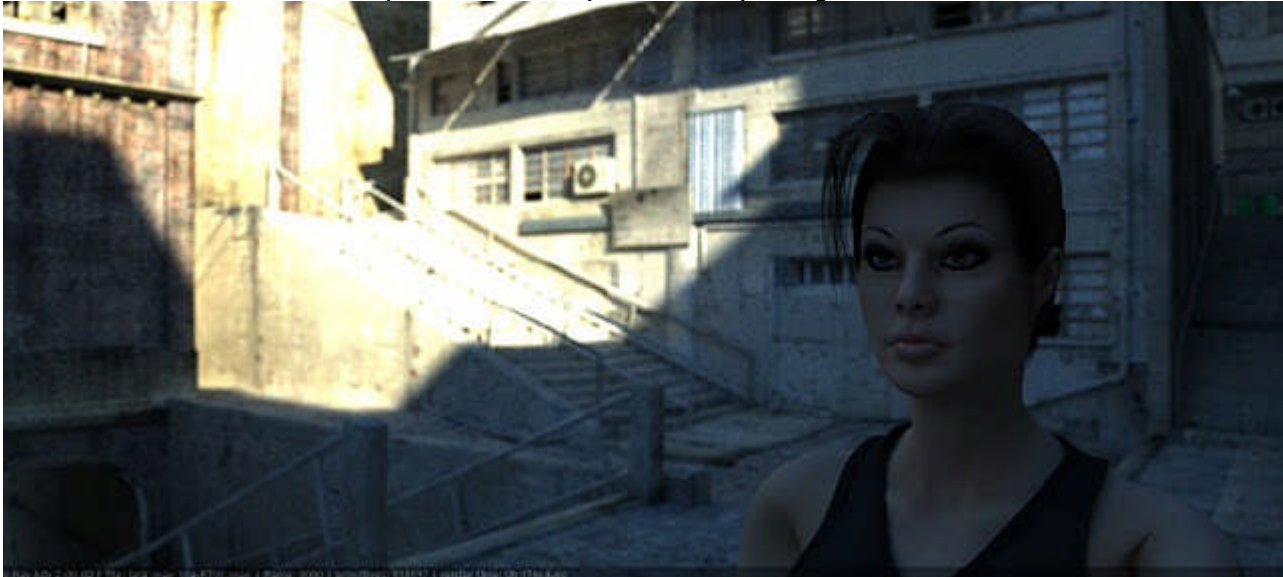

Vray Brute Force + Light Cache

En conclusión, El VrayRT consigue sus mejores tiempos cuando queremos hacer pre-visualizaciones, cuando queremos refinar el resultado, más allá de los 4-10 minutos, funciona mejor el motor de render.

Cabe destacar que el método de cálculo para el RT está basado en Quasi Montecarlo, lo que me hace pensar que la mejora del algoritmo se logró para poder desarrollar el RT y también se aprovechó para el Renderizador. El QMC o Brute Force es el método más parecido que tiene Vray al cálculo unbiased, en mi opinión mejor que el LightCache en modo "progressive path tracing"

Recomiendo usar Vray RT para lo que sirve, previsualización, olvidaros del render por GPU con Vray, al menos hasta dentro de uno o dos años o es posible que más. El render por GPU es el futuro, no me cabe ninguna duda, pero deberemos esperar unos años para que sea una tecnología estable y fácil de usar con Vray.

## Tutoriales3D.es

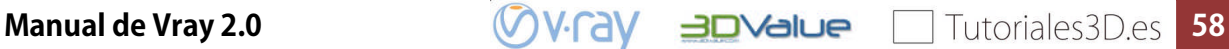

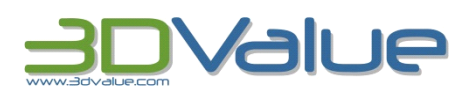

**3DValue, Consultoría Profesional para la Creación de Contenidos Digitales 3D** [www.3dvalue.com](http://www.3dvalue.com/) [info@3dvalue.com](mailto:info@3dvalue.com) +34 96 341 15 36 Síguenos en Twitter: **twitter.com/3DValue** Síguenos en LinkedIn **– Grupo V-Ray España**

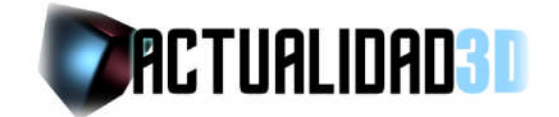

**Actualidad 3D, Toda la actualidad del mundo del 3D. Programas técnicas y novedades.** www[.actualidad3d.com](http://www.actualidad3d.com/)

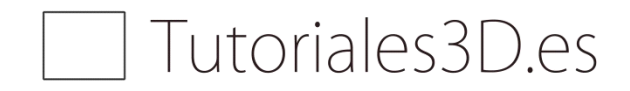

**Tutoriales 3D.** [www.tutoriales3d.es](http://www.tutoriales3d.es/)

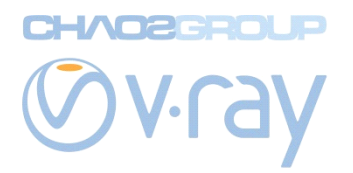

**ChaosGroup proporciona las soluciones más avanzadas de representación para la arquitectura, efectos visuales para el cine, los medios de comunicación y el entretenimiento, el diseño de automóviles, la televisión y otras industrias.** www.chaosgroup[.com](http://www.chaosgroup.com/)

**VV-ray any alue** Tutoriales3D.es 59

**Manual de Vray 2.0**